# HTC Wildfire S A515c 使用指南

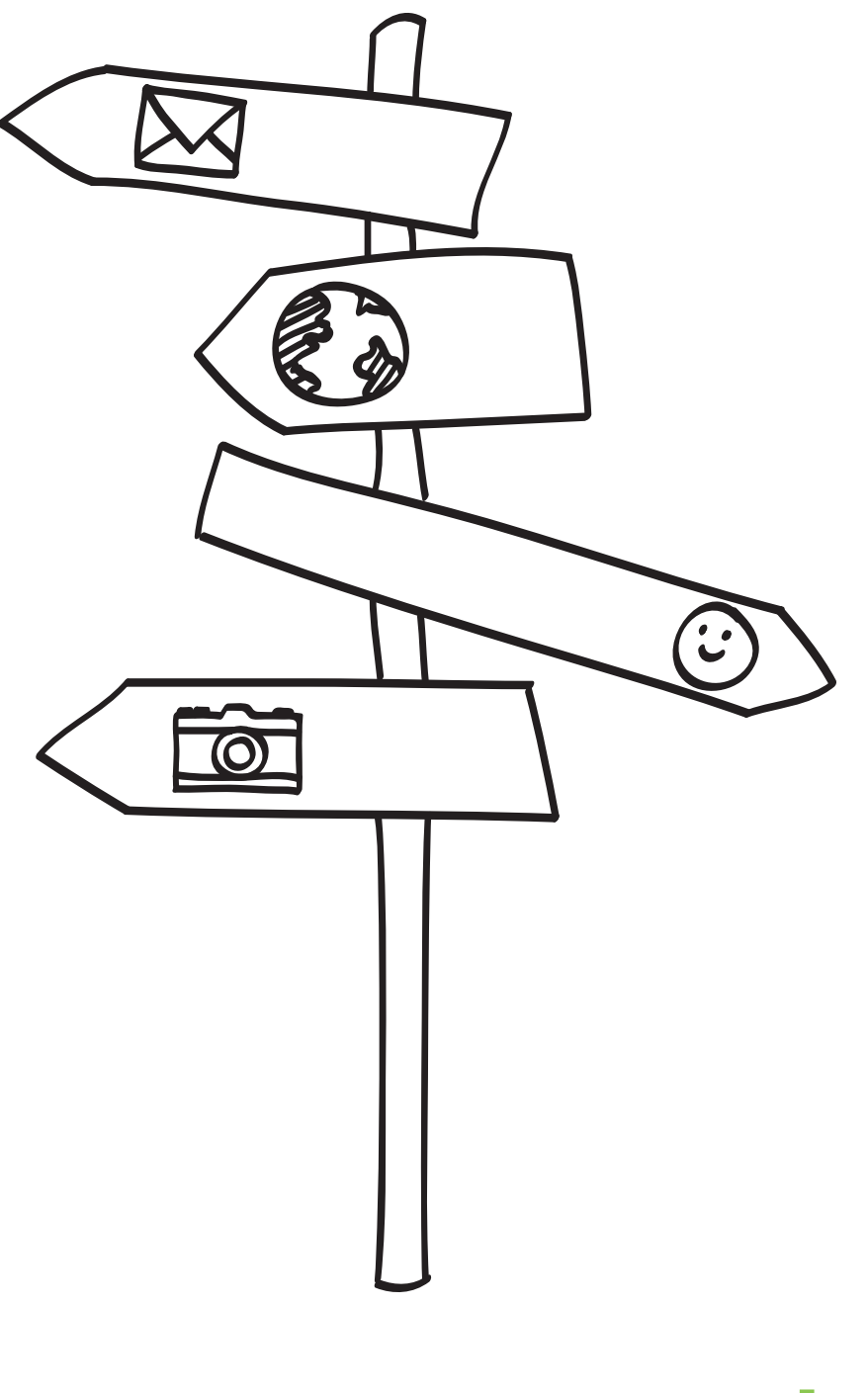

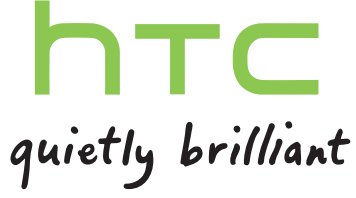

# 內容

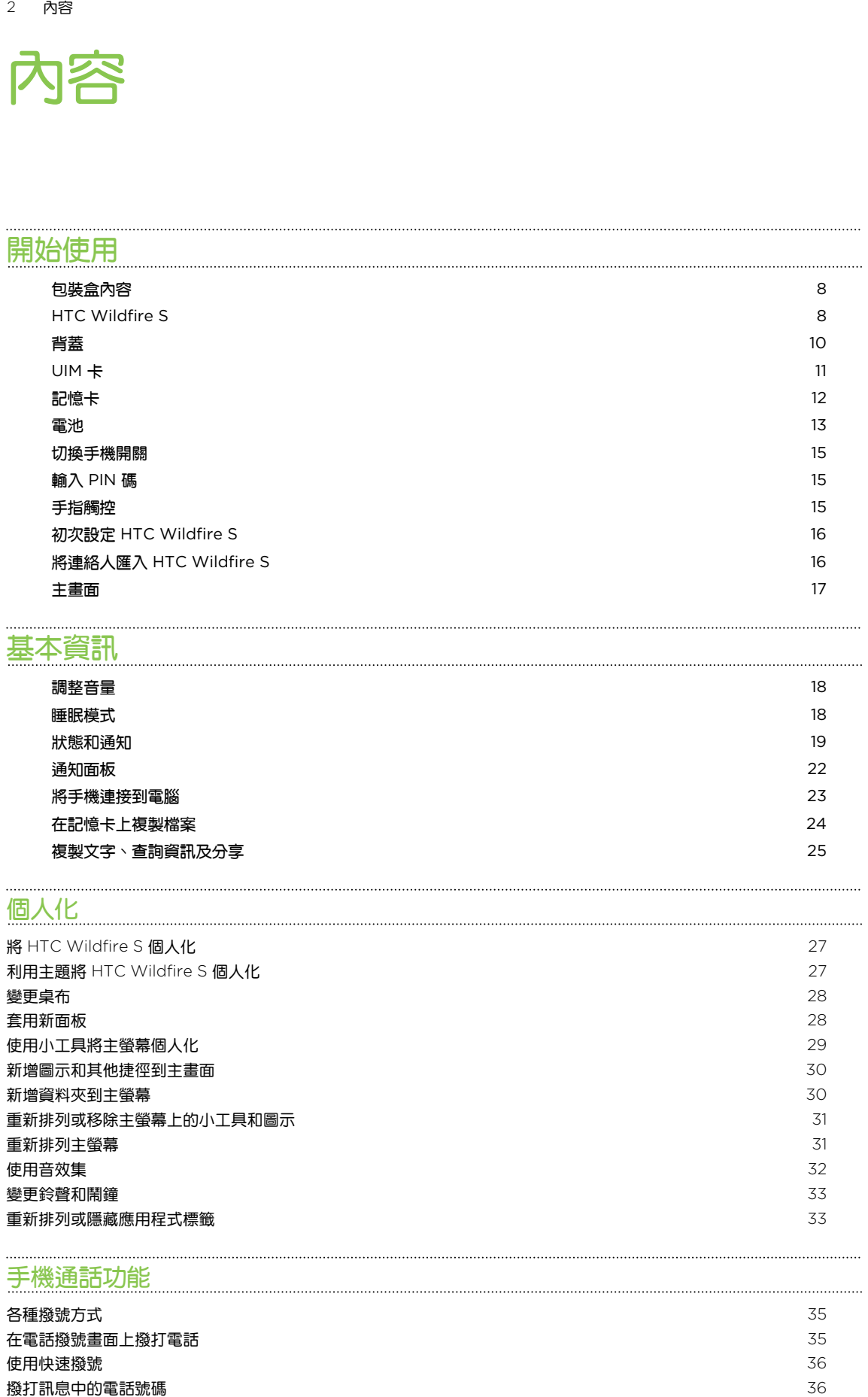

## [基本資訊](#page-17-0)

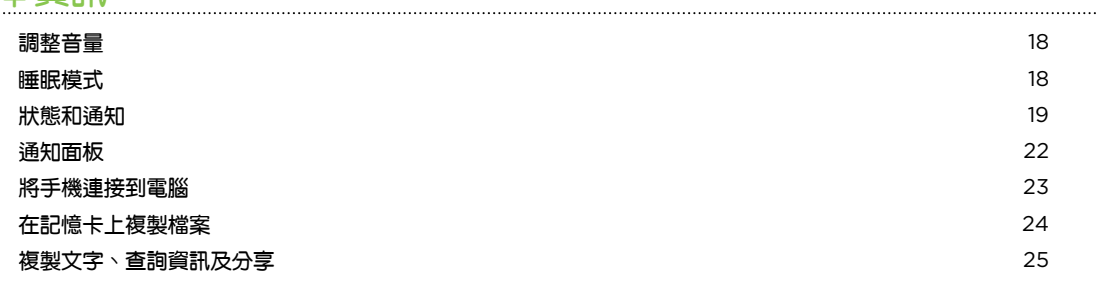

### [個人化](#page-26-0)

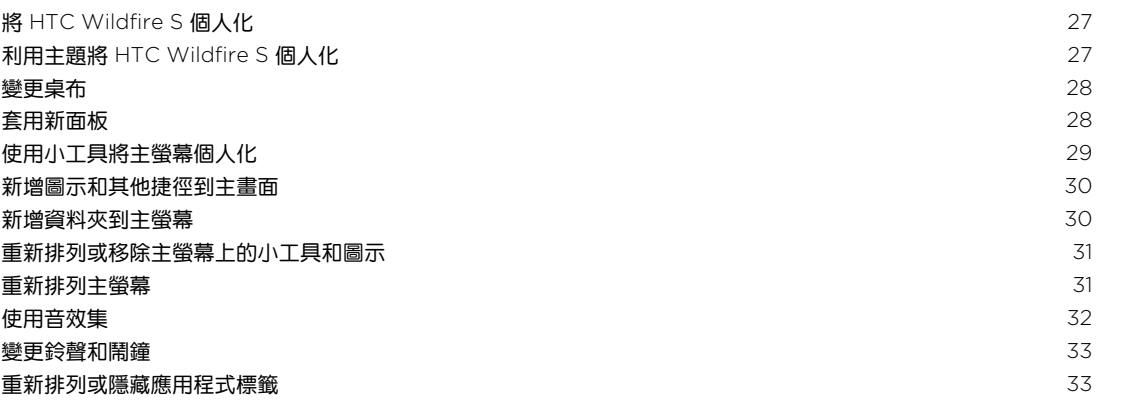

## [手機通話功能](#page-34-0)

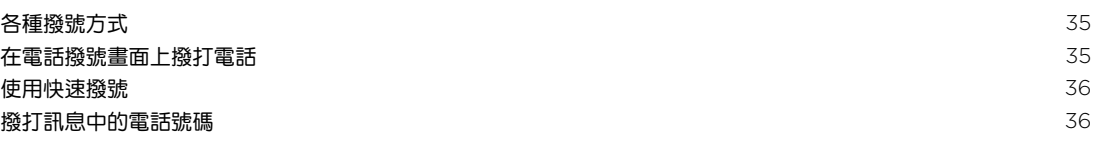

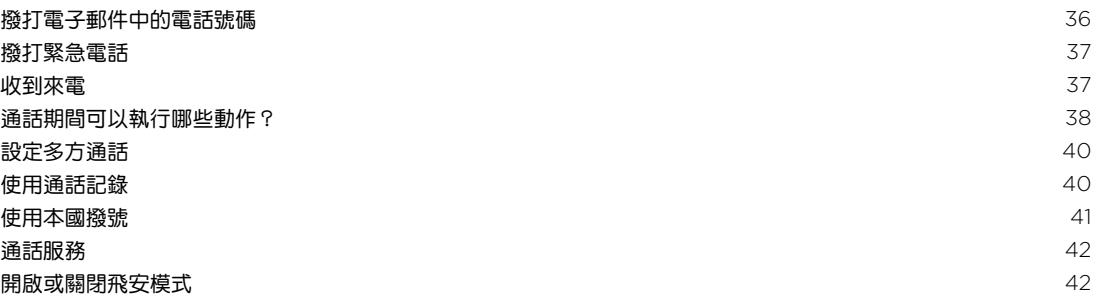

### [搜尋和網頁瀏覽器](#page-42-0)

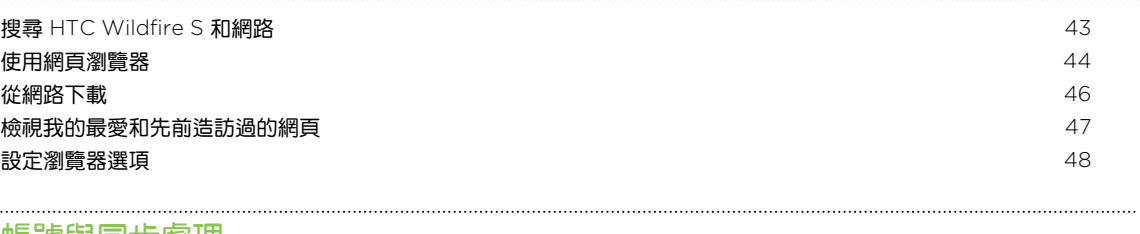

#### [帳號與同步處理](#page-48-0)

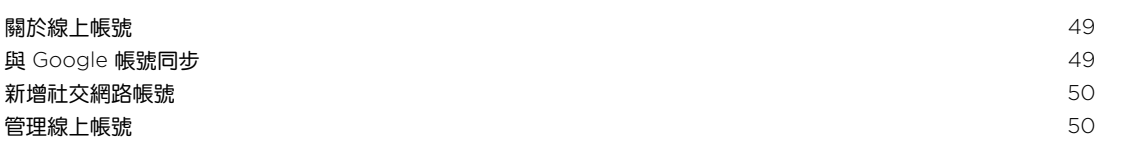

### [連絡人](#page-51-0)

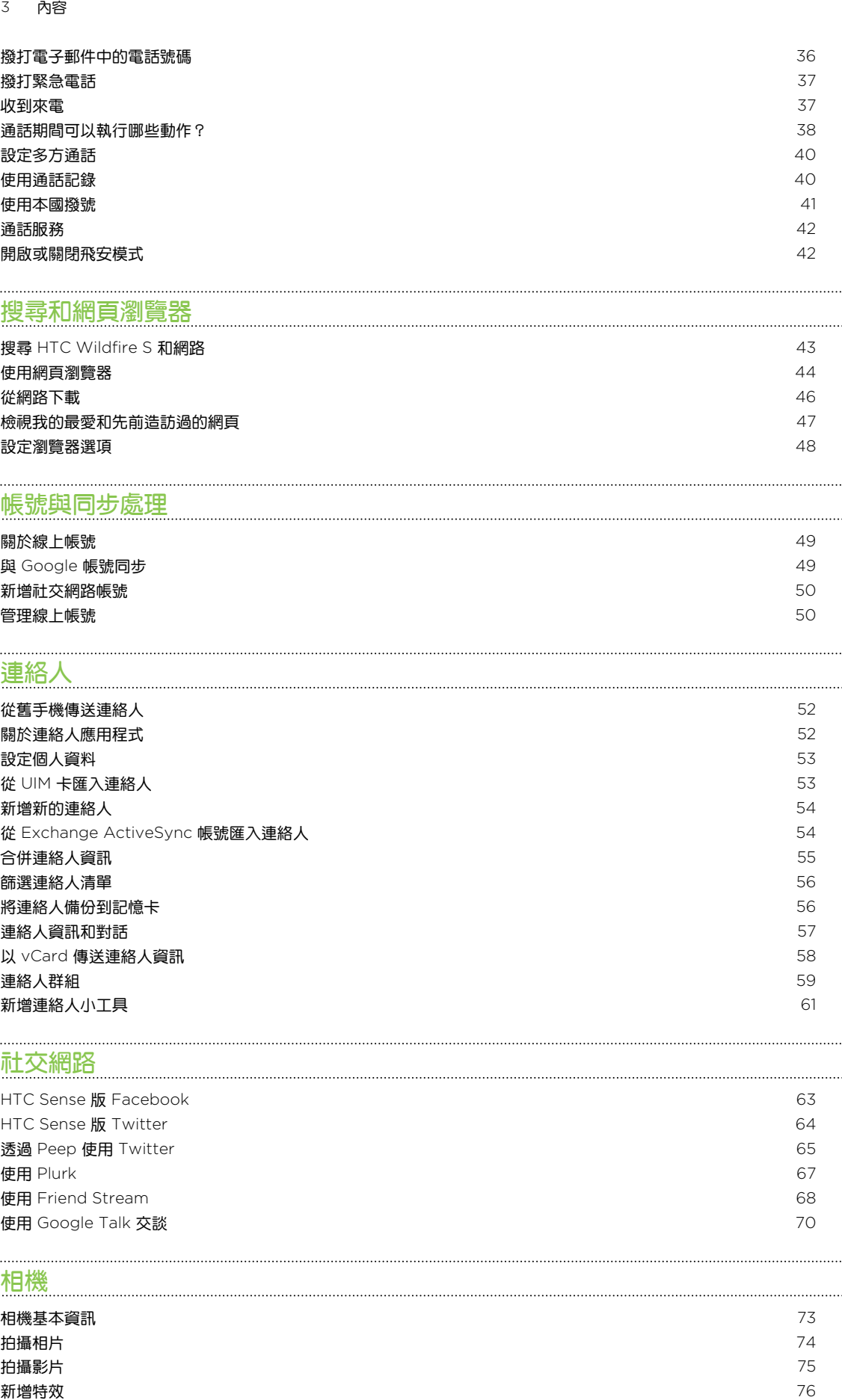

### [社交網路](#page-62-0)

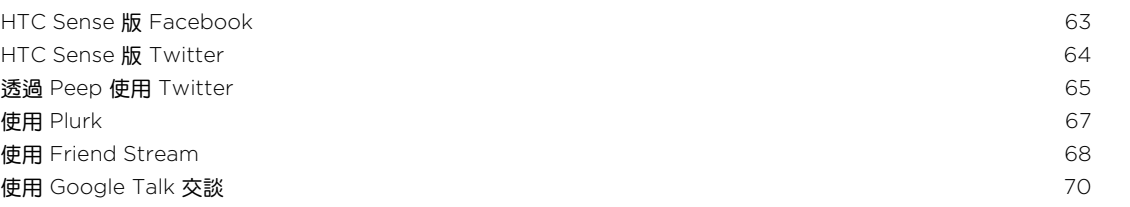

### [相機](#page-72-0)

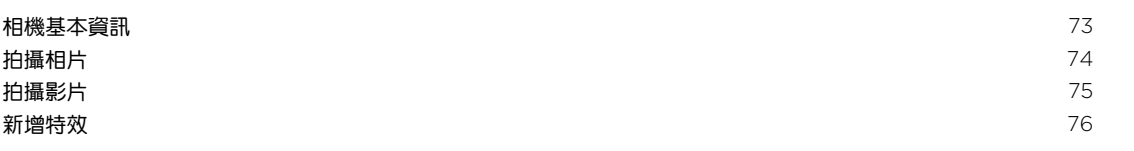

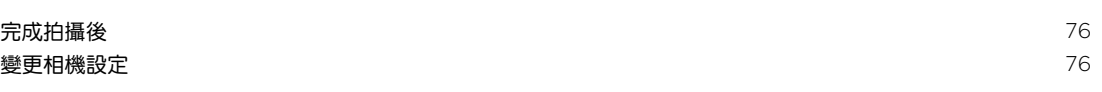

### [相片、影片和音樂](#page-77-0)

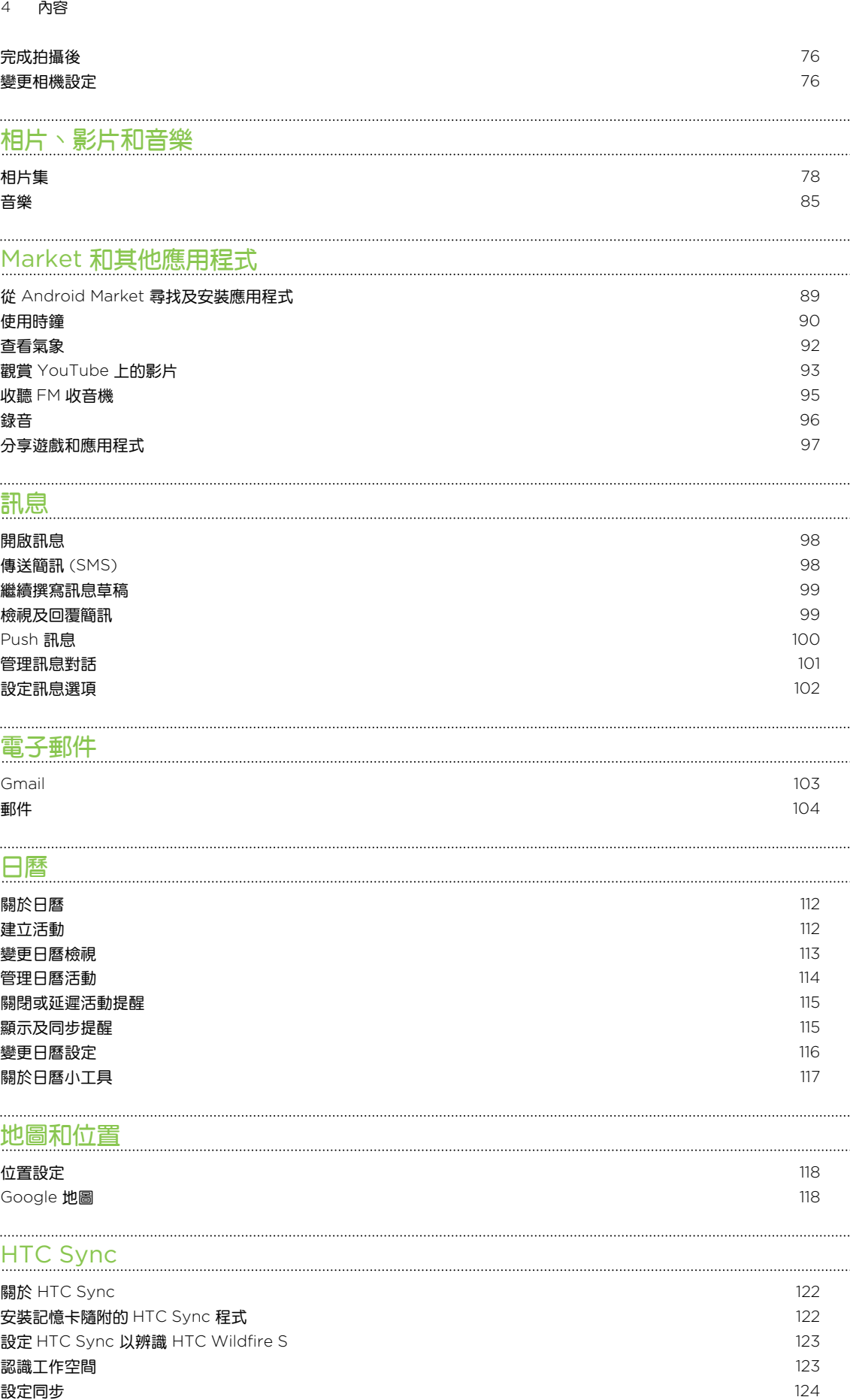

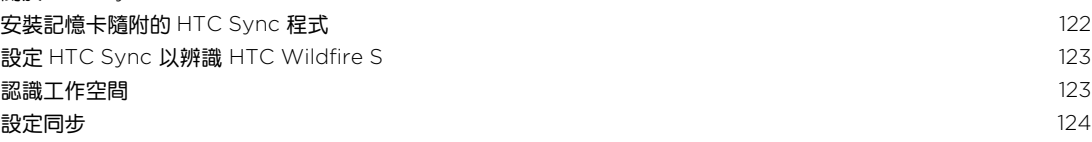

#### 5 內容

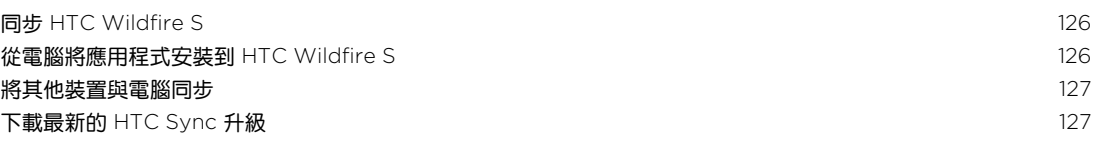

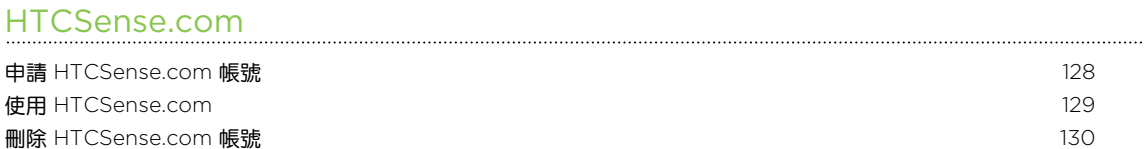

#### [鍵盤](#page-130-0)

. . . . . . . . .

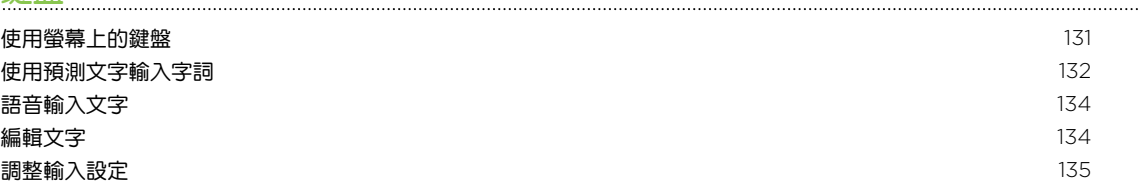

### [網際網路連線](#page-135-0)

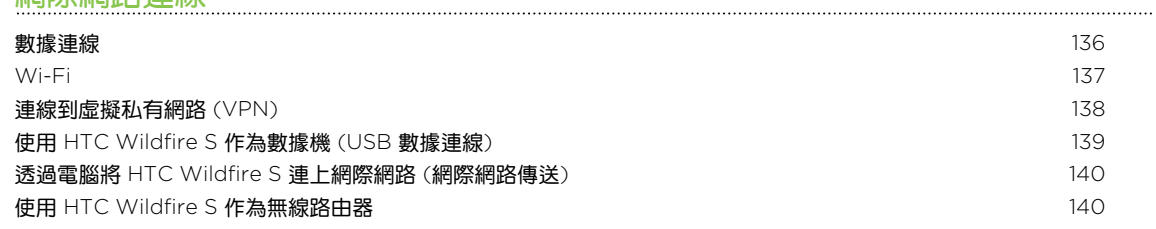

### [藍牙](#page-140-0)

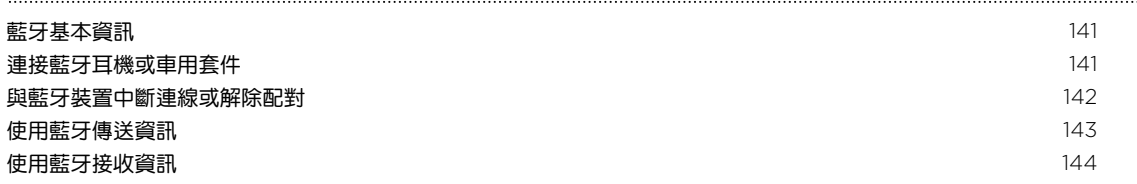

### [安全性](#page-145-0)

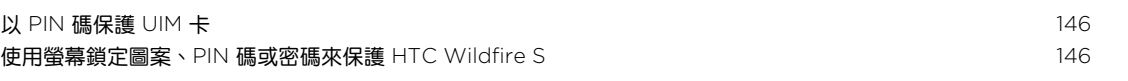

#### . . . . . . . . . . . . . . . [設定](#page-147-0)

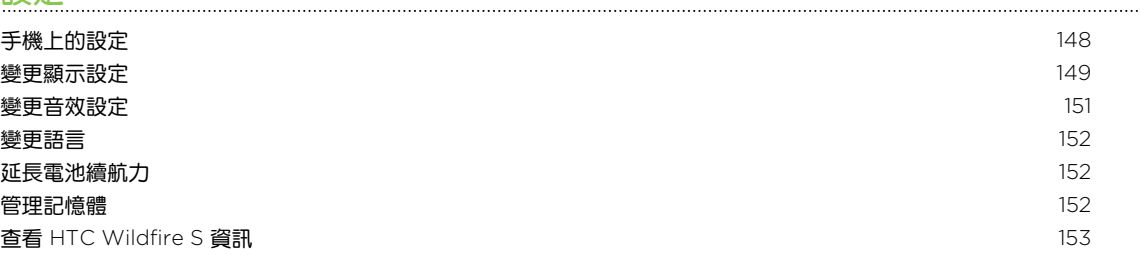

### [更新及重設](#page-154-0)

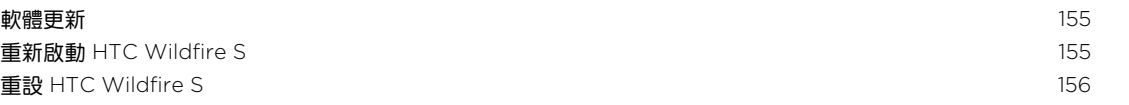

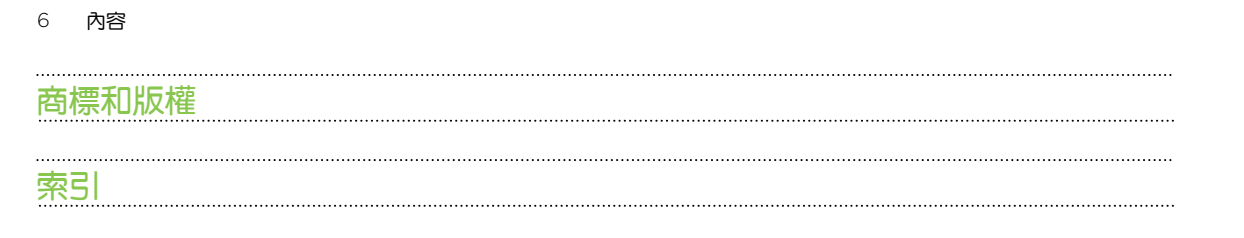

## 本指南中使用的文字慣例

本使用指南使用下列符號表示有益資訊或重要資訊。

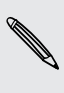

 $\bigcirc$ 

 $\overline{p}$ 

Ţ

此為註記。註記通常提供額外的資訊,例如當您選擇執行或不執行某些動作時,裝置會出現何 ◎ 此為註記。註記<sub>迪吊延 広略オリンス。..</sub><br>◎ 種結果。註記也提供僅適用於特定狀況的資訊。

此為提示。提示告訴您執行特定步驟或程序的替代方法,或顯示可能對您有幫助的選項。

此表示為重要資訊,就是指您必須執行,才能完成特定工作,或讓某項功能正常運作。

此表示為安全預防措施資訊,也就是您必須特別注意的資訊,以免發生任何可能的問題。

<span id="page-7-0"></span>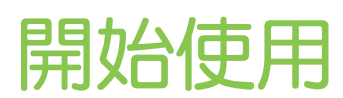

## 包裝盒內容

#### 包裝盒內應有下列物品:

- HTC Wildfire S
- § 電池 (已裝入)
- microSD™ 記憶卡 (已裝入)
- § USB 傳輸線
- § 3.5 公釐立體聲耳機
- § 電源變壓器
- § 快速入門指南
- § 安全與法令注意事項

## HTC Wildfire S

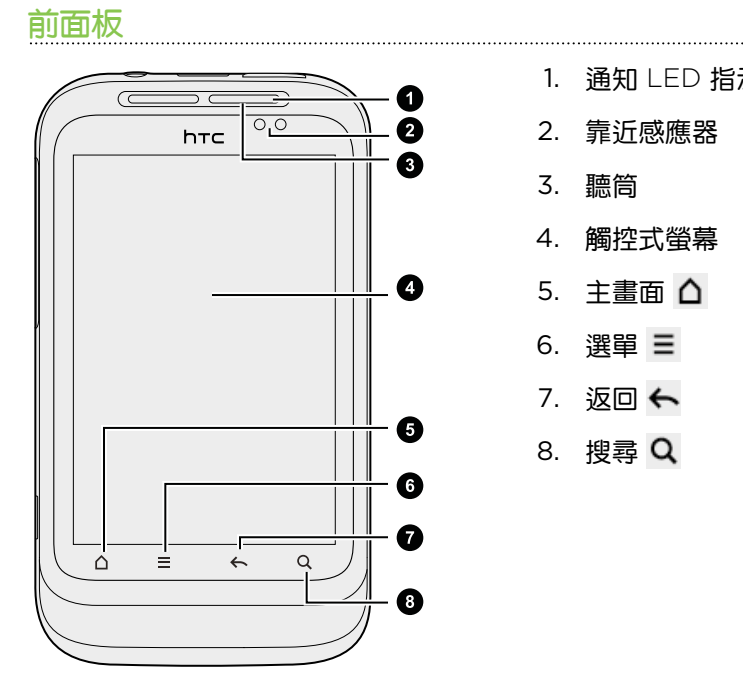

- 1. 通知 LED 指示燈
- 2. 靠近感應器
- 3. 聽筒

- 4. 觸控式螢幕
- 5. 主畫面
- 6. 選單
- 7. 返回
- 8. 搜尋 Q

#### 9 開始使用

#### 左面板

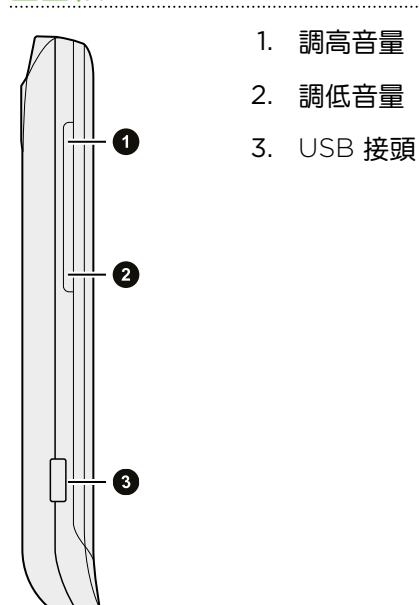

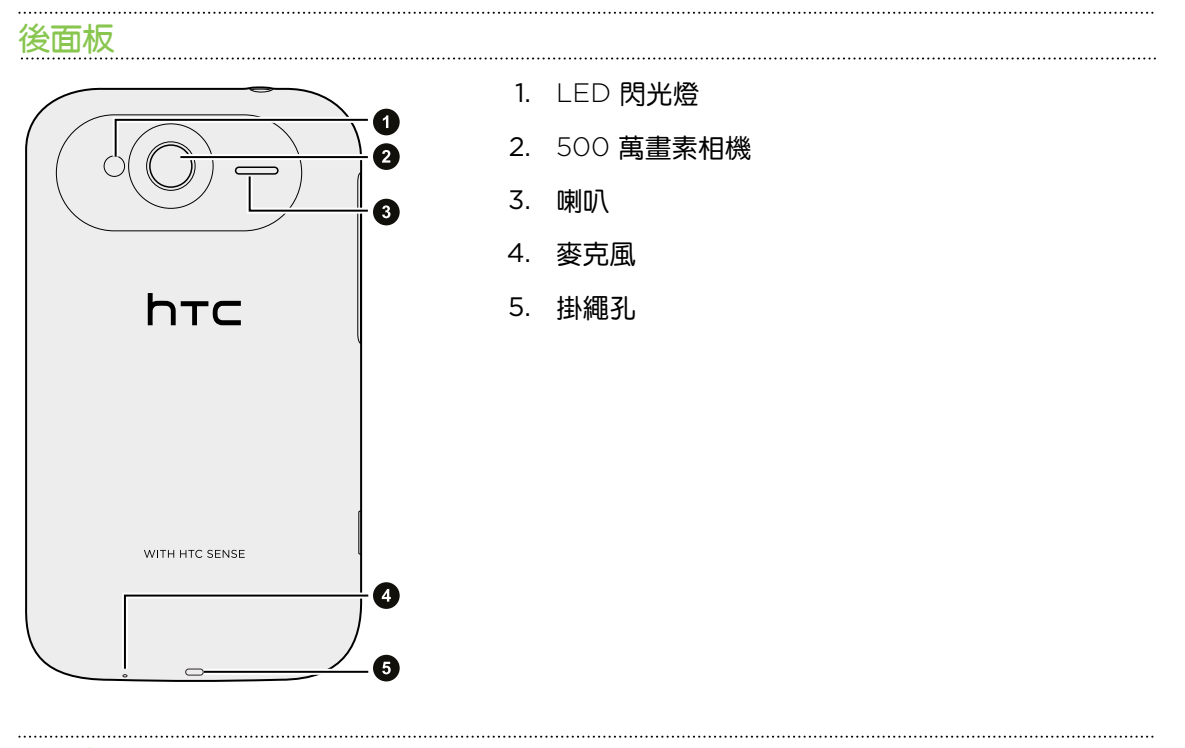

頂面板

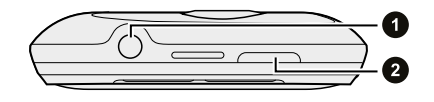

1. 3.5 公釐耳機插孔

2. 電源

## <span id="page-9-0"></span>背蓋

### 取下背蓋

您必須先取下背蓋,才能使用電池槽、UIM 卡插槽和記憶卡插槽。

- 1. 關閉 HTC Wildfire S,將螢幕面朝下,小心握住。
- 2. 用手指從電源鍵旁的小開口處打開背蓋。

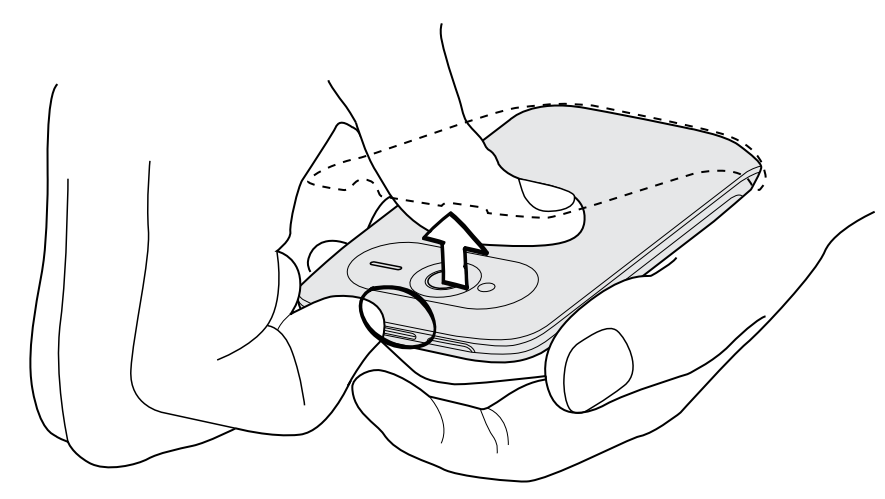

### 重新裝上背蓋

1. 將手機下半部裝入背蓋底部。

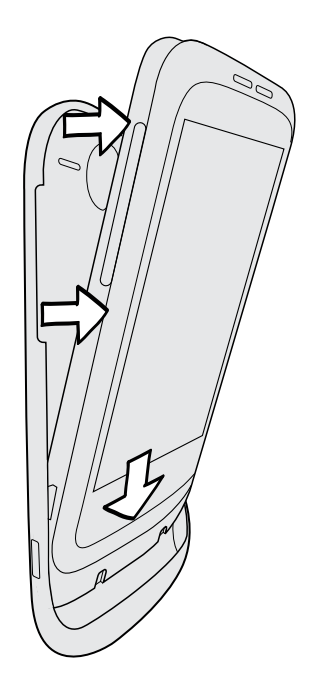

2. 將背蓋從兩側和上方往手機下壓,將背蓋卡入定位。 背蓋卡入時會發出喀一聲。

## <span id="page-10-0"></span>UIM 卡

UIM 卡包含您的電話號碼、詳細服務資訊,以及用來儲存電話簿連絡人和/或訊息的記憶體。

插入 UIM 卡

- 1. 取下背蓋。
- 2. 取出電池。
- 3. 將 UIM 卡金屬接點部分朝下,截角處朝向 UIM 卡固定座外,依此方向插入 UIM 卡。

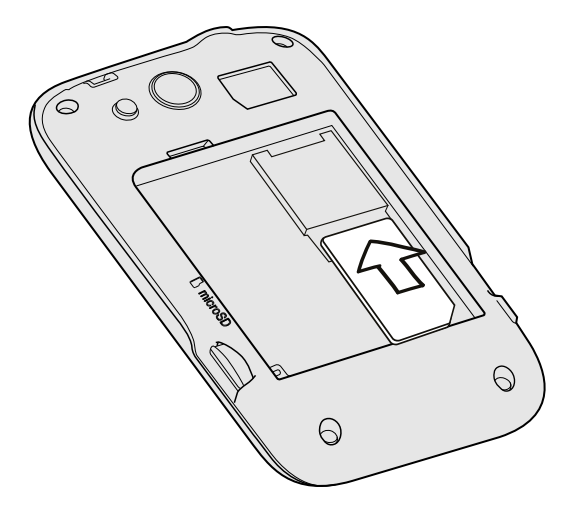

取出 UIM 卡

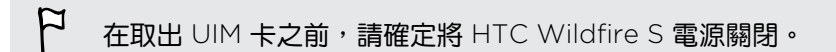

- 1. 取下背蓋。
- 2. 取出電池。
- 3. 按住 UIM 卡插槽前端的小標籤,然後將 UIM 卡推出。

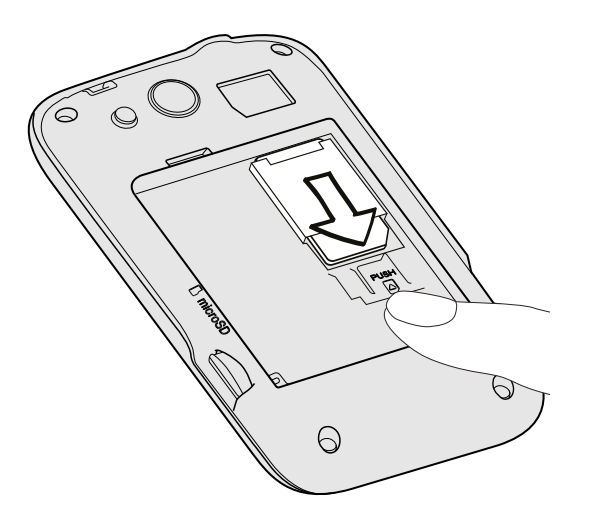

<span id="page-11-0"></span>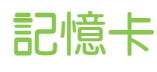

### 插入記憶卡

- 1. 取下背蓋。
- 2. 將 microSD 記憶卡金屬接點部分朝下插入記憶卡插槽,直到其卡入定位。

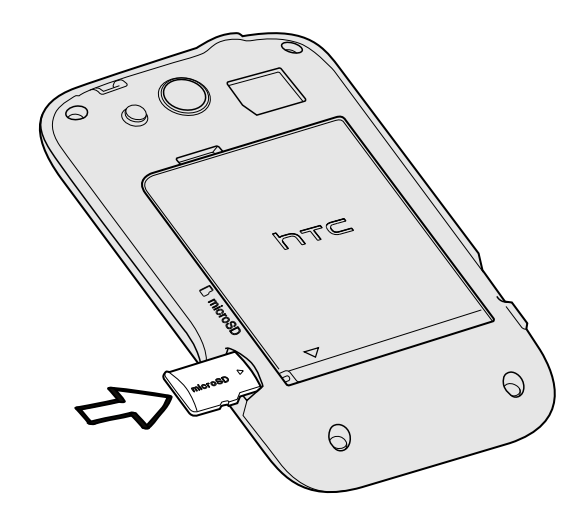

### 取出記憶卡

- 若需要在 HTC Wildfire S 開機時移除記憶卡,您必須先卸載記憶卡,以免記憶卡中的檔案故障  $\mathsf{F}$ 或受損。
	- 1. 取下背蓋。

2. 將記憶卡從插槽中推出。

### 卸載記憶卡

若需要在 HTC Wildfire S 開機時移除記憶卡,您必須先卸載記憶卡,以免記憶卡中的檔案故障或 受損。

- 1. 在主畫面上,按下 三,然後點選設定。
- 2. 點選 SD 卡與手機儲存 > 卸載 SD 卡。

## <span id="page-12-0"></span>電池

HTC Wildfire S 使用充電式電池。 電池在下次充電前可以使用多長的時間,將視 HTC Wildfire S 的使用情形而定。您所使用的功能及配件都會影響電池使用時間。例如,長時間開啟藍牙<sup>®</sup>連線 會消耗較多電力。長時間通話和經常瀏覽網頁,都會使用較多的電池電力。此外,位置也是考量點 之一:行動網路訊號太弱,以及溫度過於極端,都會造成電池的負擔。

## 移除電池上的薄膜

第一次使用 HTC Wildfire S 之前,您必須先撕開包裝住電池的薄膜。

- 1. 取下背蓋。
- 2. 取出電池,並撕開包裝住電池的薄膜。

取出電池

您第一次從包裝盒中拿出 HTC Wildfire S 時,別忘了取出 HTC Wildfire S 內的電池,並撕開  $\mathsf{F}$ 包裝住電池的薄膜。

- 1. 取下背蓋。
- 2. 用大拇指或手指,將電池從電池槽中拿出。

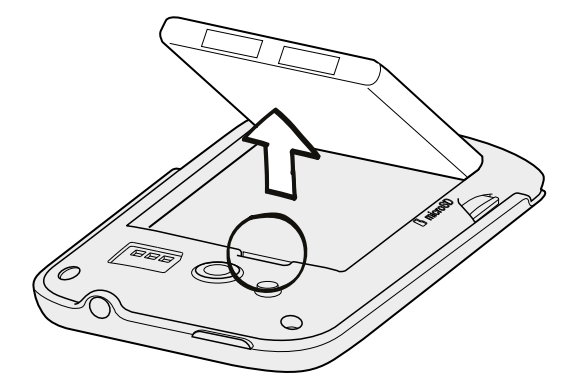

14 開始使用

### 插入電池

 $\overline{P}$ 您只能使用包裝內隨附的原廠電池,或是 HTC 建議的替代品。

- 1. 取下背蓋。
- 2. 將電池插入電池槽 (露出的銅接點朝內)。

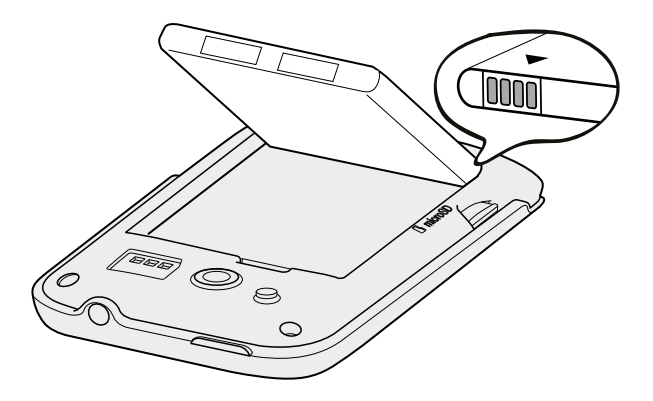

#### 為電池充電

電池在出貨時僅充入部分電力, 因此在開啟並開始使用 HTC Wildfire S 前, 請先為電池充電。 有些電池經過充/放電數次之後才能發揮最佳效能。

- $\mathbb{R}$ ■ HTC Wildfire S 出貨時已裝有電池,且電池和電池槽之間隔了一張薄膜。您必須先將薄膜抽 出,才能為電池充電。
	- § 只能使用包裝內隨附的電源變壓器和 USB 同步傳輸線來為電池充電。
	- 使用電源變壓器或車用變壓器充電時,請勿將電池從 HTC Wildfire S 中取出。
	- 1. 將電源變壓器插入 USB 接頭中。

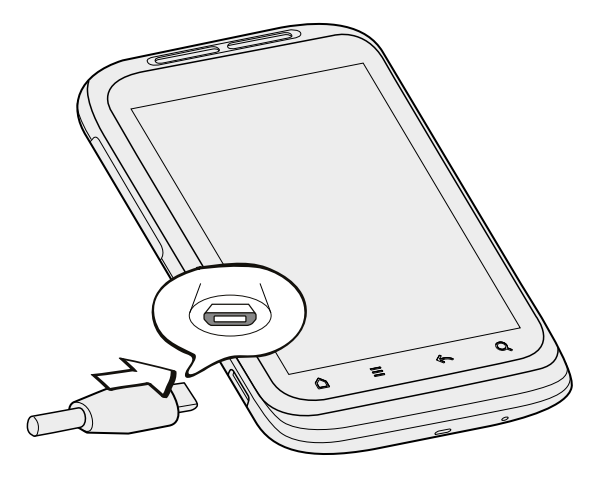

2. 將變壓器插入電源插座,開始為電池充電。

電池充電時,通知 LED 指示燈會亮起橘色。電池充飽電後,指示燈會持續亮起綠色。

<span id="page-14-0"></span>充電時如果開啟 HTC Wildfire S 的電源,狀態列會顯示充電中圖示 ( 3)。當電量充飽後,電池 充電中圖示就會變成電量充飽圖示(5)。

為了安全起見,電池會在過熱時停止充電。

### 切換手機開關

開啟電源

只要按下電源鍵,就是這麼簡單。

 $\leftarrow$  第一次開啟 HTC Wildfire S 電源時,您必須先設定手機。

#### 關閉電源

- 1. 如果畫面此時關閉,請按下電源鍵,讓畫面重新出現,接著將螢幕解鎖。
- 2. 按住電源鍵幾秒鐘。
- 3. 出現電源選項選單時,點選關機。

## 輸入 PIN 碼

大部分的 UIM 卡都內建了由電信業者所設定的 PIN 碼 (個人識別碼)。 要求輸入 PIN 碼時,請輸 入 PIN 碼,然後點選確定。

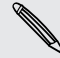

如果您連續三次 PIN 碼輸入錯誤 ·那麼 UIM 卡會立刻被鎖定。但別擔心!您只需要洽詢電信業 <u>、W不必生家一六、Coledian</u><br>◎ 者,並查出您的 PUK (PIN 碼解鎖鍵) <mark>即可</mark>。

### 手指觸控

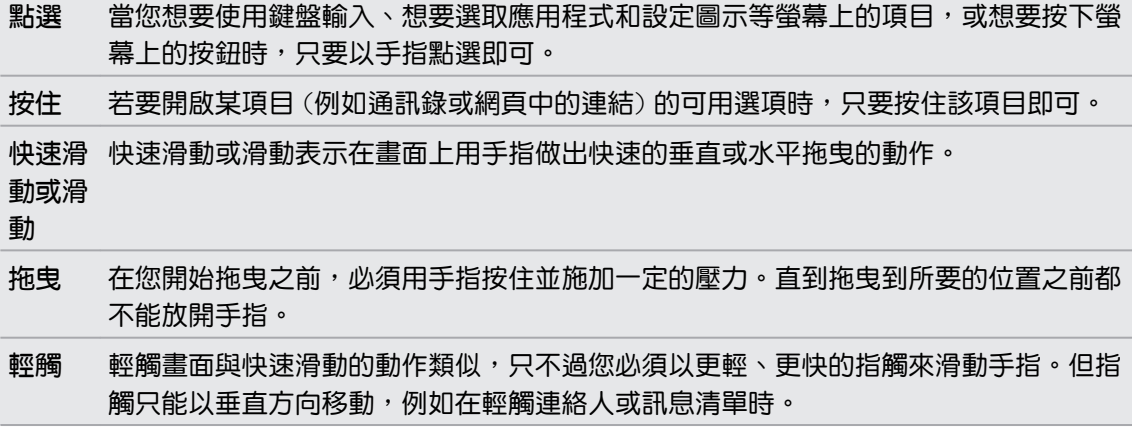

- <span id="page-15-0"></span>旋轉 針對大部分的畫面,只要將 HTC Wildfire S 側向轉動即可自動將螢幕方向從直向變為 橫向。在輸入文字時,您還可以將 HTC Wildfire S 側向轉動,以顯示更大的鍵盤。
- 縮放 在某些應用程式 (例如相片集或網頁瀏覽器) 中,您可以在檢視圖片或網頁時用兩根手指 頭 (例如大姆指和食指) 在螢幕上「縮放」, 以進行放大或縮小。

## 初次設定 HTC Wildfire S

第一次開啟 HTC Wildfire S 電源時,畫面會要求您設定手機。 您可以選擇語言、連上網際網路的 方式,以及是否要讓手機自動偵測目前的所在位置。如果有私人的連絡人和日曆活動仍儲存在舊手 機上,您也可以透過藍牙,輕鬆將這些資料傳送到 HTC Wildfire S。

請務必登入您的 Google® 帳號, オ能使用 Google 應用程式,像是: Gmail™ 和 Android Market ™。您也可以設定其他的電子郵件帳號, 以及 Facebook® 和 Twitter™等您所喜愛的社交網路。

只要依照螢幕上的指示進行,就可以迅速完成設定並開始使用。

使用某些需要連線到網際網路的功能,例如以定位資訊為基礎的服務和線上帳號的自動同步, 可能需支付電信業者額外的數據傳輸費。但別擔心!您可以稍後再從設定中啟用或停用這些服 務。

## 將連絡人匯入 HTC Wildfire S

在 HTC Wildfire S 中新增連絡人有許多不同的方式: 您可以將 HTC Wildfire S 與 Google 帳 號、電腦、Facebook 的連絡人同步。

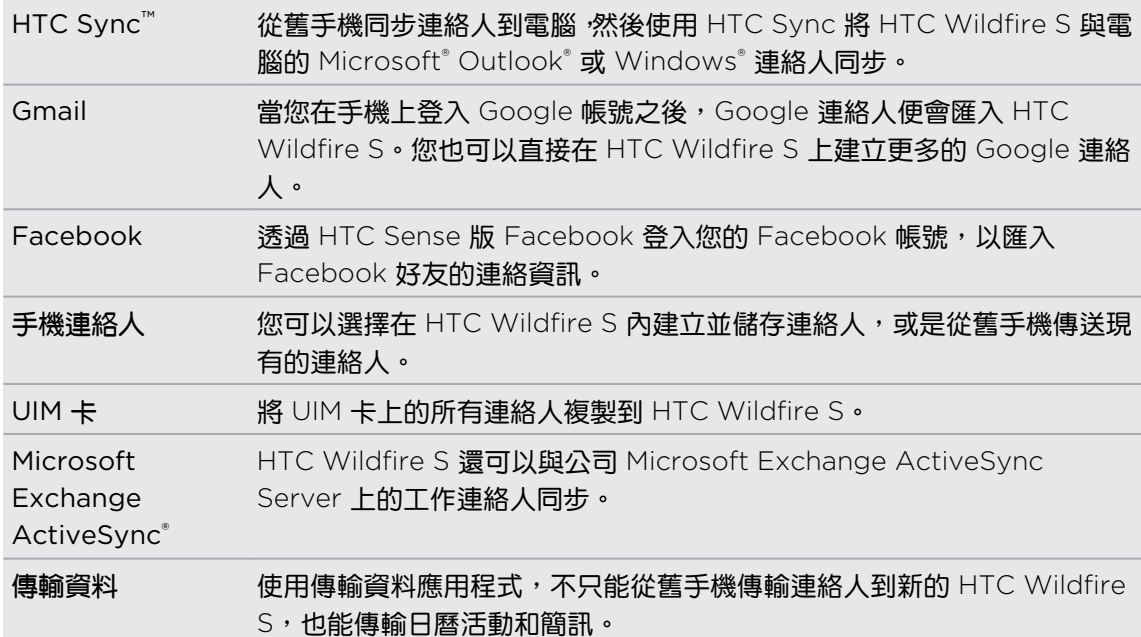

## <span id="page-16-0"></span>主畫面

主畫面是您自由發揮 HTC Wildfire S 個人化風格的地方。 主畫面上的氣象時鐘小工具會顯示您 所在位置的時間及氣象。也可以新增您喜愛的應用程式、捷徑、資料夾和小工具,只要輕鬆點選一 下,即可快速存取。若要瞭解如何新增,請參閱 第 27 [頁的個人化](#page-26-0)。

#### 延伸的主螢幕

當您開始使用 HTC Wildfire S 執行各種工作之後,可能會發現一個主畫面似乎不太夠用。 但別擔 心!因為您還可以另外新增六個螢幕。這應該已足夠使用。

只要用手指向左或向右水平滑動,就會出現更多空間,讓您可以新增圖示、小工具等。

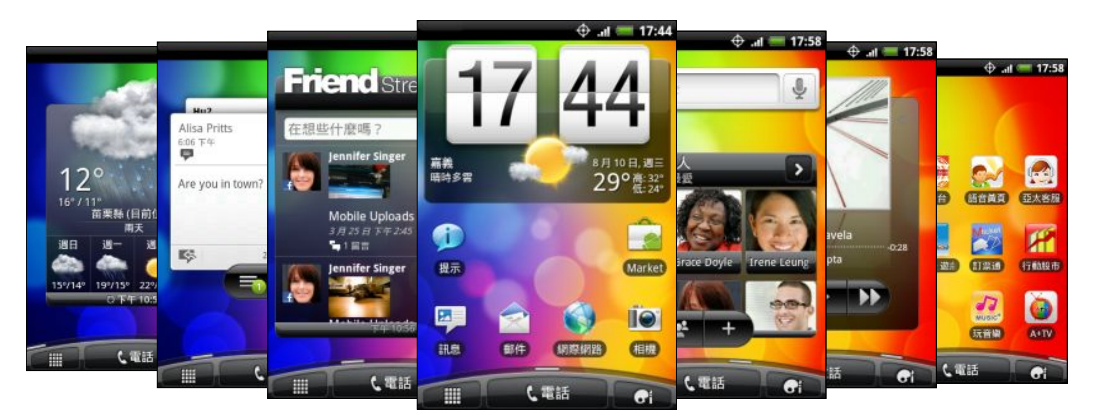

按下 △ 可返回主畫面 (亦即中央的主畫面)。

### 使用縮圖檢視

 $\overline{x}$ 要直接跳到想要的畫面,請按下 $\overline{\Omega}$  或用兩指在畫面上縮放,即可顯示縮圖檢視, 所有七個主螢 幕將會顯示為縮圖。

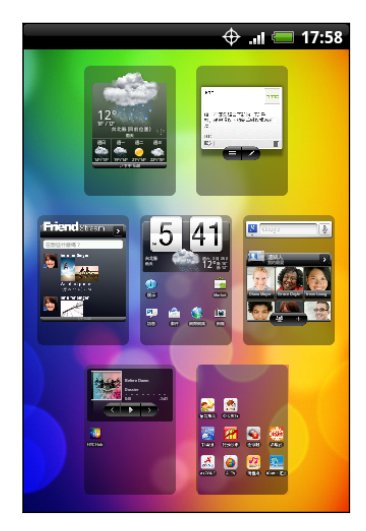

接著只要點選想要的畫面,馬上就能進入該畫面。

<span id="page-17-0"></span>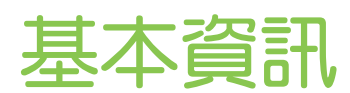

### 調整音量

調整鈴聲音量可變更鈴聲的音量,調整媒體音量則可變更聲音通知和音樂或影片播放的音量。

### 調整鈴聲音量

▪ 按下調高音量或調低音量可將鈴聲調整至所要的音量。 畫面上會出現鈴聲音量視窗,顯示 音量。

- 如果已是最低的鈴聲音量 (靜音模式),再按一下調低音量可切換成震動模式。 接著狀態列 會出現震動模式圖示 $Q_i$ 。
- 在震動模式中時,按一下調高音量可切換回靜音模式。 狀態列上會出現喇叭靜音圖示 ≤ 。

調整媒體音量

在播放音樂或觀看影片時,按下調高音量或調低音量可調整音量。 畫面上會出現媒體音量視窗, 顯示音量。

### 調整通話時聽筒的音量

在通話期間,按下調高音量或調低音量。

透過設定調整音量

- 1. 在主畫面上,按下  $\equiv$ ,然後點選設定 > 音效 > 音量。
- 2. 將音量滑桿移到左邊或右邊,即可調整鈴聲、媒體播放、鬧鐘和通知音量。 拖曳滑桿的同 時,手機會以調整的音量短暫播放範例音。
- 3. 如果想讓鈴聲和通知使用相同的音量,請選取使用來電音量作為通知音量。
- 4. 完成後,點選確定。

### 睡眠模式

睡眠模式可在螢幕關閉時讓 HTC Wildfire S 進入低耗電狀態,以節省電池電力。 當 HTC Wildfire S 放在背袋時,還可避免不小心按到按鈕。而且還不用擔心收不到簡訊或來電。

#### 切換為睡眠模式

只要快速按下電源鍵,即可關閉螢幕,並切換為睡眠模式。 此外,HTC Wildfire S 也會在閒置一 段時間後,自動進入睡眠模式。

### <span id="page-18-0"></span>從睡眠模式中喚醒

若要手動喚醒 HTC Wildfire S,請按下電源鍵。 接著您必須將螢幕解鎖。

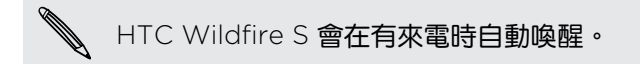

### 將螢幕解鎖

按下鎖定畫面上的這個控制列,然後用手指在螢幕上向下滑動,即可將螢幕解鎖或接聽來電。

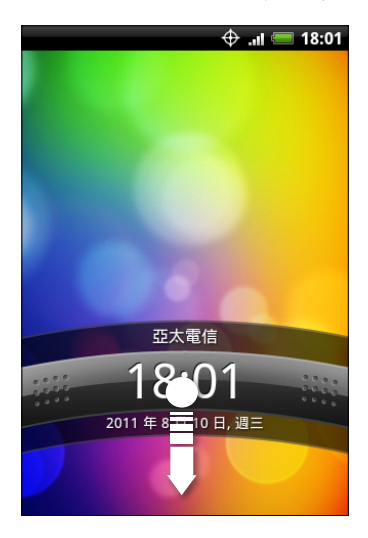

如果您設定了螢幕解鎖圖案、PIN 碼或密碼,手機便會要求您在螢幕上畫出解鎖圖案,或輸入 ● コンコンコー<br>● PIN 碼或密碼,然後才會解鎖。

## 狀態和通知

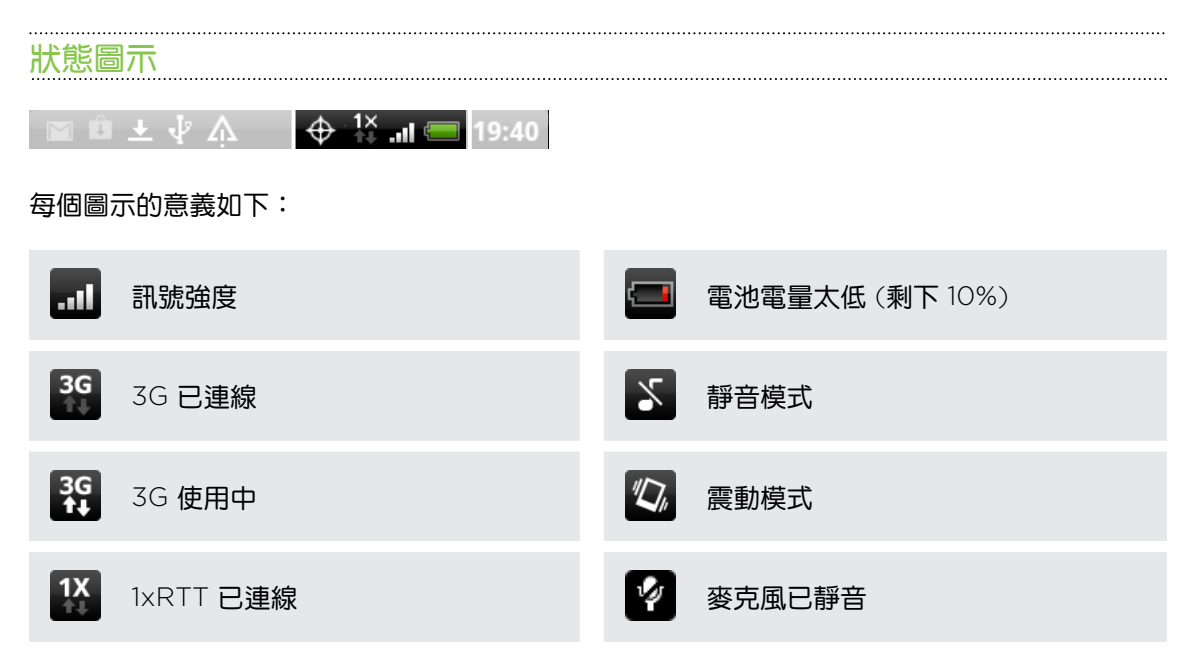

#### 20 基本資訊

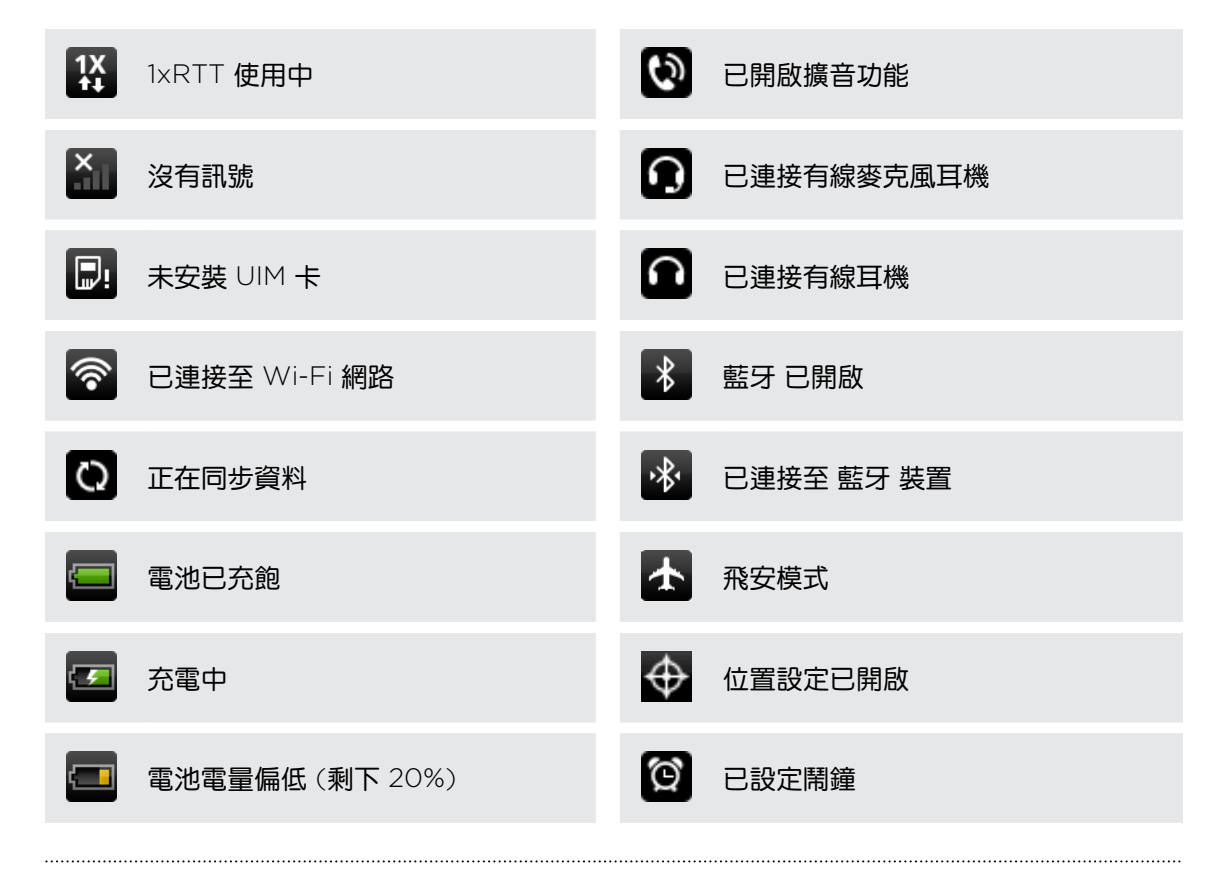

### 通知圖示

狀態列中的通知圖示可讓您輕鬆追蹤簡訊、日曆和鬧鐘。

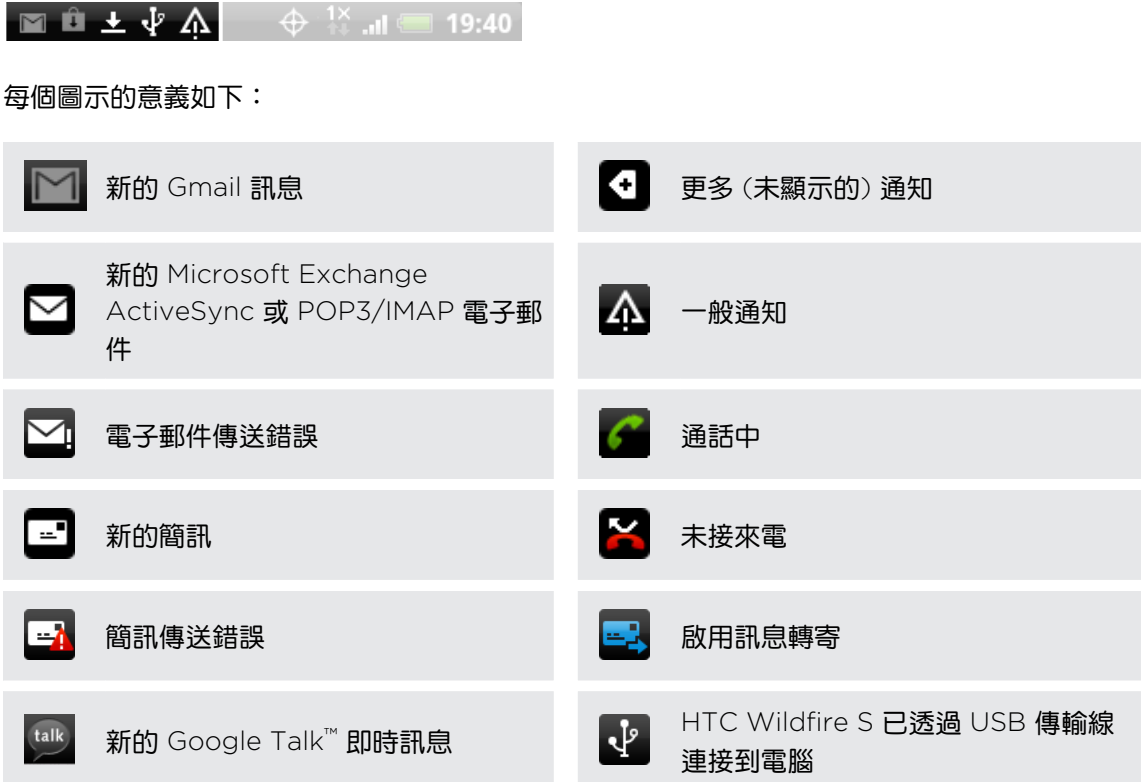

#### 21 基本資訊

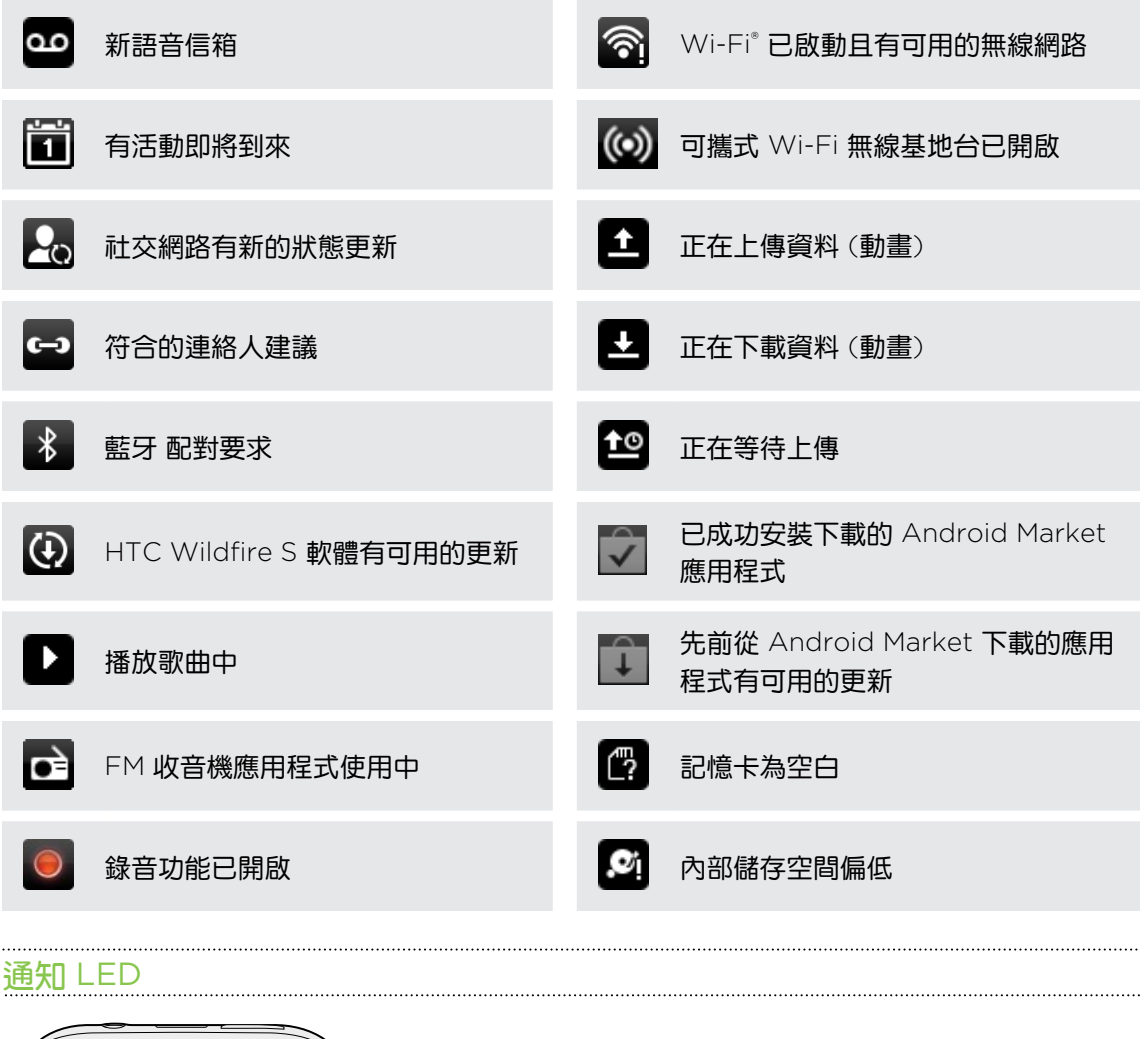

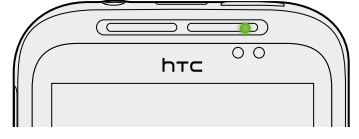

通知 LED 指示燈會顯示:

- 當 HTC Wildfire S 連接變壓器或電腦且電池充飽時,會持續亮起綠色。
- 閃爍綠色,表示有擱置中的通知。
- 亮起橘色,表示電池充電中。
- 閃爍紅色,表示電池電量非常低。

## <span id="page-21-0"></span>通知面板

您可以在收到新的通知時,開啟通知面板,以檢視訊息、日曆或活動通知。 通知面板可讓您用最 快的速度切換最近開啟過的應用程式,還能輕鬆開啟 Wi-Fi 和藍牙等設定。

若要開啟通知面板,請按住狀態列,然後向下滑動手指。

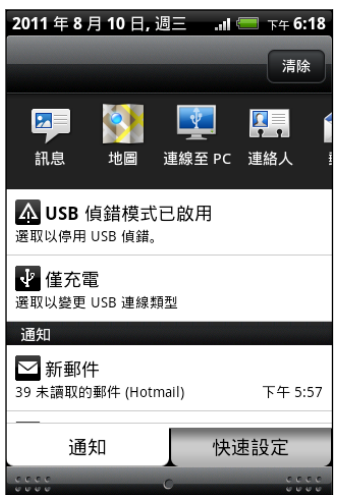

如果出現多個通知,只要向下捲動畫面就可以檢視全部的通知。

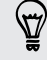

您也可以按下 三,然後點選通知,以此方式來開啟主螢幕上的通知面板。

### 切換最近開啟過的應用程式

您可以從通知面板輕鬆存取最近剛開啟過的八個應用程式。

- 1. 按住狀態列,然後向下滑動手指,即可開啟通知面板。
- 2. 在最近使用的應用程式區段中,向左或向右滑動手指,即可檢視最近開啟過的應用程式。

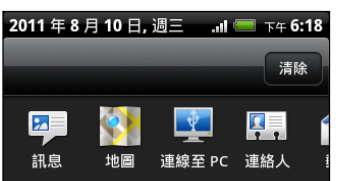

- 
- 3. 點選應用程式,將其開啟。

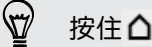

按住△,可以檢視最近使用過的應用程式。

### <span id="page-22-0"></span>使用快速設定

快速設定標籤可讓您輕鬆開啟 Wi-Fi、藍牙、GPS 等設定,同時也提供了所有 HTC Wildfire S 設 定的快速捷徑。

- 1. 按住狀態列,然後向下滑動手指,即可開啟通知面板。
- 2. 點選快速設定標籤。
- 3. 點選項目旁的核取方塊,以關閉或開啟該項目。

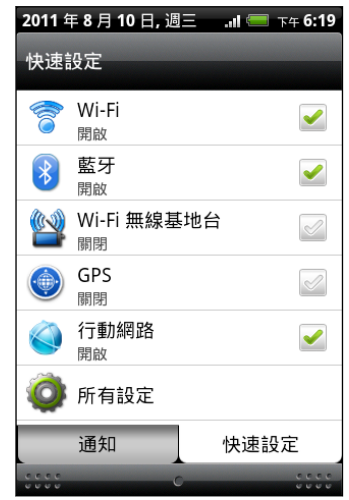

### 關閉通知面板

按住通知面板底部的控制列,然後用手指在畫面上向上滑動。 或者只要按下←。

## 將手機連接到電腦

使用 USB 傳輸線將 HTC Wildfire S 連接到電腦時,手機上會出現選擇連線類型畫面並讓您選擇 USB 連線類型。

選取下列其中一個選項,然後點選完成:

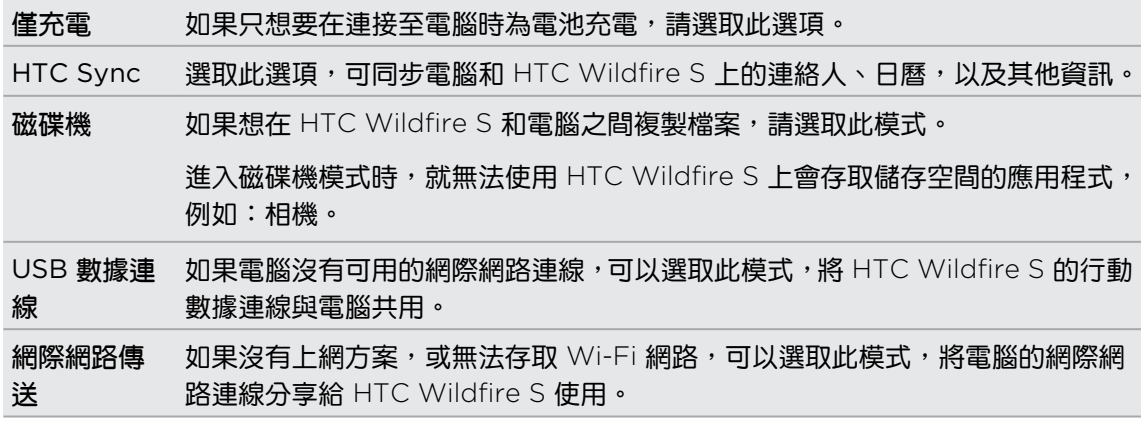

## <span id="page-23-0"></span>在記憶卡上複製檔案

您可以將音樂、相片和其他檔案複製到記憶卡。

- 1. 使用隨附的 USB 傳輸線將 HTC Wildfire S 連接到電腦。
- 2. 在手機的連接至 PC 畫面上,點選磁碟機,然後點選完成。 電腦會將記憶卡辨識為可移除 式磁碟。
- 3. 瀏覽到這個可移除式磁碟,然後開啟磁碟。
- 4. 請執行下列其中一個步驟:
	- 將電腦中的檔案複製到手機記憶卡的根資料夾。
	- 將記憶卡中的檔案複製到電腦上的資料夾。
- 5. 複製完檔案後,依照電腦作業系統的要求卸載可移除式磁碟 (也就是連接的 HTC Wildfire S),然後再安全地移除 HTC Wildfire S。
- 6. 請執行下列其中一個步驟:
	- § 中斷 HTC Wildfire S 與電腦的連線。
	- 如果您想讓 HTC Wildfire S 繼續連接到電腦,但又想要存取記憶卡,請開啟通知面 板,點選磁碟機,接著選取磁碟機以外的選項,然後再點選完成。

## <span id="page-24-0"></span>複製文字、查詢資訊及分享

您可以在網頁瀏覽器和郵件等應用程式中選取文字,接著選擇要執行的動作。

### 選取文字

- 1. 按住所要的文字。
- 2. 拖曳開始及結束標記,將您想要選取的文字環繞反白起來。

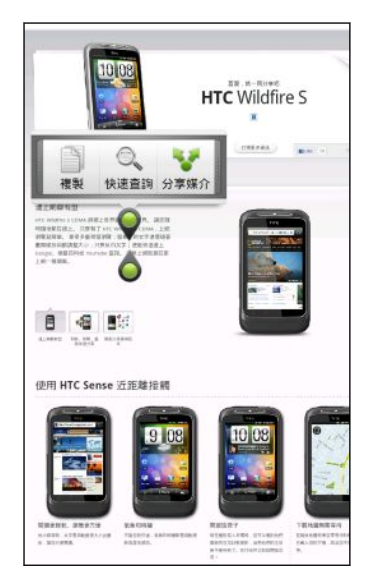

 $\bigcirc$ 若要選取連結中的文字,請按住連結,然後點選複製連結網址。

### 複製並貼上文字

- 1. 選取想要複製的文字之後,點選複製。 接著選取的文字就會複製到剪貼簿中。
- 2. 在文字輸入欄位 (例如在撰寫訊息時) 中, 按住您想要貼上文字的地方。
- 3. 點選貼上。

#### 搜尋或翻譯文字

- 1. 選取想要搜尋或翻譯的文字之後,點選  $\mathbb{Q}_\bullet$
- 2. 點選下列其中一個標籤:

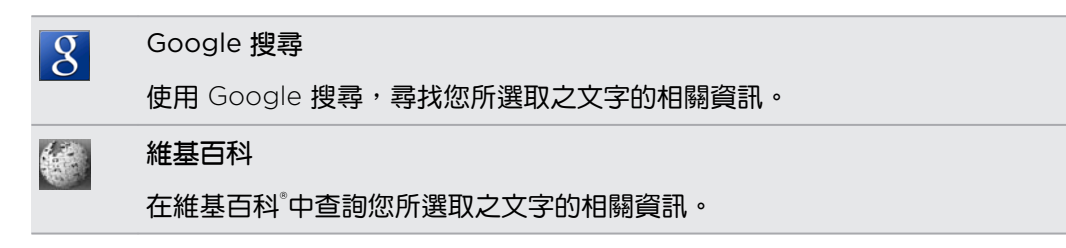

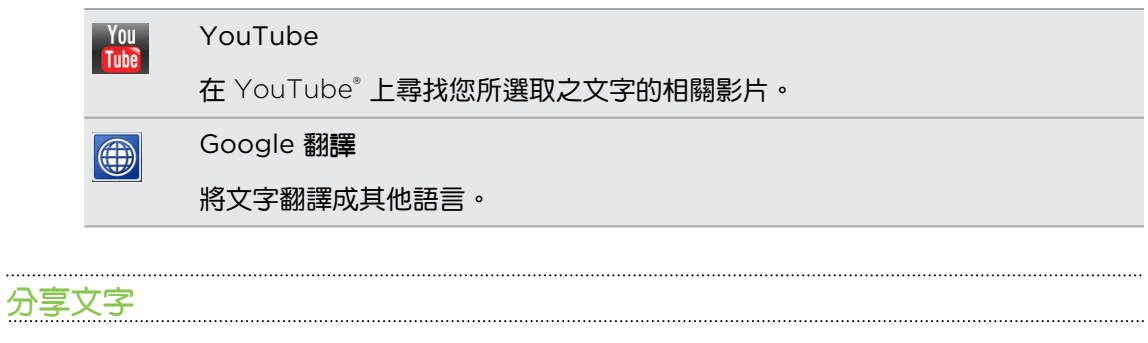

- 1. 選取想要分享的文字之後,點選
- 2. 選擇要貼上並分享所選文字的位置,例如放入電子郵件訊息或 Facebook 狀態更新。

# <span id="page-26-0"></span>個人化

## 將 HTC Wildfire S 個人化

您可以依照自己的需求改變 HTC Wildfire S 的畫面及音效。 可個人化的選項包括桌布、面板、鈴 聲,以及收到簡訊、電子郵件、日曆提醒等事件時的通知音效。

點選主螢幕上的個人化 。 , 即可馬上開始。

## 利用主題將 HTC Wildfire S 個人化

您可以利用主題,讓 HTC Wildfire S 更加多采多姿。 主題是個人化的主書面配置,可讓您快速套 用。 藉由切換不同的主題,HTC Wildfire S 可以馬上變成適合假日、旅遊、工作或單純的娛樂用 途手機。

每次新增或修改主畫面上的項目時,HTC Wildfire S 都會自動將變更儲存到目前選取的主題 內。

#### 使用預設主題

HTC Wildfire S 提供許多預設主題,每種主題都預先設定了截然不同的桌面及一系列的小工具和 捷徑,能夠忠實反映您生活中的各個時刻。 有適用於工作、娛樂、旅遊或社交生活等的主題可供 選擇。

- 1. 在主畫面上,點選 2 > 主題。
- 2. 使用手指由右至左在螢幕上滑動,選取所要的主題。
- 3. 點選套用。

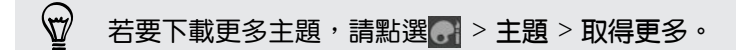

#### 建立新主題

建立新的主題時,一開始會出現一個空白的主螢幕。

- 1. 在主書面上,點選 | > 主題。
- 2. 按下 三,然後點選新增。
- 3. 輸入新主題的名稱,然後點選完成。
- 4. 新增小工具和其他元素,排列主螢幕的配置,然後變更面板或桌布,將主題完全個人化。所 有的變更都會自動儲存到這個主題。

#### <span id="page-27-0"></span>重新命名主題

- 1. 在主畫面上,點選 | >主題。
- 2. 使用手指由右至左在螢幕上滑動,選取想要重新命名的主題。
- 3. 按住主題縮圖,然後點選重新命名。
- 4. 輸入新主題的名稱,然後點選完成。

#### 刪除主題

1. 在主畫面上,點選 3 > 主題。

- 2. 按下 三,然後點選刪除。
- 3. 使用手指由右至左在螢幕上滑動,瀏覽主題, 然後點選一或多個想要刪除的主題。
- 4. 點選刪除。

### 變更桌布

您可以用喜愛的相片將桌布個人化,迅速讓 HTC Wildfire S 有耳目一新的感覺。 除了瀏覽 HTC Wildfire S 上的桌布收藏以外,也可以從相機拍攝的相片中選擇。此外也可以變更主畫面,使用動 畫桌布。

- 1. 在主畫面上,點選 → > 桌布。
- 2. 點選下列其中一個選項:

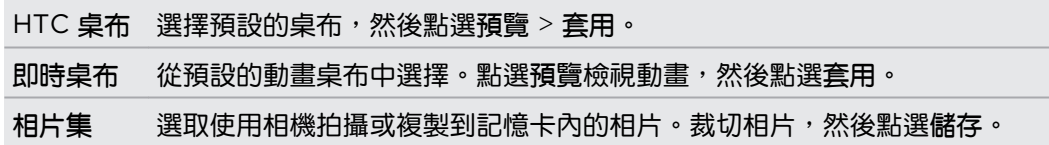

 $\bigtriangledown$ 若要下載更多桌布,請點選 > 桌布 > HTC 桌布 > 取得更多。

### 套用新面板

您可以套用新的面板,將個人化風格延伸到主畫面以外。 面板可以呈現不同的外觀和風貌,套用 到大部分的螢幕按鈕、應用程式畫面、選項選單,以及其他項目上。

- 1. 在主畫面上,點選  $\bullet$  > 面板。
- 2. 使用手指由右至左在螢幕上滑動,選取所要的面板。
- 3. 點選套用。

 $\widehat{\mathbb{Z}}$ 

若要下載更多面板,請點選 > 面板 > 取得更多。

## <span id="page-28-0"></span>使用小工具將主螢幕個人化

小工具可讓您直接在主螢幕上一眼瀏覽所有的重要資訊及媒體內容。 為了方便您使用,主螢幕上 已經新增了部分的小工具。您可以從可用的小工具選項中新增其他項目,或下載更多的小工具。

#### 新增小工具到主畫面

- 1. 找出主畫面上可以新增小工具的空間,移到該位置。
- 2. 點選  $\bigcirc$  > 小工具。
- 3. 選取您想要的小工具。
- 4. 大部分的 HTC 小工具都提供了多種設計和尺寸,可滿足您的不同需求。使用手指由右至左 在螢幕上滑動,檢視不同的樣式,然後點選選取,選取其中一個樣式。

您也可以新增可快速開關設定的小工具,例如 Wi-Fi、行動網路、藍牙等設定。向下捲動小工具清 單,點選設定,然後點選您想要的小工具。

 $\forall$ 若要下載更多小工具,請點選 2 > 小工具 > 取得更多的 HTC 小工具。

#### 變更小工具的設定

有些小工具的基本設定 (例如:連絡人和郵件小工具) 可以從主畫面修改。

- 1. 按住主書面上的小工具。 接著 HTC Wildfire S 會震動,而且小工具周圍會出現有色的方 塊。此時仍不要移開手指。
- 2. 將小工具拖曳到編輯按鈕 (如果出現的話)。

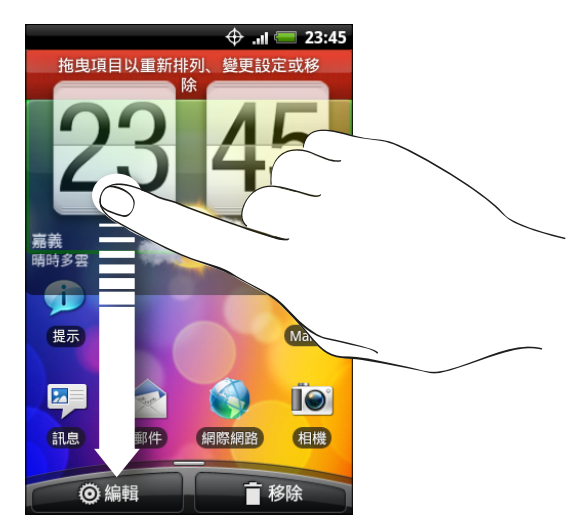

可讓您變更這個小工具部分設定的相關畫面隨即開啟。

3. 自訂小工具的設定。

## <span id="page-29-0"></span>新增圖示和其他捷徑到主畫面

您可以將應用程式圖示放到主畫面上,以快速開啟應用程式。 此外也可以在主畫面上新增設定捷 徑、書籤網頁、某人的電話號碼、音樂播放清單、路線規劃等特定資訊,以及許多項目。

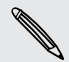

可用的捷徑將視 HTC Wildfire S 上安裝的應用程式而定。

- 1. 找出主畫面上可以新增圖示或捷徑的空間,移到該位置。
- 2. 點選 ← 外然後點選應用程式,以新增應用程式圖示,或點選捷徑,以新增設定或資訊的捷 徑。

 $\bigtriangledown$ 

若要在主畫面上新增應用程式圖示,也可以按下  $\Delta$ ,點選  $\Box$ ,然後按住應用程式圖示。不要 讓手指離開書面,直接將圖示拖曳到主書面上的空白區域,然後放開手指。

### 新增資料夾到主螢幕

您可以使用資料夾來分類相關的應用程式和其他捷徑,讓主螢幕保持井然有序。 您也可以新增資 訊資料夾,以顯示藍牙、Facebook 通訊錄等最新資訊。

建立新資料夾並在資料夾中新增項目

- 1. 找出主畫面上可以新增資料夾的空間,移到該位置。
- 2. 點選 > 資料夾。
- 3. 點選新增資料夾。
- 4. 按住您想要移到資料夾內的應用程式圖示或捷徑,接著 HTC Wildfire S 會震動。此時仍不 要移開手指。
- 5. 拖曳應用程式圖示或捷徑到資料夾上方,然後放開。

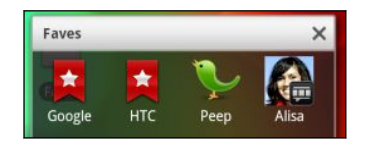

只要點選資料夾,資料夾便會開啟,接著您就可以存取資料夾內 的應用程式和捷徑。

重新命名資料夾

- 1. 點選資料夾將其開啟。
- 2. 按住資料夾視窗的標題列。
- 3. 輸入新資料夾名稱,然後點選確定。

## <span id="page-30-0"></span>重新排列或移除主螢幕上的小工具和圖示

您可以重新排列主螢幕上的小工具和圖示,以空出空間來新增更多項目, 也可以移除不常使用的 小工具和圖示。

#### 移動小工具或圖示

- 1. 按住您想要移動的小工具或圖示。 接著 HTC Wildfire S 會震動,而且小工具或圖示周圍會 出現有色的方塊。此時仍不要移開手指。
- 2. 將小工具或圖示拖曳到螢幕上的新位置。 移到螢幕左側或右側停住,即可將小工具或圖示 拖曳到其他的主畫面面板。
- 3. 將小工具或圖示移到想要的位置後,放開手指。

#### 移除小工具或圖示

- 1. 按住您想要移除的小工具或圖示。 接著 HTC Wildfire S 會震動,而且小工具或圖示周圍會 出現有色的方塊。此時仍不要移開手指。
- 2. 將小工具或圖示拖曳到移除按鈕。
- 3. 等小工具或圖示也變成紅色後,放開手指。

### 重新排列主螢幕

您可以自行排列主螢幕面板的順序,使其符合您使用主螢幕的習慣。 例如,可以將含有經常使用 之小工具、捷徑和資料夾的面板移到靠近主畫面的位置。

縮圖檢視中央的縮圖永遠都會是主畫面。

- 1. 用手指在主螢幕上靠攏,顯示縮圖檢視。
- 2. 按住您想要移動的主畫面縮圖 。 接著 HTC Wildfire S 會震動。此時仍不要移開手指。
- 3. 將縮圖拖曳到新的位置,然後拿開手指。

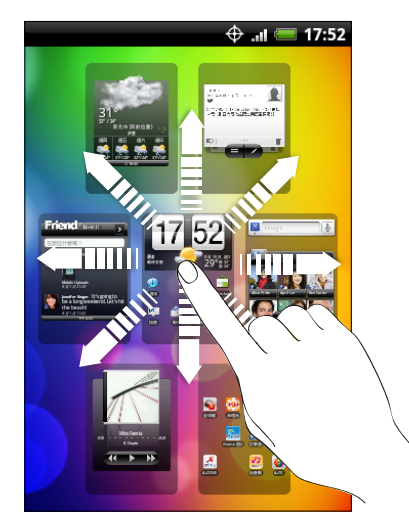

#### <span id="page-31-0"></span>32 個人化

## 使用音效集

音效集是由不同的來電鈴聲、通知和鬧鐘音效所組成,可讓您在 HTC Wildfire S 上建立個人化的 警示方式。 使用音效集,便可在辦公室內使用輕柔的鈴聲和通知音效,而與朋友外出時則馬上變 為有趣好玩的音效。

#### 選擇預設的音效集

- 1. 在主畫面上,點選 3 > 音效集。
- 2. 在音效集畫面上,點選音效集名稱。
- 3. 您可以點選 ▶ , 聆聽該音效集內其他的音效。
- 4. 點選套用。

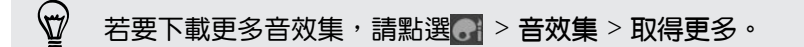

### 建立音效集

- 1. 在主畫面上,點選  $\bullet$  > 音效集。
- 2. 在音效集畫面上,點選新增音效集。
- 3. 輸入新音效集的名稱,然後點選完成。

新建立的音效集接著會新增到音效集清單內。您還可以為音效集指定所要的不同音效。

#### 自訂音效集

您可以從預設選項或記憶卡中套用自己選擇的鈴聲、通知音效和鬧鐘 (不含通知音效),來自訂自己 的音效集。

HTC Wildfire S 會自動將變更儲存到目前選取的音效集,因此在變更鈴聲、通知音效和鬧鐘之 前,務必先選擇所要的音效集。

#### 刪除音效集

- 1. 在主畫面上,點選  $\bigodot$  > 音效集。
- 2. 按下  $\equiv$ , 然後點選刪除。
- 3. 點選想要刪除的一或多個音效集。
- 4. 點選刪除。

### <span id="page-32-0"></span>變更鈴聲和鬧鐘

您可以根據個人的心情和生活型態,變更為想要的來電鈴聲、通知音效和鬧鐘。而進行的變更都會 儲存到目前載入的音效集,覆寫原有的設定。

變更鈴聲

- 1. 在主螢幕上,點選 > 鈴聲。
- 2. 捲動可用的來電鈴聲,然後點選想要使用的來電鈴聲。 選取後會短暫播放鈴聲。
- 3. 如果音效檔儲存在記憶卡內,請點選新增鈴聲,選取想要匯入鈴聲清單的項目,然後點選確 定。
- 4. 點選套用。

#### 變更通知音效

- 1. 在主螢幕上,點選 → 通知音效。
- 2. 選擇想要變更的通知類型。
- 3. 捲動可用的音效,然後點選想要使用的項目。 選取後會短暫播放範例音。
- 4. 點選套用。

雖然無法從記憶卡匯入通知音效,但您可以點選取得更多,從 HTC Hub 下載更多音效檔。

變更鬧鐘音效

- 1. 在主螢幕上,點選 > 鬧鐘。
- 2. 捲動可用的音效,然後點選想要使用的項目。 選取後會短暫播放範例音。
- 3. 如果音效檔儲存在記憶卡內,請點選新增鬧鐘,選取想要匯入鬧鐘清單的項目,然後點選確 定。
- 4. 點選套用。

### 重新排列或隱藏應用程式標籤

您可以重新排列某些應用程式底部的標籤,讓經常使用的資訊類型優先顯示,或移除不需要的標 籤。

1. 開啟在畫面底部有常用標籤的應用程式 (例如,音樂中的媒體櫃畫面)。

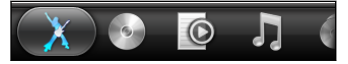

2. 按住標籤。當畫面變更並顯示空白區域時,拿開手指。

- 34 個人化
	- 3. 請執行下列其中一個步驟:

移動標籤 按住想要移動的標籤,然後將標籤拖曳到新的位置。 移除標籤 按住想要隱藏的標籤,然後將標籤向上拖曳。出現有色的方塊時,放開手指。

4. 完成後,按下←。

## 還原標籤

1. 開啟您先前移除了部分標籤的應用程式。

- 2. 按住標籤。當畫面變更並顯示部分的隱藏標籤時,拿開手指。
- 3. 按住想要顯示的標籤,然後重新將標籤拖曳到想要的位置。

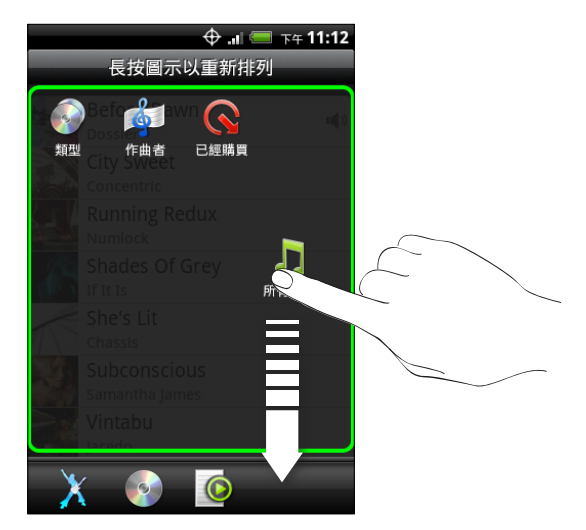

4. 完成後,點選←。

# <span id="page-34-0"></span>手機通話功能

## 各種撥號方式

除了從 HTC Wildfire S 的電話撥號畫面上撥打電話以外,您還可以點選簡訊或電子郵件中的號碼 來撥出電話,或是按下電話撥號上的某一個號碼,快速撥給連絡人。

大部分的 UIM 卡都內建了由電信業者所設定的 PIN 碼 (個人識別碼) 。要求輸入 PIN 碼時,請 輸入 PIN 碼,然後點選確定。如果您連續三次 PIN 碼輸入錯誤,那麼 UIM 卡會立刻被鎖定。 但別擔心!您只需要洽詢電信業者,並查出您的 PUK (PIN 碼解鎖鍵) 即可。

## 在電話撥號畫面上撥打電話

您可以直接撥打電話號碼,也可以使用 智慧搜尋 功能搜尋儲存的連絡人或通話記錄中的號碼,然 後再撥號。

- 1. 在主書面上,點選電話。
- 2. 開始在電話鍵盤上輸入電話號碼的前幾個數字或連絡人名稱的前幾個字元。 電話撥號畫面 便會開始顯示符合的號碼及名稱清單。

 $\bigtriangledown$ 如果輸入錯誤的數字或字母,點選 | • 可將其刪除。若要刪去整個輸入,請按住 | • |。

- 3. 點選 甲 可關閉手機鍵盤並查看是否有更多相符的號碼或連絡人。
- 4. 若要瀏覽篩選清單,請輕觸清單,用您的手指在清單中慢慢地往上或往下滑動。
- 5. 若要撥打電話,請執行下列任一步驟:
	- 點選清單中的電話號碼或連絡人。
	- 輸入完整號碼後,點選撥打。
	- 若要撥打該連絡人的不同電話號碼 ,請點選連絡人姓名右側的 2 在連絡人詳細資料 畫面上,點選要撥打的電話號碼。

在撥號或通話期間,狀態列會顯示通話中圖示

### 智慧搜尋有何作用?

電話撥號的智慧搜尋功能可讓您快速便利地撥出電話。

您只需要輸入電話號碼或想要撥打之連絡人名稱的前幾個字母,智慧搜尋就會自動搜尋並篩選連絡 人清單 (儲存在 HTC Wildfire S、UIM 卡, 以及 Google 帳號和 ExchangeActiveSync 等線上 帳號中),以及通話記錄中的電話號碼。

## <span id="page-35-0"></span>使用快速撥號

使用快速撥號,只需要點一下螢幕就能撥出電話號碼。假如您已將連絡人的號碼指定到數字 2 鍵, 只要按住此按鍵,即可撥打該號碼。

數字 1 鍵通常保留供語音信箱使用。按住此鍵即可撥打語音信箱並取得語音信箱中的訊息。

### 指定快速撥號按鍵

- 1. 在主書面上,點選電話。
- $2.$  按下 三,然後點選快速撥號 > 新增。
- 3. 輸入您想要新增的連絡人名稱。 該名稱出現在清單中時,點選名稱。
- 4. 在快速撥號畫面上,選擇要使用的連絡人電話號碼,然後選擇要指定的快速撥號鍵。
- 5. 點選儲存。

### 撥打訊息中的電話號碼

1. 點選訊息內的電話號碼。

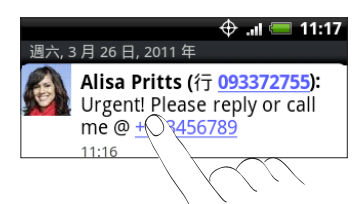

2. 視需要編輯電話號碼,然後點選撥號鍵。

 $\bigtriangledown$ 若要打電話給簡訊寄件者、請按住寄件者或收到的簡訊,然後點選選項選單中的撥號。

## 撥打電子郵件中的電話號碼

想要撥打電子郵件內的電話號碼嗎?沒問題!只要是至少 5 位數且包含下列形式的號碼都可辨識 為電話號碼:

- § 開頭為加號 (+) 的號碼。例如 +1-987-654-32 1 或 198765432 1。
- § 開頭為有括號的區碼或國碼的電話號碼。例如 (02)98765432 1 或 (02)987-654-32 1。
- § 用破折線分隔的號碼。例如 (02)-987-654-32 1 或 0987-654-32 1。
- 1. 在電子郵件內文中,點選電話號碼。
- 2. 視需要編輯電話號碼,然後點選撥號鍵。
# 撥打緊急電話

在某些地區,即使 HTC Wildfire S 尚未安裝 UIM 卡或 UIM 卡已被封鎖,您仍可以用手機撥打緊 急電話。

- 1. 在主畫面上,點選電話。
- 2. 撥打所在地區的緊急電話號碼,然後點選撥號。

如果您啟用了鎖定密碼或鎖定圖案,但忘記了如何解除,可以點選畫面上的緊急電話,接著便能撥 打緊急電話。

 $\mathsf P$ 如果收不到網路訊號,將無法撥打緊急電話。

# 收到來電

當您收到來自連絡人的來電時,便會出現來電畫面。

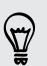

接到來電時,您還可以使用禮節鈴聲和口袋模式功能。若要瞭解如何新增,請參閱 第 [151](#page-150-0) 頁 [的變更音效設定](#page-150-0)。

#### 接聽來電

接聽電話:

- § 點選接聽。
- 如果接到來電時螢幕為關閉,便會出現鎖定螢幕,請將顯示來電者名稱或號碼的狀態列往下 拖曳。

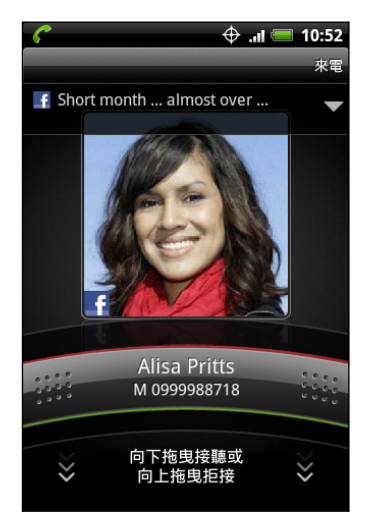

### 拒接來電

請執行下列其中一個步驟:

- § 點選拒接。
- 如果接到來電時螢幕為關閉,請將鎖定螢幕上的控制列往上拖曳,或按下 三 ,然後點選拒 接。
- 若要在有來電時拒接及傳送簡訊,請按下 三 ,然後點選傳送訊息。
- $\bigcirc$ 也可以按兩下電源鍵,以拒接來電。

### 將鈴聲設為靜音且不拒接來電。

請執行下列其中一個步驟:

- § 按下調低音量鍵或調高音量鍵。
- § 按下電源鍵。
- § 將 HTC Wildfire S 面朝下放在穩定的表面上。

如果 HTC Wildfire S 已面朝下,則有後續的來電時仍會響鈴。

### HTC 本機號碼

每當您撥打電話或接到朋友的來電時,通話畫面便會顯示朋友在 Facebook 或 Twitter 等社交網 路上的最新狀態更新。 此外還可讓您不錯過任何朋友的生日。假如朋友的生日是在未來七天內, 手機便會顯示生日提醒。

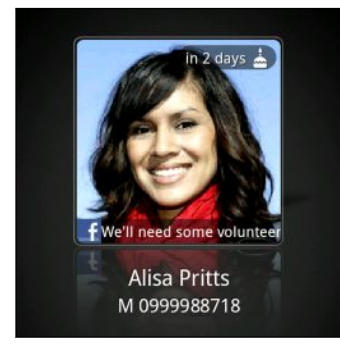

# 通話期間可以執行哪些動作?

在通話中,使用螢幕按鈕可將麥克風設為靜音或取消靜音,或開啟或關閉擴音功能。也可以按下 三 ,選擇是否要新增通話、保留通話、讓麥克風靜音等。

### 切換通話

如果您在通話中接到其他來電,可以選擇在兩個通話之間切換。

- 1. 收到其他來電時,點選接聽可接受第二通來電,並保留第一通電話。
- 2. 若要切換不同的通話方,請點選畫面上您想要通話的連絡人。

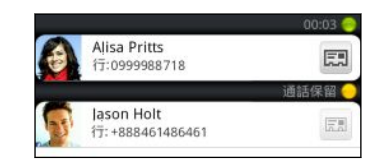

3. 若要結束目前的通話並回到其他通話,請點選結束通話。

### 在通話期間開啟擴音功能

為降低可能對聽力造成的損害,當擴音功能開啟時,請勿將 HTC Wildfire S 靠近耳朵。

請執行下列其中一個步驟:

- 在通話期間將 HTC Wildfire S 翻面 (確定選取翻轉擴音,此選項位在△ > 三 > 設定 > 音 效內)。
- 在通話畫面上,點選 → 。

開啟擴音功能時,狀態列上會出現擴音功能圖示 3。

若要關閉擴音功能,請再次將 HTC Wildfire S 翻面,讓手機螢幕朝上。或再次點選

在通話期間將麥克風靜音

在通話畫面上,點選 <mark>< 那可切換開關麥克風。 關閉麥克風時,狀態列上也會出現靜音圖示 < ?</mark>

結束通話

請使用下列任一方法結束通話:

§ 在通話畫面上點選結束通話。

如果螢幕此時關閉,請按下電源,讓畫面重新出現,然後點選結束通話。

- 滑動開啟通知面板,然後點選 △ 。
- 如果您使用的是隨附的有線耳機,可按住按鍵結束通話。

如果來電者的電話號碼未儲存在連絡人清單中,您可以選擇在掛斷電話後將電話號碼儲存到連絡人 清單中。

# 設定多方通話

您可以輕鬆與朋友、家人或同事進行多方通話。只要先撥出第一通電話,然後再繼續撥打其他電 話,並將電話加入多方通話即可。

- $\mathsf P$ 請確定向電信業者啟用多方通話服務。
	- 1. 先撥電話給第一位參與者。
	- 2. 連線之後,按下 三 並點選新增通話,然後撥給第二位參與者。撥給第二位參與者時,會保 留第一位參與者的通話。
	- 3. 與第二位參與者連線之後,點選合併 1。
	- ,若要結束通話,請點選結束通話。

# 使用通話記錄

您可以使用通話記錄來查看未接來電、已撥出的電話和已接聽的電話。

### 查看未接來電

當有未接來電時,標題列上會出現未接來電圖示 <mark>※</mark>。

- 1. 滑動開啟通知面板,查看來電者。
- 2. 若要返回通話,請點選未接來電通知。接著在通話記錄畫面上點選來電者的名稱或號碼。

### 查看通話記錄中的通話

在主螢幕上,點選 | > 通話記錄。

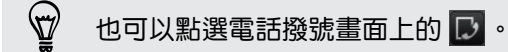

在通話記錄畫面上,您可以:

- 點選清單中的姓名或號碼,即可撥出。
- 按住清單中的姓名或號碼,可顯示選項選單。
- 點選 2, 别可檢視特定連絡人的通話記錄。
- 按下 三,然後點選檢視,以顯示特定類型的通話,例如未接來電或撥出電話。

從通話記錄中將新電話號碼新增到連絡人

- 1. 在通話記錄畫面中,按住想要儲存的電話號碼,然後點選儲存至連絡人。
- 2. 選擇要建立新的連絡人, 或將號碼儲存至 HTC Wildfire S 上現有的連絡人。
- 41 手機通話功能
	- 3. 請執行下列其中一個步驟:
		- 建立新連絡人時,請在出現的空白連絡人記錄中輸入連絡人名稱、連絡人類型,和其 他的連絡資訊。電話號碼就會自動新增至電話區段的行動電話欄位。若要儲存成其他 類型的電話號碼 (例如住宅電話),請點選行動電話按鈕。
		- 將號碼儲存至現有的連絡人時,請點選 HTC Wildfire S 上儲存的連絡人,然後選取號 碼類型。
	- 4. 點選儲存。

### 清除通話記錄清單

在通話記錄畫面上,執行下列其中一個步驟:

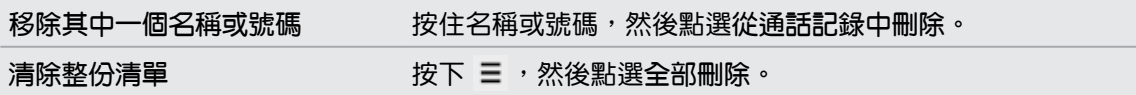

### 使用本國撥號

即使出國旅行,您也可以輕鬆撥電話給在國內的親朋好友。 當您在漫遊期間撥打電話時,手機會 自動在號碼中加入國碼。

- 1. 在主書面上,點選電話。
- 2. 輸入您想要撥打的本國電話號碼。

如果一開始輸入數字 O,該數字將被移除。如果在電話號碼之前輸入加號 (+),HTC Wildfire S 便會正常撥號。

接著會開啟本國撥號畫面,顯示要加在電話號碼前方的國碼。

- 3. 如果想要變更國碼,請選從國家選取方塊中選擇所要的國家。
- 4. 點選完成,然後撥打電話。

關閉本國撥號

如果您偏好在漫遊時手動輸入要撥打的完整電話號碼,可以關閉本國撥號功能。

- 1. 在主螢幕上,按下 三 ,然後點選設定 > 撥號。
- 2. 選取本國設定核取方塊。

# 通話服務

HTC Wildfire S 可直接連結至行動電話網路,也可讓您存取並變更各項電話服務設定。 通話服務 包括來電轉接、插撥功能、語音信箱等。請連絡您的電信業者,以得知可使用的電話服務。

若要開啟通話服務,請在主畫面按下  $\Xi$ , 然後點選設定 > 撥號。

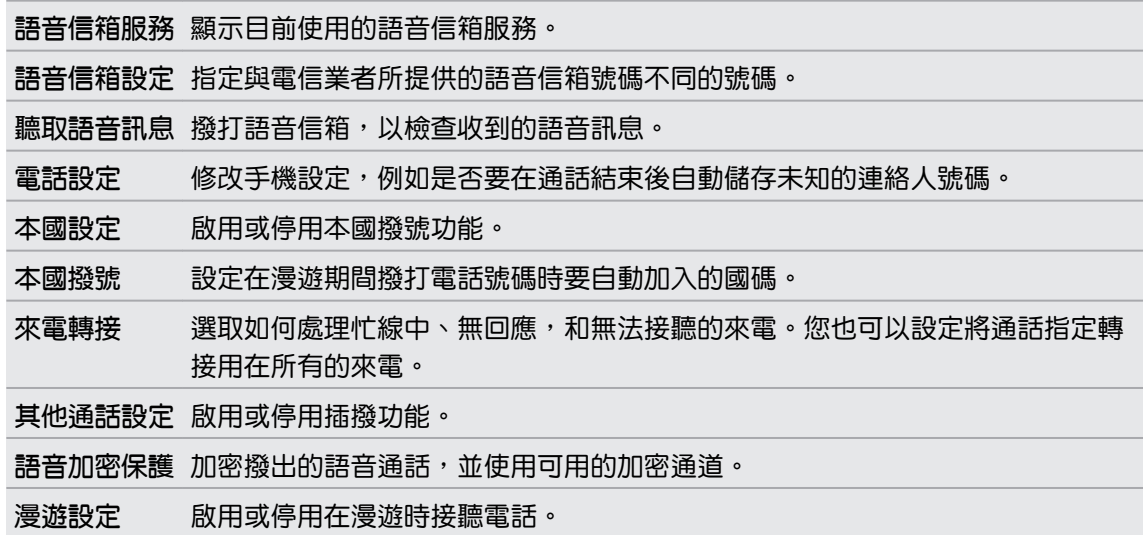

# 開啟或關閉飛安模式

許多國家規定乘客在飛機上必須關閉無線裝置的功能,關閉無線功能的其中一種方式是將 HTC Wildfire S 切換到飛安模式。

啟用飛安模式時,會關閉 HTC Wildfire S 上所有的無線電,包括通話功能、數據服務、藍牙和 Wi-Fi。當您停用飛安模式後,通話功能便會重新啟動,並回復先前的藍牙和 Wi-Fi 狀態。

若要開啟或關閉飛安模式,請按住電源鍵,然後點選飛安模式。

啟用後,狀態列上就會顯示飛安模式圖示 个。

# 搜尋和網頁瀏覽器

### 搜尋 HTC Wildfire S 和網路

您可以使用 Google 搜尋,搜尋 HTC Wildfire S 和網頁上的資訊。 像是連絡人或郵件等部分應 用程式都擁有自己的搜尋功能,但您只能使用此功能在這些應用程式內搜尋。

#### 設定搜尋選項

- 1. 在主畫面上,按下 三 ,然後點選設定。
- 2. 點選搜尋 > Google 搜尋設定。
- 3. 選擇您要的設定。

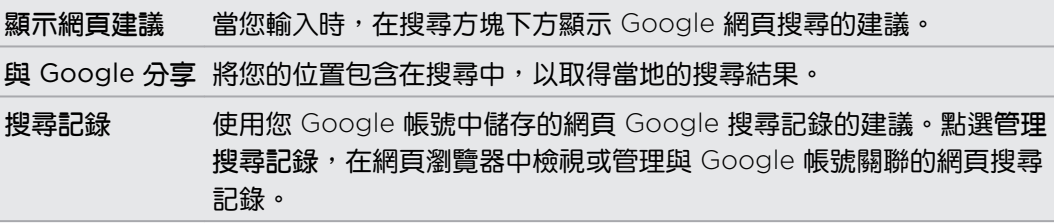

- 4. 按下 ← 。
- 5. 點選可搜尋項目,然後選取您想要在執行搜尋時加入的項目。

### 在網路和 HTC Wildfire S 上執行搜尋

- 1. 在主畫面上,按下  $Q$ 。
- 2. 選擇要搜尋的位置。

Google 搜尋方塊一開始顯示全部圖示 8, , 表示會同時在網路和 HTC Wildfire S 上搜尋。 您可以將搜尋目標設定為網路,或 HTC Wildfire S 上單一應用程式的資訊。點選 8, 然 後點選 ◎ 設定可搜尋的項目。

- 3. 在搜尋方塊中輸入想要搜尋的文字。 在您輸入的同時,便會出現清單,顯示 HTC Wildfire S 上的符合項目及 Google 網頁搜尋的建議。
- 4. 請執行下列其中一個步驟:
	- 如果您要搜尋的項目列在建議清單中,請點選清單中的該項目。接著就會以適當的應 用程式開啟該項目。
	- 若要編輯清單中的項目,請點選 ♪ 。項目便會出現在搜尋方塊中,供您編輯。
	- 如果您要搜尋的項目未列在清單中,請點選 → 搜尋網頁。接著會開啟網頁瀏覽器, 顯示 Google 搜尋的結果。

### 快速查詢網路上的資訊

快速查詢可協助您立即瞭解所要的內容。 輸入新文字或詞組時,可馬上進入常用的網站或搜尋服 務中查詢,包括 Google 搜尋及 維基百科.

- 1. 在主畫面上,點選 > 快速查詢。
- 2. 如果開啟了螢幕鍵盤,請先按下←將其關閉,讓底部的標籤能夠顯示。
- 3. 在標籤上滑動,選出想要查詢資訊的位置。接著,在搜尋方塊中輸入想要的搜尋內容。
- 4. 點選 Q 。

 $\bigtriangledown$ 在其中一個標籤上查詢項目之後,您還可以滑動到其他標籤,以自動查詢同一個字詞。

將文字翻譯成其他語言

- 1. 在主畫面上,點選 | > 快速查詢。
- 2. 如果開啟了螢幕鍵盤,請先按下←將其關閉,讓底部的標籤能夠顯示。
- 3. 滑動到 Google 翻譯標籤。
- 4. 在來源語言中,選擇原始語言,然後輸入想要翻譯的文字或詞組。
- 5. 在日標語言下,選擇可供翻譯的語言。
- 6. 點選翻譯。

### 使用網頁瀏覽器

若要開啟網頁瀏覽器並開始瀏覽網路,請執行下列其中一個步驟:

- 在主書面上,點選網際網路。
- 在主書面上,點選 → 網際網路。

#### 移至網頁

- 1. 在瀏覽器畫面上,點選畫面頂端的 URL 方塊。
- 2. 使用鍵盤輸入網頁位址。 在您輸入位址的同時,符合的網頁位址會出現在畫面上。
- 3. 請執行下列其中一個步驟:
	- 點選網址,直接前往該網頁。
	- 繼續輸入網頁位址,然後點選 ▶ 。

#### 變更畫面方向

將 HTC Wildfire S 側向轉動,就可以橫向模式顯示網頁瀏覽器。

如果書面未自動改變方向,請開啟書面方向自動變更。在主書面上,按下 三 ,點選設定 > 顯 示,然後選取自動旋轉螢幕核取方塊。

#### 在網頁上瀏覽及縮放

- 您可以用手指在螢幕上滑動,以瀏覽並檢視網頁的其他區域。
- 快速點兩下畫面可放大,再快速點兩下畫面即可縮小。 您也可以用手指在畫面上縮小或展 開,對畫面進行縮放。

#### 選取網頁中的連結

您可以點選連結將其開啟,或按住連結顯示更多選項。

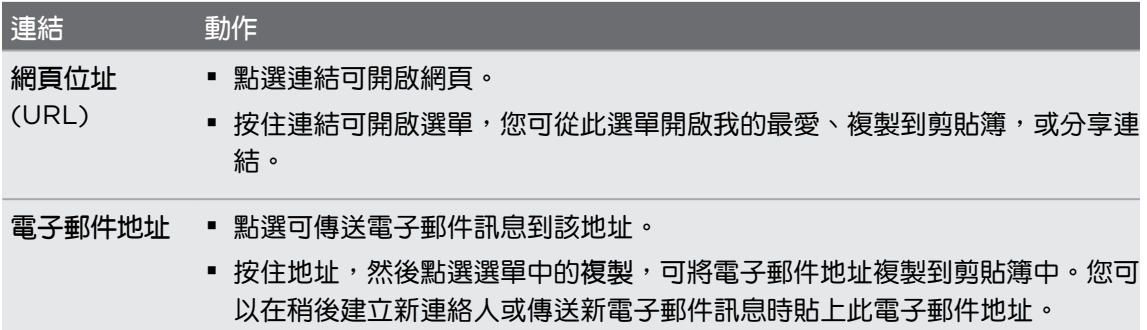

### 選取網頁中的地址或電話號碼

您可以在網頁上進行下列操作:

- 點選地址,在地圖上檢視該位置。
- 點選電話號碼,直接撥打。

開啟新的瀏覽器視窗

您可以開啟多個瀏覽器視窗,這樣就可以輕鬆地在多個網站之間切換瀏覽。

- 1. 在檢視網頁時按下 三,然後點選視窗。
- 2. 點選 <del>1</del>。

便會開啟新的瀏覽器視窗。

### 切換瀏覽器視窗

- 1. 在檢視網頁時,您可以執行下列動作:
	- 按下 三,然後點選視窗。
	- 用兩指在螢幕上縮小 (縮小畫面),直到出現其他的瀏覽器視窗。
- 2. 滑動手指,直到出現想要的網頁。

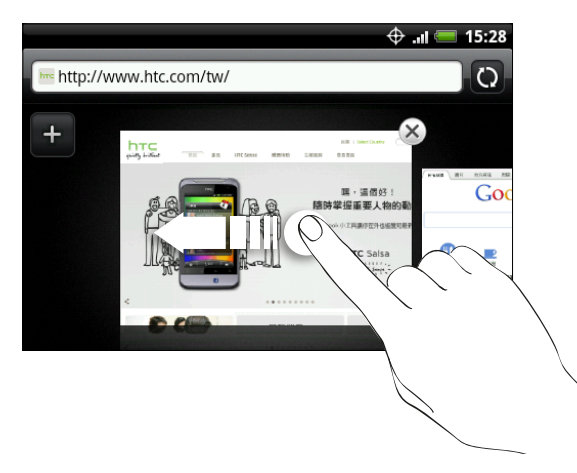

- 3. 點選網頁,以全螢幕顯示網頁。
- 87 點選 可關閉網頁。

### 從網路下載

除了瀏覽網路以外, 您還可以使用網頁瀏覽器下載相片和音樂等檔案,以及應用程式。

F 開始下載應用程式之前,請先檢查其與 HTC Wildfire S 的相容性, 以確定能夠安裝。

### 從網路下載應用程式

您可以直接從喜愛的網站上下載應用程式,從網路下載的應用程式甚至也可以是來自未知的來源。 為了保護 HTC Wildfire S 和個人資料,強烈建議您只下載並安裝信任的應用程式。

- 1. 開啟網頁瀏覽器,接著進入可下載所要之應用程式的網站。
- 2. 依照網站上的指示,下載應用程式。

開始安裝下載的應用程式之前,您必須先設定 HTC Wildfire S, 以允許安裝第三方的應用程式。 在主畫面上,按下 三 ,然後點選設定 > 應用程式 > 未知的來源。

### 檢視下載

在檢視網頁時按下 三,然後點選下載 (或更多 > 下載)。

# 檢視我的最愛和先前造訪過的網頁

您可以盡量在 HTC Wildfire S 上儲存我的最愛,沒有數量上的限制。也可以存取方便的網站瀏覽 記錄清單,或快速檢視經常存取的網頁。

### 將網頁加入我的最愛

1. 在檢視網頁時按下 三,然後點選加入我的最愛。

- 2. 若要將網頁加入某個類別的我的最愛 (例如運動或餐廳),請點選新增標記,並輸入標籤名 稱。 如此便能將類似的網頁放入同一群組,日後就能輕鬆找出網頁。
- 3. 視需要編輯我的最愛名稱,然後點選完成。

### 開啟我的最愛

- 1. 在檢視網頁時按下 三,然後點選我的最愛。
- 2. 請執行下列其中一個步驟:
	- 在我的最愛標籤 上,瀏覽到您想要開啟的我的最愛,然後加以點選。
		- 在標記標籤 <>> ま、開啟標籤群組,瀏覽到您想要開啟的我的最愛,然後加以點選。

### 編輯我的最愛

- 1. 在檢視網頁時按下 三,然後點選我的最愛。
- 2. 在我的最愛標籤 || 上, 按下 三, 然後點選編輯。
- 3. 點選您想要編輯的我的最愛。
- 4. 輸入您要的變更,然後點選完成。

### 檢視先前造訪過的網頁

- 1. 在檢視網頁時按下 三,然後點選我的最愛。
- 2. 在記錄標籤 2 上瀏覽到您想要檢視的網頁,然後點選該網頁。

### 清除先前造訪過的網頁清單

- 1. 在檢視網頁時按下 三,然後點選我的最愛。
- 2. 在記錄標籤上 , 按下 三, 然後點選清除記錄。

### 檢視經常造訪的網頁

- 1. 在檢視網頁時按下 三,然後點選我的最愛。
- 2. 在常用網頁標籤 第上瀏覽到您想要檢視的網頁,然後點選該網頁。

### 清除經常造訪的網頁清單

- 1. 在檢視網頁時按下 三,然後點選我的最愛。
- 2. 在常用網頁標籤上 按下 三,然後點選全部清除。

變更我的最愛和經常造訪網頁的檢視方式

- 1. 在檢視網頁時按下 三,然後點選我的最愛。
- 2. 在我的最愛標籤 | 或常用網頁標籤 | 上,按下 三,然後點選縮圖、清單,以變更檢視 模式。

### 設定瀏覽器選項

您可以自訂網頁瀏覽器,使其符合您的瀏覽需求。 您可以設定使用網頁瀏覽器時的顯示、隱私權 和安全性選項。

在瀏覽器畫面上,按下 三 ,然後點選更多 > 設定。

#### 設定首頁

- 1. 在瀏覽器畫面上,按下 三 ,然後點選更多 > 設定 > 設定首頁。
- 2. 選取想要使用的首頁。

瀏覽所有網頁的完整版本

有些網站會在手機的網頁瀏覽器上顯示行動版的網頁。 但即使在瀏覽這些網站時,您還是可以選 擇檢視完整版。

在瀏覽器畫面上,按下 三 ,接著點選更多 > 設定,然後清除行動版檢視核取方塊。

選擇 Adobe Flash 內容的顯示時機

選擇想要在網頁上顯示的 Adobe® Flash® 內容,以及顯示的時機。

- 1. 在瀏覽器書面上按下 三,然後點選更多 > 設定 > 啟用外掛程式。
- 2. 點選依照需求。

選取依照需求之後,只要點選網頁上的 , 便能顯示 Adobe Flash 內容。

# 帳號與同步處理

# 關於線上帳號

HTC Wildfire S 能夠與常見的線上社交網路及電子郵件帳號同步。

可同步的資訊包括:

- Gmail、ExchangeActiveSync,以及其他的 POP3/IMAP 電子郵件。
- Google 和 Exchange ActiveSync 連絡人,以及 Facebook 內的連絡資訊和其 Twitter 個人資料。
- 您的 Google 帳號, 以及 ExchangeActiveSync, 和 Facebook 帳號中的日曆活動。
- § 您的好友和您自己在 Facebook 和 Twitter 等社交網路上的狀態更新及分享的連結。
- Flickr® 和 Facebook 的上傳相片。

若要在 HTC Wildfire S 上設定 ExchangeActiveSync 和 POP3/IMAP 電子郵件帳號, 請進 入郵件應用程式或帳號與同步處理設定。

# 與 Google 帳號同步

登入您的 Google 帳號之後,您便可以在 HTC Wildfire S 和網路之間同步 Gmail ,以及您的 Google 連絡人和日曆。此外還需要登入 Google 帳號,才能使用 Google 應用程式,例如: Google Talk 和 Android Market.

如果您在第一次設定 HTC Wildfire S 時略過新增 Google 帳號的程序, 要使用某些 Google  $\mathbb{R}$  應用程式時可能會發生問題。如果問題持續存在,您可能需要對 HTC Wildfire S 執行出廠重 設,並在重新設定 HTC Wildfire S 時輸入 Google 帳號的詳細資料。

### 新增更多的 Google 帳號

您可以新增一個以上的 Google 帳號。但後續新增的 Google 帳號只能同步連絡人、電子郵件和 日曆活動。其他 Google 服務將會使用第一個新增的 Google 帳號。

- 1. 在主畫面上,按下 三 ,然後點選設定 > 帳號與同步處理。
- 2. 點選新增帳號 > Google。
- 3. 依照畫面上的指示,登入帳號或建立新帳號。

忘記了 Google 帳號的密碼嗎?

如果您忘記了 Google 帳號的密碼,可以嘗試前往 Google 網站重新取得密碼。

- 1. 在 HTC Wildfire S 或電腦上,開啟網頁瀏覽意並前往 [www.google.com/](http://www.google.com/accounts/recovery) [accounts/recovery](http://www.google.com/accounts/recovery)。
- 2. 輸入您用來登入 Google 帳號的電子郵件地址或使用者名稱,然後按一下提交。
- 3. 依照螢幕上的指示,重設您的密碼。

如果您沒有備用的電子郵件帳號,或無法存取當初用來建立 Google 帳號的電子郵件帳 號, 則您可以在 24 小時後回答恢復密碼的安全問題, 以重設 Google 帳號。

# 新增社交網路帳號

如果您在第一次開啟及設定 HTC Wildfire S 時略過社交網路帳號 (例如 Facebook, Twitter 或 Flickr) 的登入程序,日後還是可以新增這些帳號。

- 1. 在主畫面上,按下 三 ,然後點選設定 > 帳號與同步處理。
- 2. 點選新增帳號,然後點選您想要新增的帳號類型。
- 3. 依照書面上的指示,輸入帳號資訊。

接著您的社交網路帳號就會加入帳號與同步處理畫面的清單中。根據帳號的設定,新資訊可能會開 始與 HTC Wildfire S 同步。

### 管理線上帳號

### 變更一般同步設定

- 1. 在主畫面上,按下 三 ,然後點選設定 > 帳號與同步處理。
- 2. 選取或清除下列選項:

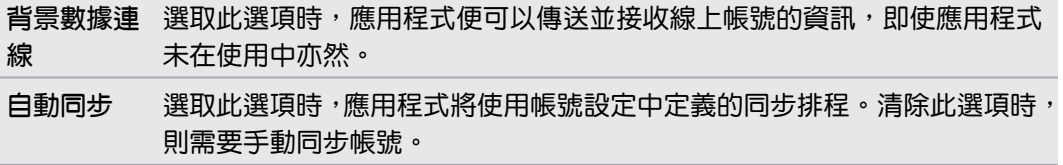

#### 手動同步帳號

- 1. 在主畫面上,按下 三 ,然後點選設定 > 帳號與同步處理。
- 2. 點選您想要同步的帳號。
- 3. 點選立即同步。

### 變更帳號設定

您可以變更同步頻率和要同步的資訊類型、接收的通知類型,以及帳號資訊的顯示方式等設定。

- 1. 在主畫面上,按下 三 ,然後點選設定 > 帳號與同步處理。
- 2. 在帳號與同步畫面上,點選想要編輯的帳號。
- 3. 點選想要同步的資訊類型,或選取項目以編輯其設定。

### 移除帳號

您可以移除帳號, 以刪除帳號及 HTC Wildfire S 上與帳號關聯的所有資訊, 例如簡訊、連絡人或 設定等。 移除帳號並不會刪除帳號在線上服務中的資訊。

有些帳號無法移除,例如您登入的第一個 Google 帳號,但使用硬體重設刪除 HTC Wildfire S 上所有的個人資訊則為例外。

- 1. 在主畫面上,按下 三 ,然後點選設定 > 帳號與同步處理。
- 2. 點選您想要移除的帳號。
- 3. 點選移除帳號,然後確認是否要移除帳號。

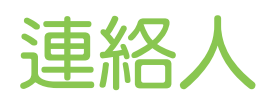

# 從舊手機傳送連絡人

您可以透過藍牙輕鬆將舊手機中的連絡人傳送到 HTC Wildfire S。 根據舊手機的機型而定,也許 還可以將日曆活動和簡訊等其他類型的資料傳送到 HTC Wildfire S。

- 1. 在主畫面上,點選 | >傳輸資料。
- 2. 點選下一步開始。
- 3. 選擇舊手機的名稱和機型。
- 4. 在舊手機上,開啟藍牙,並將手機設為可偵測模式。
- 5. 在 HTC Wildfire S 上,點選下一步繼續。 HTC Wildfire S 會自動開啟藍牙並搜尋藍牙裝 置。
- 6. 請從裝置清單中選擇您的舊手機,然後點選下一步。 HTC Wildfire S 會接著嘗試與舊手機 配對。接著畫面上會出現一組安全密碼。
- 7. 在舊手機上,輸入此密碼,或確認密碼。
- 8. 選取連絡人核取方塊 (和其他想匯入支援的資料類型),然後點選下一步。
- 9. HTC Wildfire S 完成資料匯入後,點選完成。

### 關於連絡人應用程式

您可以輕鬆在連絡人應用程式中管理透過手機、訊息和電子郵件與連絡人往來的通訊。 您還可以 將連絡人連結到其 Facebook 和 Twitter 等社交網路,接著就可以直接從單一位置檢視他們在不 同帳號上的所有更新和活動。

除此之外,如果您在多個不同的來源都有相同的連絡人,連絡人程式還能合併這些連絡人資訊,如 此連絡人清單便不會出現重複的項目。

- 1. 在主畫面上,點選 | >連絡人。
- 2. 點選下列其中一個標籤:

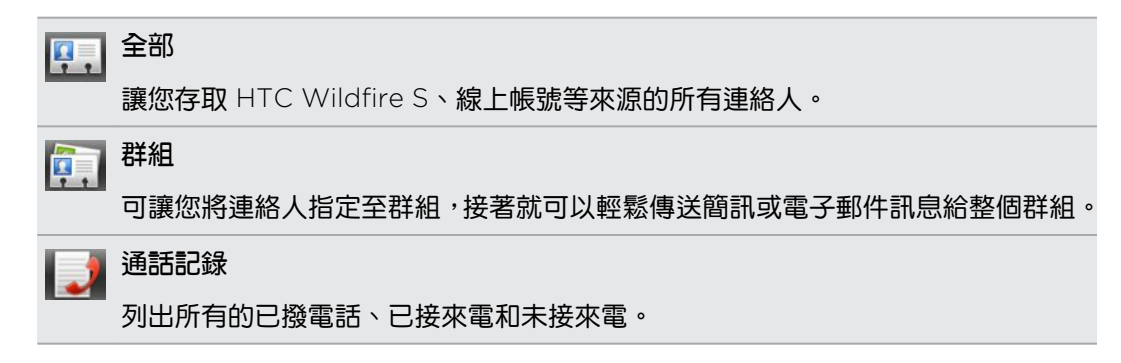

### 您的連絡人清單

連絡人應用程式的全部標籤 中會列出 HTC Wildfire S 上儲存,以及您所登入的線上帳號上的所 有連絡人。 如果您在剛登入某個新帳號後開啟連絡人應用程式,畫面將詢問您是否要從該帳號將 連絡人新增至您的連絡人清單。

連絡人清單也會同時顯示 UIM 卡中儲存的連絡人 (通常會標示 UIM 卡圖示 ,)。

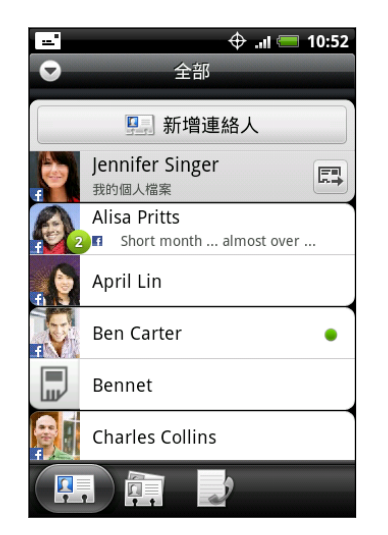

您可以在全部標籤中執行下列工作:

- 開啟個人資料並編輯您自己的連絡資訊。
- 建立、編輯或尋找連絡人。
- 檢視社交網路帳號中好友的狀態更新,包括像是 Facebook 和 Twitter 等帳號。
- 點選連絡人的姓名,可開啟該連絡人的連絡人詳細資料畫 面。
- 當連絡人傳送包括新電子郵件訊息、張貼的即時摘要等內 容給您,或者當天是該連絡人的生日時,還會出現通知圖 示,例如 2 。
- § 在 Google Talk 中查看哪些人正在線上。如果您已使用 HTC Wildfire S 登入 Google Talk, 便會顯示線上狀態 圖示。例如,出現 ● ,表示連絡人現在可以即時通訊。

### 設定個人資料

您可以儲存個人的連絡資訊,如此便能輕鬆傳送給其他人。

- 1. 在主畫面上,點選 → 連絡人。
- 2. 在全部標籤中:
	- 點選我,然後選擇是否要將您的個人資料連結到已包含您的個人資料的現有連絡人項 目,或是編輯個人資料。
	- 如果您已登入 Google 帳號或 HTC Sense 版 Facebook 等任何一個線上帳號,還會 顯示帳號名稱或電子郵件地址。點選您的名稱或電子郵件地址,按下 三 ,然後點選編 輯。
- 3. 輸入或編輯您的名稱和連絡詳細資料。
- 4. 點選 @ 或相片,然後選擇是否要拍攝自拍照,或在個人資料中使用其他的相片。
- 5. 點選儲存。

### 從 UIM 卡匯入連絡人

您可以將 UIM 卡上的所有連絡人複製到 HTC Wildfire S 中。 假如您已設定相關的帳號,也可以 將連絡人匯入為手機連絡人、Google 連絡人或 Exchange ActiveSync 連絡人。

- 1. 在主書面上,點選 > 連絡人。
- 2. 在全部標籤上按下 三,然後點選匯入/匯出 > 從 UIM 卡匯入。
- 54 連絡人
	- 3. 如果您的 HTC Wildfire S 已設定 Google 或 Exchange ActiveSync 帳號, 請點選匯入 的連絡人類型。
	- 4. 請執行下列其中一個步驟:
		- § 點選想要匯入的一或多個 UIM 卡連絡人。
		- 若要匯入全部的連絡人,請按下 三 ,然後點選全選。
	- 5. 點選儲存。

### 新增新的連絡人

- 1. 在主畫面上,點選 | >連絡人。
- 2. 在全部標籤上,點選新增連絡人。
- 3. 選取連絡人類型,例如 Google 或 Microsoft Exchange ActiveSync。此動作會決定要同 步連絡人的帳號。

新增連絡人至 UIM 卡時,可能不支援部分欄位。

- 4. 點選名稱欄位,輸入連絡人的姓氏和名字,然後點選確定。
- 5. 在出現的欄位中輸入連絡資訊。 按下←鍵,可先關閉螢幕鍵盤,方便您捲動到其他欄位。
- 6. 點選儲存。

### 從 Exchange ActiveSync 帳號匯入連絡人

您可以搜尋 ExchangeActiveSync 帳號中的工作連絡人,然後將連絡人複製到 HTC Wildfire S。 但您必須先在 HTC Wildfire S 上設定 ActiveSync 帳號。

- 1. 在主畫面上,點選 > 連絡人。
- 2. 按下 Q,然後輸入名稱。
- 3. 點選 。 公司連絡人下方會列出符合的名稱。
- 4. 點選想要複製到 HTC Wildfire S 的連絡人名稱,然後點選儲存至連絡人。

# 合併連絡人資訊

如果您的 HTC Wildfire S、Google 帳號,以及 Facebook 和 Twitter 等社交帳號中存在相同的 連絡人項目,HTC Wildfire S 會嘗試自動合併這些連絡人,或由您決定要合併哪些連絡人。 合併 相同的連絡人項目,連絡人清單中便不會出現重複的項目。

### 接受符合的連絡人建議

當 HTC Wildfire S 找到可以合併的連絡人,狀態列的通知區域就會顯示連結圖示 (

1. 向下滑動通知面板,然後點選建議中符合的連絡人。 接著會出現可合併的連絡人建議清單。

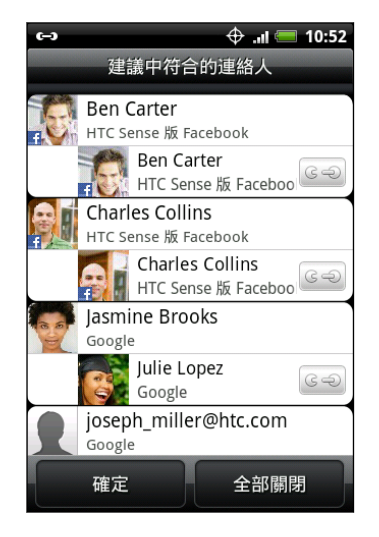

- 2. 若要合併,請點選  $\widehat{G}$
- 3. 點選確定。

如果不想合併任何的連絡人,請點選全部關閉。

### 檢視所有連結的連絡人清單

- 1. 在主畫面上,點選 > 連絡人。
- 2. 在全部標籤上按下 三,然後點選連結的連絡人 (或更多 > 連結的連絡人)。 接著會開啟所 有連結的連絡人畫面,您可以從中查看帳號類型和合併的資訊。
- 3. 您可以選擇要中斷某一帳號類型的連結或重新連結。
- 4. 完成後,點選確定。

手機合併連絡人資訊

- 1. 在主畫面上,點選 > 連絡人。
- 2. 在全部標籤上,點選您想要連結的連絡人姓名 (非點選圖示或相片)。
- 56 連絡人
	- 3. 點選 <→ 或 <sup>連結</sup> (假如出現建議的連結)。
	- 4. 您可以在畫面上進行下列操作:
		- § 在建議的連結下方,點選 ,將連絡人連結到帳號。
		- 在新增連絡人下方,點選其中一個選項,連結到其他連絡人。

#### 中斷連結

- 1. 在主畫面上,點選 > 連絡人。
- 2. 在全部標籤上,點選您想要中斷連結的連絡人姓名 (非點選圖示或相片)。
- 3. 點選 … 。
- 4. 在連結的連絡人區段中,點選要中斷連結之帳號類型旁的 ●● 。

# 篩選連絡人清單

您可以選擇只顯示特定類型的連絡人 (例如 Google 連絡人或 Facebook 連絡人)。

- 1. 在主畫面上,點選 | >連絡人。
- 2. 您可以在全部標籤中執行下列工作:
	- 點選箭頭或狀態更新下方的標題區,可開啟線上帳號的選項選單,然後點選想要顯示 其連絡人的帳號。
	- 按下 三, 點選檢視,然後選擇想要連絡人清單顯示的連絡人類型。 也可以選擇連絡人的顯示和排序方式。

### 搜尋連絡人

- 1. 在主畫面上,點選|||>連絡人。
- 2. 按下Q, 球後輸入連絡人姓名的前幾個字母。 接著會顯示符合的連絡人。

3. 點選連絡人,開啟其連絡人詳細資料畫面。

### 將連絡人備份到記憶卡

- 1. 在主畫面上,點選 > 連絡人。
- 2. 按下 三,然後點選匯入/匯出 > 匯出至 SD 卡。
- 3. 選取要匯出的帳號或連絡人類型,然後點選確定。

57 連絡人

### 從記憶卡匯入連絡人

您只能匯入使用匯出至 SD 卡功能匯出到記憶卡的連絡人。

- 1. 在主畫面上,點選 | >連絡人。
- 2. 按下 三,然後點選匯入/匯出 > 從 SD 卡匯入。
- 3. 如果您有 Google 或 ExchangeActiveSync 帳號存在於 HTC Wildfire S, 請點選要匯入 的連絡人類型。

### 連絡人資訊和對話

當您點選連絡人畫面中的連絡人時,就會開啟連絡人詳細資料畫面,顯示該連絡人儲存或連結的資 訊。

連絡人詳細資料畫面具備下列標籤:

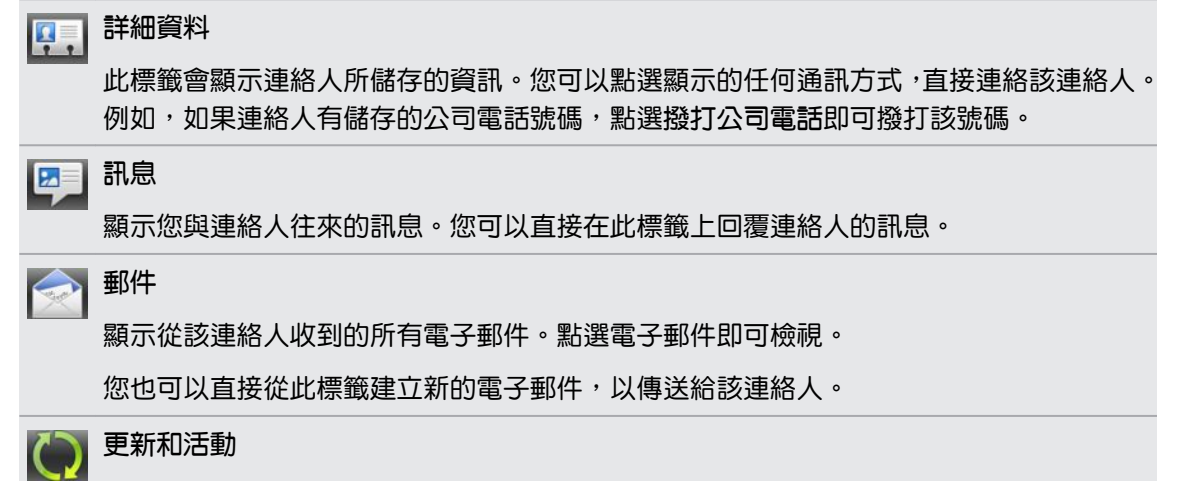

顯示連絡人在 Facebook、Twitter 和 Flickr 等社交網路帳號上的更新和活動。

如果活動區段下方顯示連絡人的生日通知,您可以點選通知並選擇祝賀連絡人方式,例如 在連絡人的 Facebook 塗鴉牆上留言。

#### 相片集 **Letter**

顯示連結的連絡人在 Facebook 和 Flickr 上的相簿和相片。

通話記錄

列出來自連絡人的所有已撥電話、已接來電和未接來電。

### 編輯連絡人的資訊

- 1. 在主畫面上,點選 > 連絡人。
- 2. 在全部標籤上,按住連絡人,然後點選編輯連絡人。

Facebook 和 Twitter 連絡人的詳細資料無法編輯。

- 58 連絡人
	- 3. 輸入連絡人的新資訊。
	- 4. 點選儲存。

刪除連絡人

- 1. 在主畫面上,點選 | >連絡人。
- 2. 在全部標籤上,按下 三,然後點選刪除。
- 3. 選取您想要移除的連絡人,然後點選刪除。
- 4. 出現確認提示時,請點選確定。

# 以 vCard 傳送連絡人資訊

輕鬆分享您自己的連絡資訊或 HTC Wildfire S 上任何連絡人的資訊。

- 1. 在主畫面上,點選 | >連絡人。
- 2. 在全部標籤上,執行下列動作:

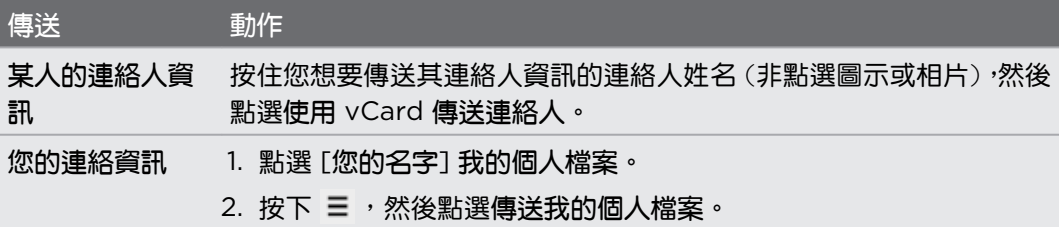

 $\begin{minipage}{0.5\textwidth} \centering \begin{tabular}{|l|l|l|} \hline \textbf{0.01} & \textbf{0.01} & \textbf{0.01} & \textbf{0.01} & \textbf{0.01} & \textbf{0.01} & \textbf{0.01} & \textbf{0.01} & \textbf{0.01} & \textbf{0.01} & \textbf{0.01} & \textbf{0.01} & \textbf{0.01} & \textbf{0.01} & \textbf{0.01} & \textbf{0.01} & \textbf{0.01} & \textbf{0.01} & \textbf{0.$ 

3. 選擇傳送方式。

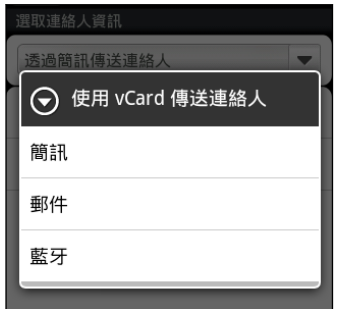

4. 選取您想要傳送的資訊類型,然後點選傳送。

# 連絡人群組

您可以將連絡人指定至群組,接著就可以輕鬆傳送簡訊或電子郵件訊息給整個群組。您也可以將 HTC Wildfire S 內的群組與 Google 帳號內的群組同步,並透過電腦的網頁瀏覽器存取。手機還 新增了一個經常連絡群組,這個特別的群組類型可自動儲存經常撥號或來電的連絡人。

#### 建立群組

- 1. 在主畫面上,點選 > 連絡人。
- 2. 在群組標籤上,點選新增群組。
- 3. 輸入群組的名稱,然後點選新增連絡人到群組。
- 4. 選取您想要新增到群組的連絡人,然後點選儲存。

- 如果連絡人清單過長,您可以使用搜尋列快速搜尋連絡人,或按下← 隱藏螢幕鍵盤並捲動清 單。
	- 5. 點選 (3), 選取群組的相片。
	- 6. 點選儲存。

#### 編輯連絡人群組

- 1. 在主畫面上,點選 | >連絡人。
- 2. 在群組標籤上,按住群組,然後點選編輯群組。
- 3. 您可以:
	- 點選群組名稱,變更其名稱。您只能變更自己建立之群組的名稱。
	- 點選群組名稱左側的圖示,變更或移除群組相片。
	- 若要將連絡人新增到群組,請點選新增連絡人到群組,接著選取想要新增的連絡人, 然後點選儲存。
	- 若要移除群組中的連絡人,請點選連絡人姓名右側的 × 。
- 4. 點選儲存。

### 傳送訊息或電子郵件訊息給群組

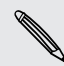

您所傳送的每則訊息都必須支付費用。例如,如果您傳送訊息給有五位連絡人的群組,就必須 支付五則訊息的費用。

- 1. 在主畫面上,點選 | >連絡人。
- 2. 在群組標籤上,點選您想要傳送訊息或電子郵件的群組。
- 3. 進入群組動作標籤,然後執行下列其中一個步驟:
	- 點選傳送群組訊息,傳送訊息給群組。
	- 點選傳送群組郵件,傳送電子郵件訊息給群組。

### 重新排列連絡人群組

- 1. 在主畫面上,點選 | >連絡人。
- 2. 在群組標籤中,按下 三,然後點選重新排列 (或重新排列群組)。
- 3. 按住您想要移動的群組結尾處的 | 8 反白連絡人列後,將連絡人拖曳到新位置。

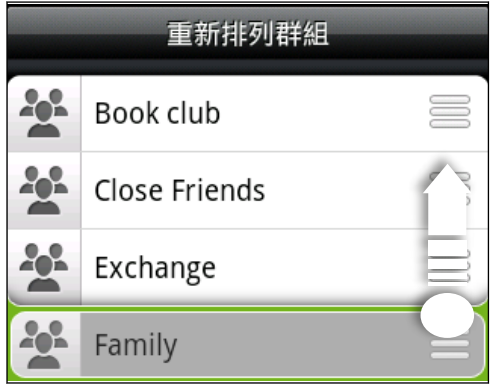

4. 點選儲存。

重新排列連絡人群組中的成員

- 1. 在主畫面上,點選 | >連絡人。
- 2. 在群組標籤上,點選群組以檢視其成員。
- 3. 按下 三,然後點選重新排列 (或重新排列群組成員)。
- 4. 按住您想要移動的連絡人名稱結尾處的 。反白連絡人列後,將連絡人拖曳到新位置。
- 5. 點選儲存。

### 刪除群組

您只能刪除自己建立的群組。

- 1. 在主畫面上,點選 | >連絡人。
- 2. 您可以在群組標籤中執行下列工作:
	- 按住想要刪除的群組,然後點選刪除群組。
	- 按下 三,然後點選刪除群組,選擇要移除的多個連絡人群組。

# 新增連絡人小工具

讓您與生活中不同圈子的好友或同事保持聯繫。 使用連絡人小工具,您就可以快速撥出電話、傳 送訊息,或檢視好友的詳細資料,甚至也可以查看 Facebook 和 Twitter 上的更新。您可以在主 螢幕上新增多個連絡人小工具,然後在各個小工具中加入不同的連絡人群組。

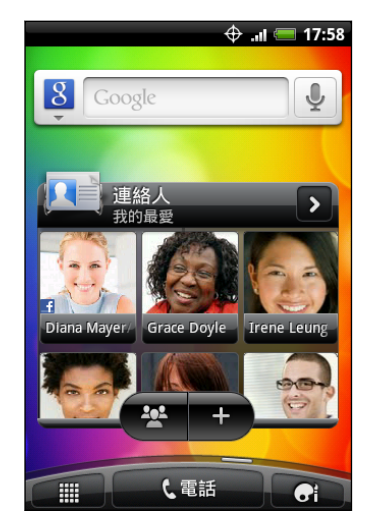

- 1. 在主螢幕上,點選 → 小工具 > 連絡人。
- 2. 選擇小工具樣式,然後點選選取。
- 3. 選取您想要新增為小工具的連絡人。
- 4. 將小工具拖曳到主螢幕上的空白位置。將小工具移到想要的位置後,放開手指。
- 5. 若要新增其他的連絡人小工具,請重複上述步驟。

### 設定預設通訊方式

根據您與連絡人最常使用的通訊方式,您可以在連絡人小工具上為每位連絡人選擇不同的通訊方 式。

- 1. 在主畫面上,進入連絡人小工具。
- 2. 在小工具上點選連絡人的姓名或狀態更新 (非點選相片),開啟該連絡人的連絡人詳細資料畫 面。
- 3. 點選設定預設動作,然後點選連絡人要使用的通訊方式。
- 4. 按下 ←, 返回主書面上的連絡人小工具。

### 變更預設通訊方式

- 1. 在主畫面上,進入連絡人小工具。
- 2. 在小工具上點選連絡人的姓名或狀態更新,可開啟該連絡人的連絡人詳細資料畫面。
- 3. 點選設定預設動作。
- 4. 在選取預設動作畫面中,點選連絡人要使用的預設通訊方式。
- 5. 按下 ←,返回主畫面上的連絡人小工具。

### 聯繫連絡人

- 1. 在主畫面上,進入連絡人小工具。
- 2. 點選小工具中的連絡人相片 (非點選姓名或狀態更新)。 接著就會執行該連絡人預設的通訊 方式。
- 在連絡人小工具上:  $\bigcirc$ 
	- 點選連絡人的姓名或狀態更新,可開啟該連絡人的連絡人詳細資料畫面。
	- 點選 > , 可開啟連絡人應用程式並檢視所有的連絡人。

# 社交網路

# HTC Sense 版 Facebook

登入 HTC Sense 版 Facebook 後,您可以:

■ 在連絡人中檢視所有的 Facebook 連絡人,以及他們的即時狀態更新。

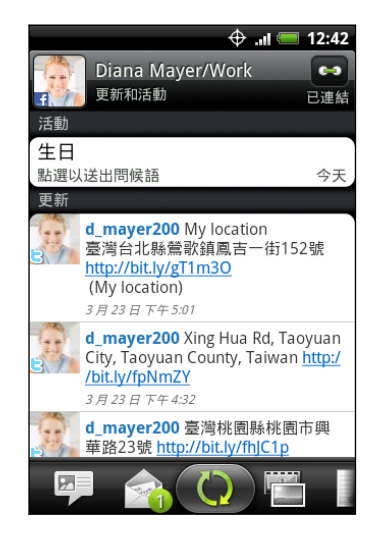

當您在全部標籤中點選某位連絡人時,滑動到更新和活動 標籤,即可檢視張貼的狀態訊息、上傳項目和個人檔案變 更等更新。

當顯示連絡人的生日通知時,點選通知可傳送賀卡給連絡 人。

■ 在相片集應用程式中檢視 Facebook 的相片。

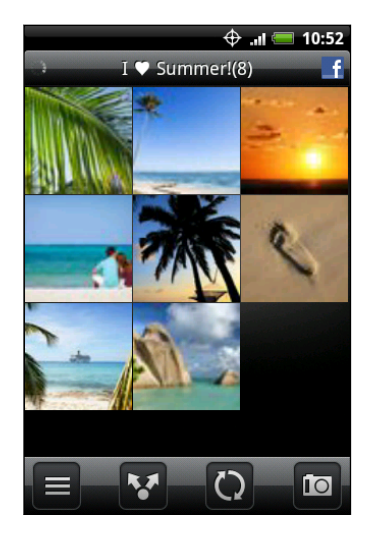

您也可以將一或多張相片上傳到 Facebook,然後在相片 中標記及新增標題。

在檢視 Facebook 好友的相簿時,您也可以分享特定相 簿的連結,或在相簿上留言。

- 在 Friend Stream™ 中查看好友在 Facebook 上的狀態更新。
- 在日曆應用程式中檢視 Facebook 的活動和好友的生日加入。

如果手機裝有 Facebook 應用程式 (預先安裝或從 Android Market 下載), 登入 HTC Sense 版 Facebook 並不會將您登入 Facebook 應用程式,反之亦然。這兩個程式不會共用相同的 登入憑證。如果您要用這兩個程式登入相同的 Facebook 帳號,則必須使用相同的登入憑證登 入。

# HTC Sense 版 Twitter

登入 HTC Sense 版 Twitter 後,您可以:

- § 從連絡人中檢視 Twitter 連絡人和其即時狀態更新。
- 在 Friend Stream 中傳送 Tweet 並查看好友的 Tweet。

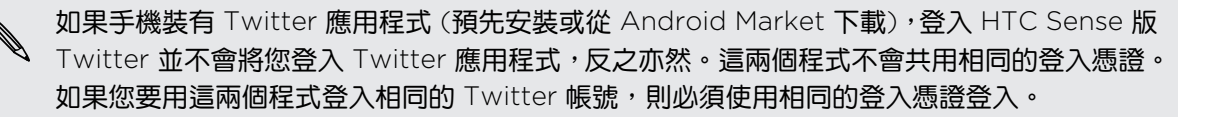

發生 週四, htc

### 透過 Peep 使用 Twitter

您可以使用 Peep 應用程式張貼及讀取 tweet、傳送及接收私人訊息,搜尋要追隨的新 Twitter 使用者。 Peep 是一種可讓您在 HTC Wildfire S 上使用 Twitter 服務的 Twitter 用戶端。您也 可以將連絡人內的連絡人連結到其 Twitter 個人檔案 (您必須是他們的追隨者)。

如果您未在第一次開啟 HTC Wildfire S 電源時登入 Twitter 帳號, 可以執行下列任一步驟:

- 在 Peep 中登入您的 Twitter 帳號。在主畫面上,點選 | | | > Peep,然後依照螢幕上的指 示進行。
- § 在設定 > 帳號與同步處理中新增 HTC Sense 版 Twitter 帳號。

HTC Sense 版 Twitter 和 Peep 共用同一個登入憑證。這表示當您使用 Peep 來發送 tweet 時,您也可以將連絡人連結到其 Twitter 個人檔案 (需透過 HTC Sense 版 Twitter。

在主畫面上,點選 > Peep。 接著 Peep 會開啟所有 Tweet 標籤。

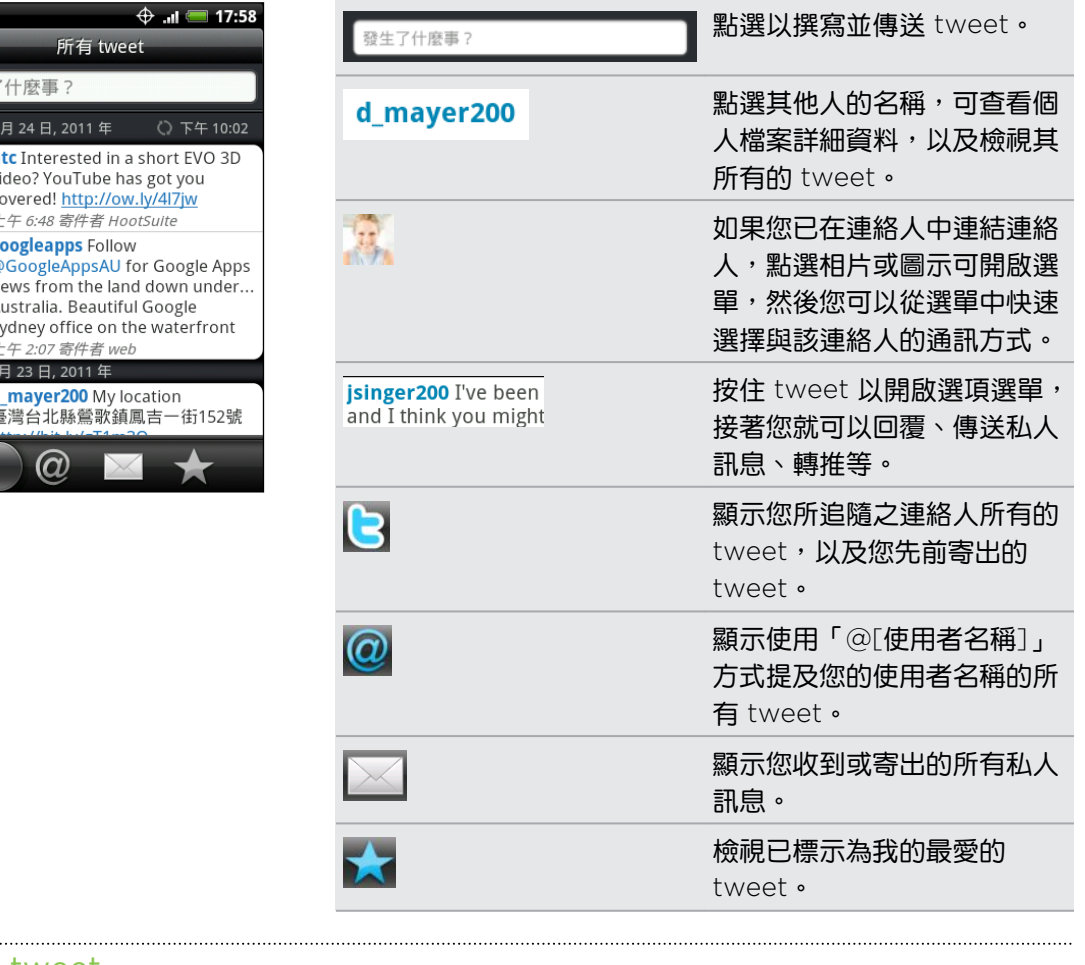

#### 傳送 tweet

. . . . . . . . . . . .

- 1. 在所有 Tweet 標籤上,點選顯示在想些什麼嗎?文字的方塊。
- 2. 輸入您的 tweet。
- 66 社交網路
	- 3. 在 tweet 中加入圖片或位置。
		- 點選 2 可將相片集或相機中的照片張貼到預設的相片託管網站,並將照片連結新增 到 tweet。
		- 點選 可將您的位置插入 tweet。您可以選擇新增地圖連結、插入位置名稱,或插入 位置座標。
	- 4. 點選張貼。

傳送私人訊息

您只能將私人訊息傳送給您的跟隨者。

- 1. 在任何一個標籤上,按下 三,然後點選新增訊息。
- 2. 點選畫面頂端的文字方塊,然後輸入名稱。 在您輸入字元的同時,會顯示符合您所輸入字 元的 Twitter 使用者名稱。顯示您要的名稱時,請點選該名稱。
- 3. 輸入您的訊息,然後點選張貼。

若要傳送私人訊息,也可以按住想要傳送私人訊息的連絡人的 tweet,然後點選選項選單中的傳送 私人訊息。

#### 設定 Peep 選項

在 Peep 的任何標籤上,按下 三,然後點選更多 > 設定。 可設定的選項如下:

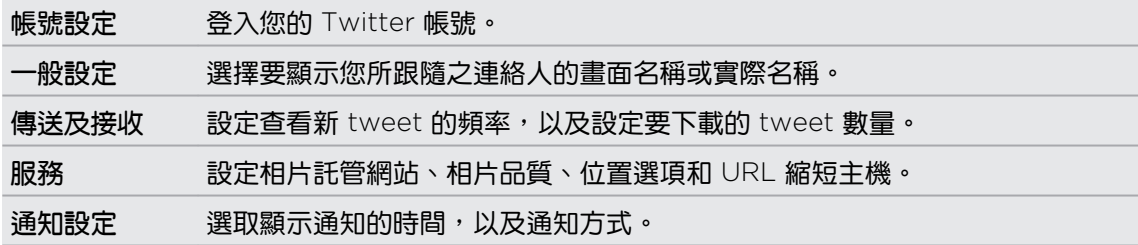

### 搜尋要跟隨的 Twitter 使用者

- 1. 在 Peep 任何的標籤中,按下Q按鈕。
- 2. 在搜尋方塊中輸入 Twitter 名稱。 若要縮小搜尋範圍, 也可以點選 2. > 使用者。
- 3. 點選 ,
- 4. 在搜尋結果清單中,點選您要跟隨的 Twitter 使用者。
- 5. 按下  $\Xi$ , 然後點選跟隨。

#### 停止追隨 Twitter 使用者

- 1. 在所有 tweet 標籤上,點選您想要停止追蹤的 Twitter 使用者。
- 2. 按下 三,然後點選取消跟隨。

# 使用 Plurk

Plurk™ 可讓您在手機上使用「Plurking」服務。不論是張貼 plurk 或取得 Plurk 更新,都可以直 接在手機上完成。

若要開啟 Plurk, 請在主螢幕上點選 | > Plurk。

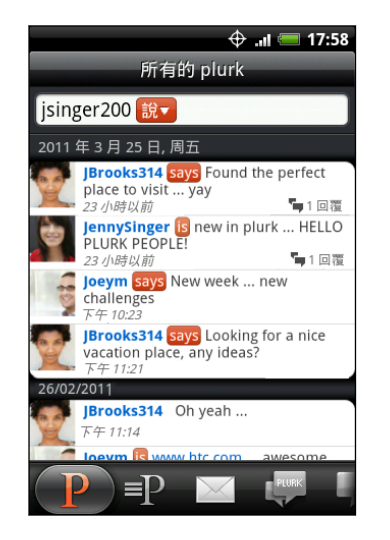

點選其他人的 Plurk 後,您可以:

- § 檢視特定 plurk 的回應。
- § 張貼留言。

**點選其他人的相片或名稱後,您可以:** 

- § 查看其他人的個人檔案詳細資料。
- 查看其他人張貼的 plurk。

滑動到其他標籤,檢視您張貼的所有 plurk、私人訊息、已回應的 plurk,以及尚未讀取的回覆。

### 張貼 Plurk

- 1. 在所有的 plurk 標籤上,點選畫面頂端的文字欄位。
- 2. 點選修飾詞 (例如 說▼),變更選項。
- 3. 輸入 plurk,然後執行下列其中一個步驟:
	- 點選 2 可將相片集或相機中的照片張貼到預設的相片託管網站,並將照片連結新增 到 plurk。
	- 點選 ◎ 可在 plurk 中插入表情符號。
- 4. 點選張貼。

新增 Plurk 使用者以追蹤或加為朋友

- 1. 在 Plurk 中, 按下 Q。
- 2. 點選「搜尋」文字欄位,輸入搜尋條件,然後點選 嚴 。
- 3. 在搜尋結果書面中,點選您想要追蹤或加為朋友的 Plurk 使用者。

搜尋結果也會顯示包含搜尋文字的 plurk。

4. 在使用者的個人資料書面上按下 三,然後點選變成朋友,傳送交友要求給該使用者,或點 選追蹤,傳送追蹤要求給該使用者。

### 取消追蹤或移除 Plurk 使用者

- 1. 在所有的 plurk 標籤上,點選您想要移除或停止追蹤的 Plurk 使用者的名稱或相片 (非點選 plurk)。 接著會開啟該使用者的個人資料畫面。
- 2. 按下 三,然後點選移除朋友或取消追蹤。

#### 傳送私密的 plurk

- 1. 在 Plurk 中,按下 三,點選新的 plurk,然後點選 2.
- 2. 選取您想要傳送私密的 plurk 的 Plurk 朋友,然後點選確定。
- 3. 輸入您的 plurk ,然後點選張貼。

設定 Plurk 選項

在 Plurk 中,按下 三 ,然後點選更多 > 設定。

關於 Plurk 小工具

您可以使用 Plurk 小工具直接在主螢幕上傳送及追隨 plurk。

### 使用 Friend Stream

Friend Stream 讓您隨時連上各個社交網路。 只要透過一個簡單的摘要下載動作,讓您馬上分享 並取得 Facebook 和 Twitter 等熱門社交網路上好友的動態更新。有了 Friend Stream,讓您輕 鬆追蹤好友的狀態訊息、上傳的相片、通知等,還可以檢視留言並張貼新留言。

- 您必須登入至少一個社交網路帳號,才能使用 Friend Stream。 P
	- 若要在 Friend Stream 中使用 Facebook 帳號, 您必須透過 HTC Sense 版 Facebook 登 入。

在主畫面上,點選 > Friend Stream。 接著 Friend Stream 會開啟所有更新標籤。

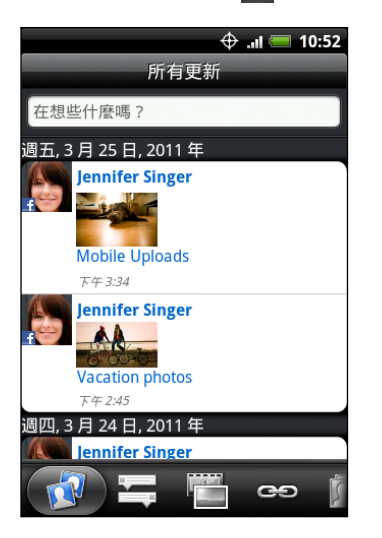

點選其他人的狀態更新後,您可以:

- 檢視 tweet。如果包含分享的網頁連結,也會在 tweet 下方看見張貼的網頁。
- § 留言。在其他人的 Facebook 文章上說讚。
- § 檢視其他人的相簿相片。

**點選其他人的相片或名稱後,您可以:** 

- § 查看其他人的個人檔案詳細資料。
- § 查看其他人的 Facebook 塗鴉牆。
- § 查看其他人張貼的 tweet。

滑動到其他標籤,並依照下列群組檢視社交網路更新:只檢視狀態更新、檢視相片和影片上傳、連 結、社交網路通知等。

### 更新狀態

您可以同時將狀態更新到所有已登入的社交網路帳號。

- 1. 在所有更新標籤中,點選顯示在想些什麼嗎?文字的方塊。
- 2. 輸入您的狀態更新。
- 3. 如果您不想將狀態更新傳送到所有的社交網路帳號,請點選 & , 然後清除要排除的社交網 路的核取方塊。
- 4. 點選 $\boxed{\emptyset}$ , 然後選擇要附加到 tweet 或狀態更新的項目。

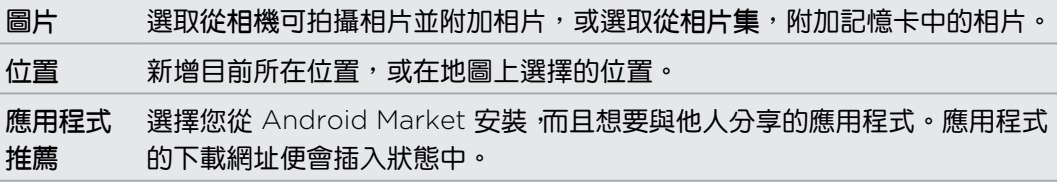

5. 點選張貼。

### 在 Facebook 文章上留言和說讚

在所有更新標籤上點選其他人的狀態更新後,請執行下列其中一個步驟:

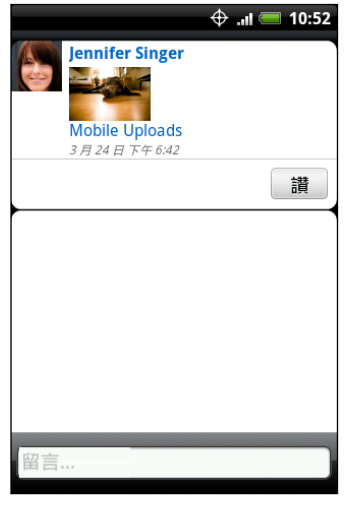

• 點選狀態更新中顯示的相片或相簿名稱,使用相片集應用程 式檢視相簿相片並留言。

- 點選讚,可對其他人的狀態更新表示讚。
- 點選文字方塊,然後輸入您對該連絡人狀態更新的想法。

#### 查看社交網路的通知

滑動到通知標籤,即可從單一摘要中輕鬆檢視來自不同社交網路的通知, 包括 Facebook 文章上 的留言、Twitter 上的提議或私人訊息、加入您的標記的相片等等。

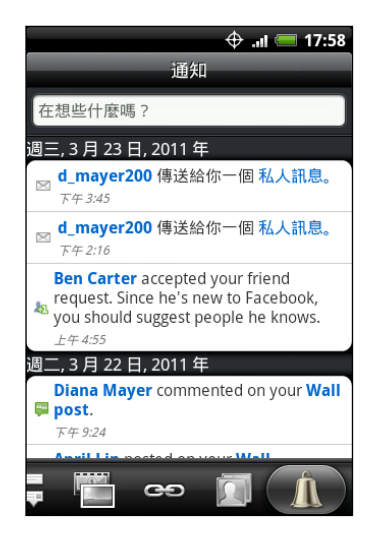

關於 Friend Stream 小工具

您可以使用 Friend Stream 小工具,直接在主螢幕上輕鬆更新自己的狀態,還可以檢視其他人的 狀態更新。 如果您只想更新某一連絡人的 Facebook 更新,可以新增 Friend Channel 小工具。 這個小工具可在 Friend Stream 小工具的配置選項中找到。

### 使用 Google Talk 交談

Google Talk 是 Google 所提供的即時通訊程式,它可以讓您與其他使用 Google Talk 的使用者 進行即時通訊。如果您在第一次開啟及設定 HTC Wildfire S 時已登入 Google 帳號,表示您已經 登入 Google Talk.

### 與好友進行即時通訊

- 1. 在 Google Talk 中, 點選好友清單中的好友。
- 2. 在文字方塊中輸入訊息。 此外也可以插入表情符號,請按下 三,然後點選更多 > 插入表情 符號。
- 3. 點選傳送。
- 4. 在即時通訊時按下三,然後點選下列任一選項:

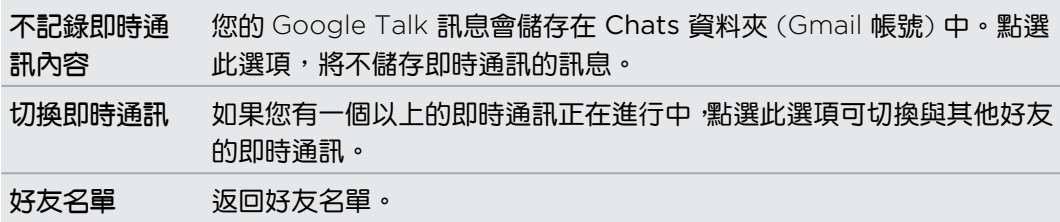

71 社交網路

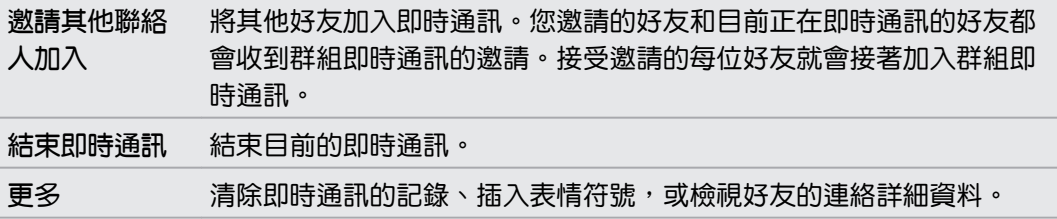

### 接受即時通訊邀請

當好友傳送 Google Talk 訊息給您時,您會收到通知。 好友在好友清單中的項目會顯示訊息。 請執行下列其中一個步驟:

- 在好友名單中,點選傳送即時通訊邀請給您的好友。
- 開啟通知面板,然後點選即時通訊通知。

### 變更您的線上狀態和圖片

- 1. 在 Google Talk 的好友名單中,點選您自已的名稱,開啟設定狀態畫面。
- 2. 輸入新的狀態訊息。 或按下 <> , 從清單中選擇自訂的狀態。
- 3. 點選顯示在您圖片旁的線上狀態,然後從選單中選取您要的狀態。
- 4. 點選圖片,然後執行下列其中一個步驟:
	- 點選移除,移除相片。
	- 點選變更,選取其他圖片。
- 5. 點選完成。

您的線上狀態、訊息和圖片都會出現在您連絡人的好友名單中,並同時出現在會顯示您 Google Talk 狀態的其他應用程式內。

### <u>新增及管理好友</u>

好友名單可讓您新增及管理 Google Talk 內的好友。

在 Google Talk 的好友名單中,您可以:

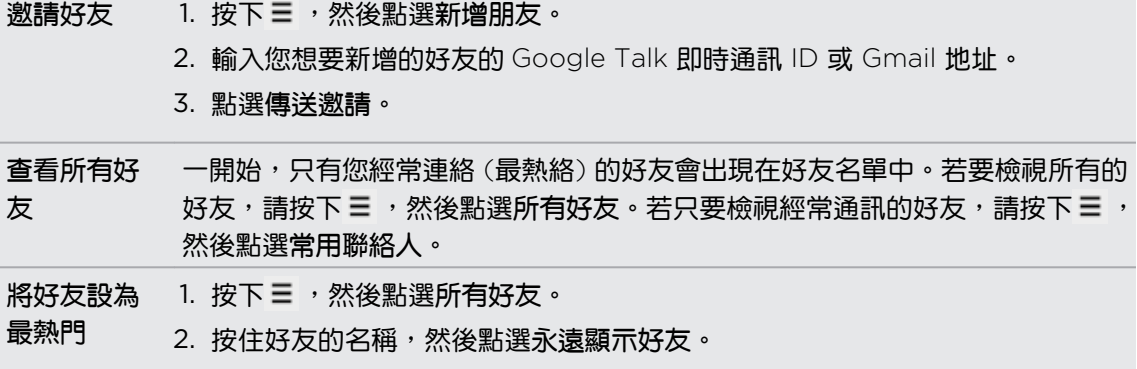

封鎖好友 您可以封鎖好友,使其無法傳送訊息給您。封鎖之後,好友就會從好友名單中移 除,並移到封鎖的好友名單中。

- 1. 按下  $\equiv$  ,然後點選所有好友。
- 2. 按住好友的名稱,然後點選封鎖好友。

將好友解除 按下 三 ,然後點選更多 > 已封鎖。

封鎖

檢視已邀請 按下 三 ,然後點選更多 > 邀請。畫面中會列出尚未接受您邀請的好友。 的所有好友

### 變更設定或登出

 $\overline{f}$  Google Talk 的好友名單中按下三,然後點選:

- 設定,以變更應用程式和通知的設定。
- § 登出,以執行登出。
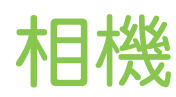

### 相機基本資訊

不論是出差或旅行,您都可以使用 HTC Wildfire S 的相機來拍攝相片和影片,將旅程和際遇記錄 下來。

- 若要以相片模式開啟相機並拍照,請點選主畫面上的 ,然後點選相機。
- 若要直接以影片模式開啟相機並立即開始錄影,請點選主畫面上的 | | , 然後點選攝錄影機。

#### 取景器畫面

取景器畫面提供下列的螢幕控制項:

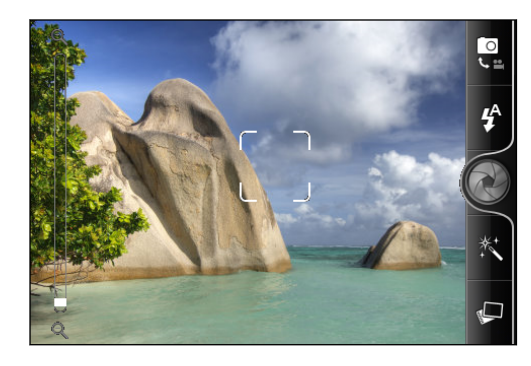

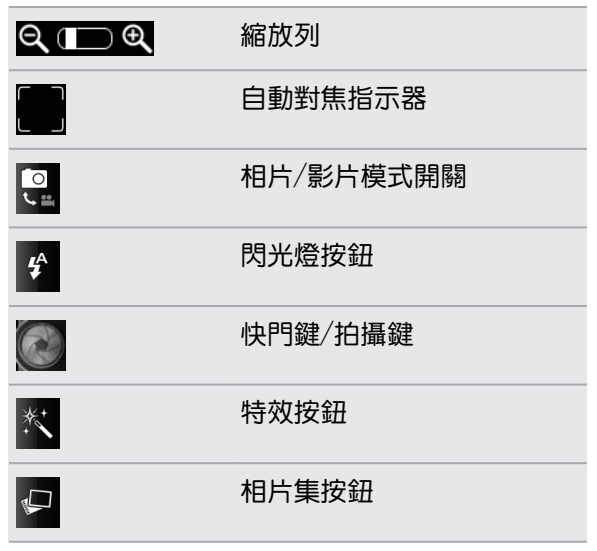

#### 縮放

在拍攝相片或影片之前,您可以先使用螢幕縮放列對拍攝主體進行放大或縮小。

用手指在縮放列上下滑動,可放大或縮小。

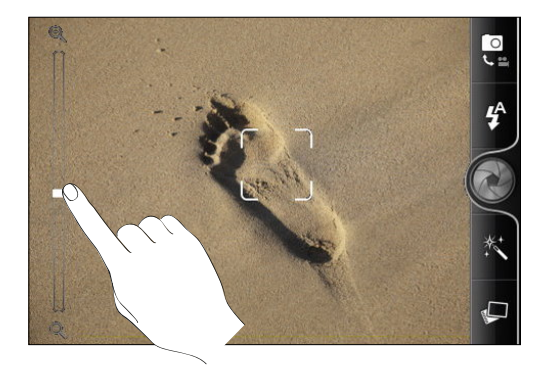

録影時,縮放列會永遠顯示在畫面上,因此您可以在錄影期間自由縮放。

#### 自動對焦

每當您將相機對準其他的主體或位置時,取景器畫面中央都會顯示自動對焦指示器。

讓相機自動對畫面中央對焦, 或者您也可以點選畫面上您想要對焦的其他區域。

#### 拍攝自拍照

不知道如何拍攝自拍照嗎?利用相機功能,自拍變得輕鬆又容易。只要設定相機,相機就可以自動 拍攝自拍照,甚至不需要點選快門鍵。

- 1. 按下  $\Xi$ ,開啟設定選單面板。
- 2. 點選自拍。
- 3. 按下 三,關閉設定選單面板。
- 4. 將相機朝向自己。

相機偵測到您的臉部之後,便會自動對焦並拍攝相片。

# 拍攝相片

- 1. 在主畫面上,點選 | > 相機。
- 2. 在拍攝相片之前,您可以先對拍攝主體進行放大或縮小。
- 3. 重複點選閃光燈按鈕,根據現場的光線狀況選擇閃光燈模式。

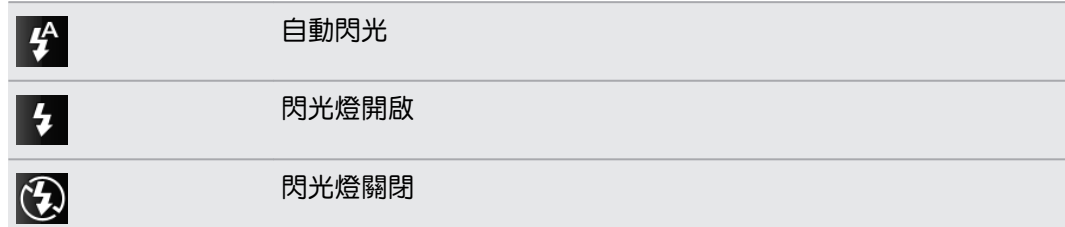

- 4. 選取想要使用的解析度和其他的相機設定。
- 5. 選擇要套用到相片的特效。

6. 將相機對準主題並對焦。

如果要拍攝團體照,相機將會自動辨識臉部,並調整對焦。人物臉部將會出現方框。

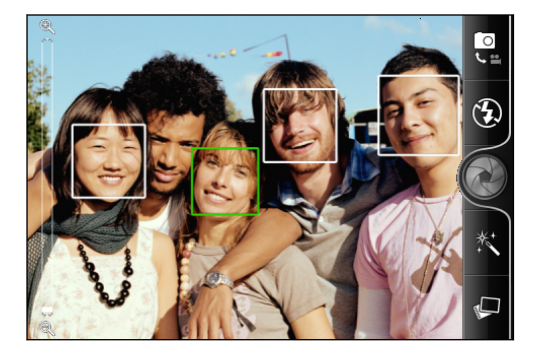

- $\bigcirc$ 確定選取相機設定中的自動對焦和臉部偵測核取方塊。
	- 7. 準備好要拍攝相片時,點選 。
	- 8. 選擇要對剛拍攝的相片執行哪些動作。

### 拍攝影片

- 1. 在主畫面上,點選 > 攝錄影機。
- 2. 選取想要使用的影片品質和其他的相機設定。
- 3. 選擇要套用到影片的特效。
- 4. 用取景器畫面對準您的拍攝主體。
- 5. 點選● 開始錄影。
- 6. 您可以在錄影期間自由縮放。
- 7. 若要將焦點變更到其他的主題或區域,只要在取景器畫面上點選主題或區域即可。
- 8. 點選閃光燈按鈕,可在錄影期間開啟或關閉相機閃光燈。

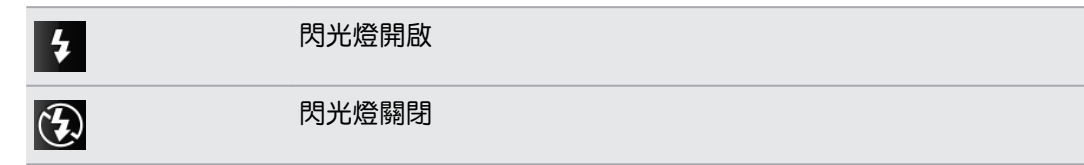

- 9. 若要停止錄影,請再次點選 。
- 10. 選擇要對剛拍攝的影片執行哪些動作。

# 新增特效

想要讓相片看起來更有趣嗎?很簡單。 只要使用現有的相機特效,就能讓相片看起來像是使用特 殊鏡頭及濾鏡拍攝的一樣。此外,您也能在影片中加入某些特效。

請在開始拍攝相片或影片之前,先選擇特效。

- 1. 點選 。
- 2. 捲動可用的特效,並點選想要使用的特效。

### 完成拍攝後

拍攝相片或錄影完成後,瀏覽畫面會顯示剛剛所拍攝的相片或影片的開始畫面。點選螢幕上的按 鈕,即可選擇接下來要執行的動作。

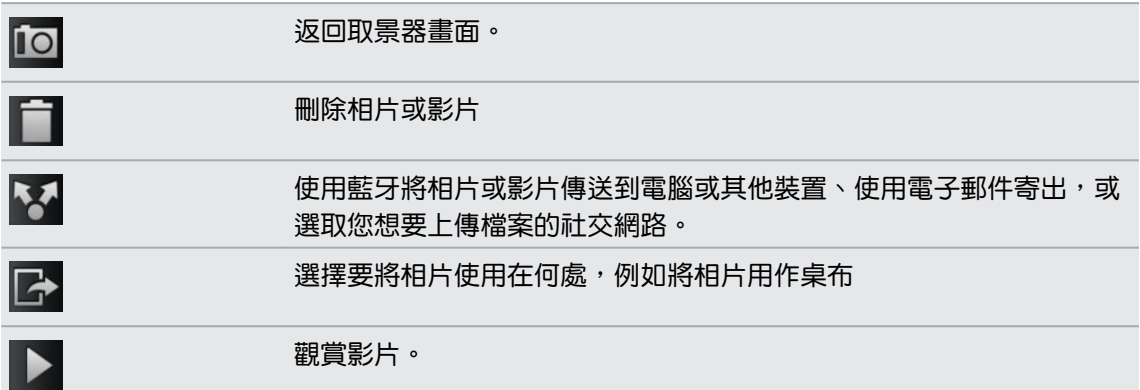

# 變更相機設定

開啟選單面板,接著就可以變更相機設定。

若要開啟相機設定,請按下 三。

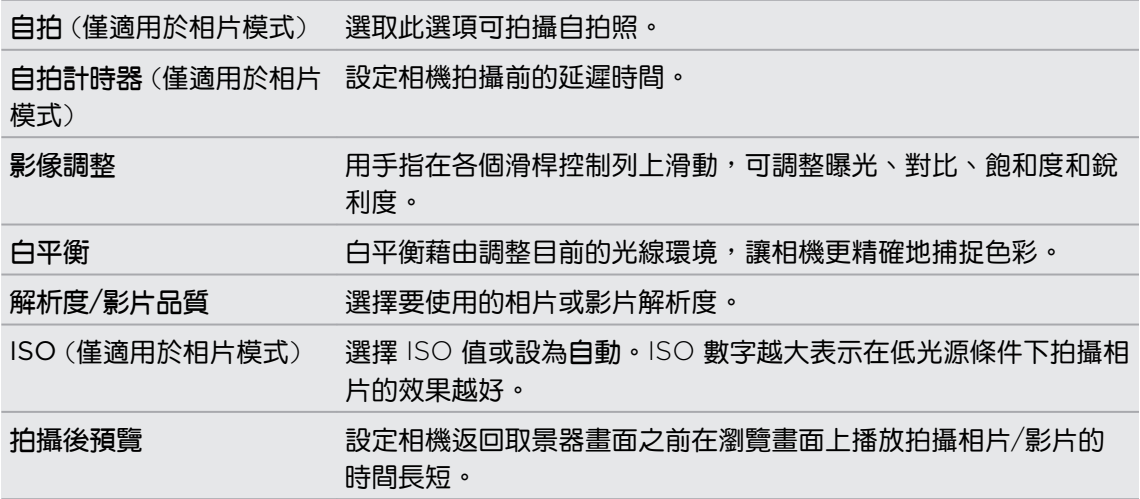

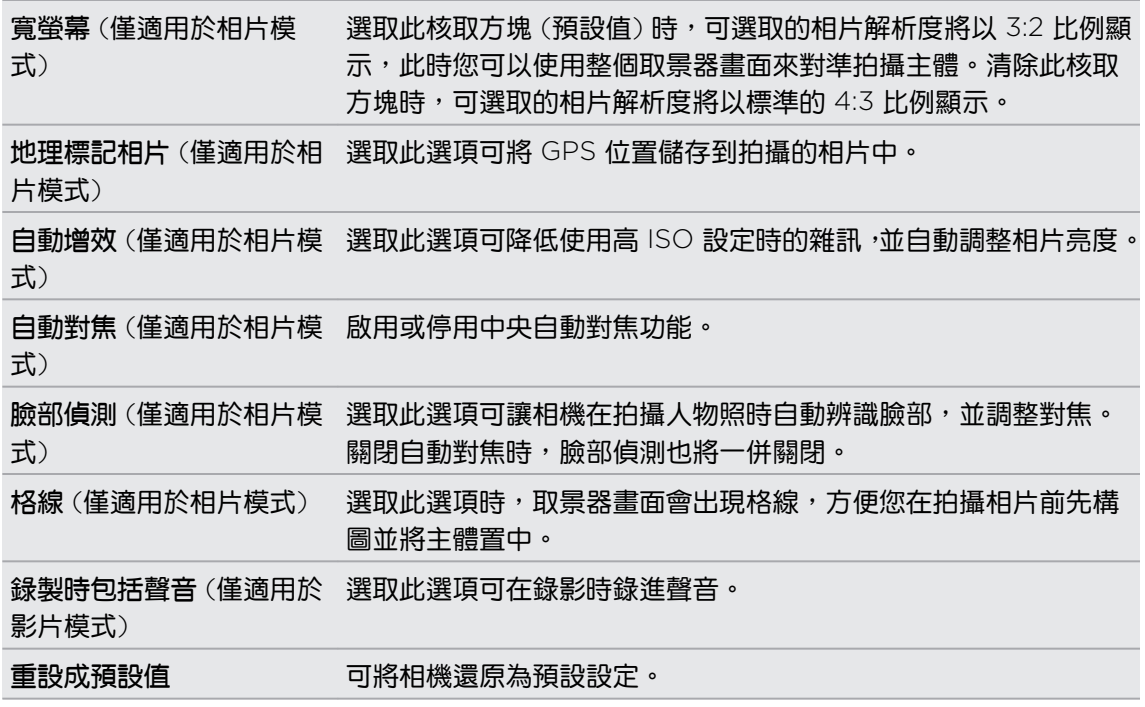

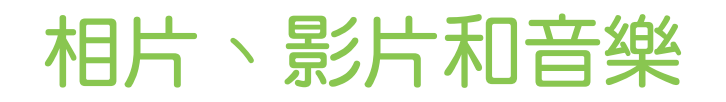

# 相片集

### 關於相片集應用程式

觀賞最近一次出遊所拍攝,或寵物最新把戲的相片和影片,重新回味當初的樂趣。 您可以將 Facebook 和 Flickr 的好友標記出來,讓更多觀眾一起觀賞。

 $F$ 若要開始使用相片集,請檢查是否已先將相片或影片複製到 HTC Wildfire S。

此外,您可以在相片中編輯及加入特效。也可以輕鬆使用相片作為連絡人圖片、位置圖示或桌布。

#### 選取相簿

在主畫面上,點選 | 2 相片集。 接著相片集應用程式會開啟相簿畫面,而且您的相片和影片都會 依相簿分類,方便您檢視。

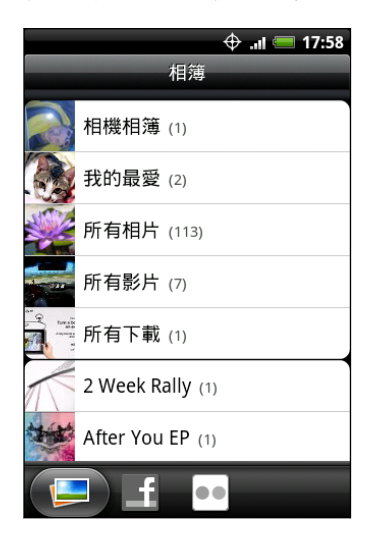

### 檢視相片

選取相簿之後,您就可以瀏覽相片和影片。根據 HTC Wildfire S 的握持方向,畫面會自動切換為 格線檢視或條列檢視:

▪ 在格線檢視中,用手指上下滑動即可捲動縮圖。點選相片或影片,以全螢幕檢視。

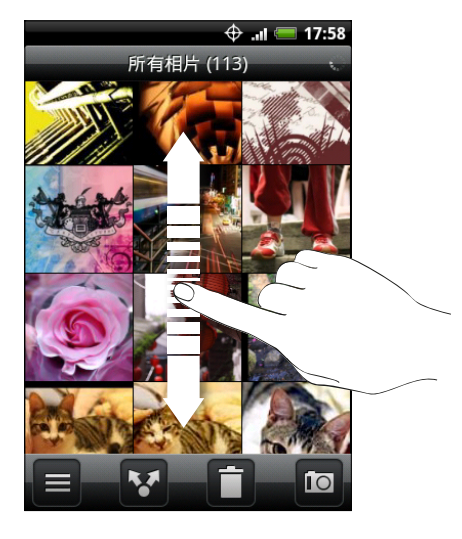

■ 在條列檢視 (將 HTC Wildfire S 側轉時) 中,用手指在畫面上向左或向右滑動,即可瀏覽 相片和影片。點選相片或影片,以全螢幕檢視。

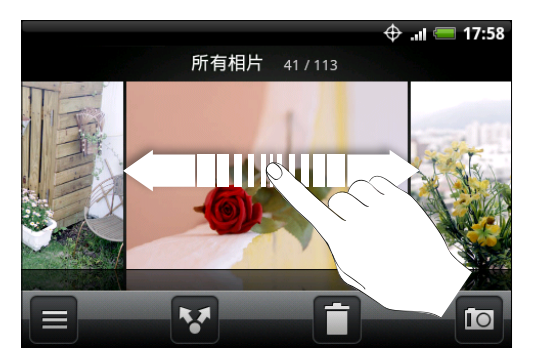

在相片上進行縮放

有兩種方式可在相片上進行縮放。

- 快速點兩下畫面可放大,再快速點兩下畫面即可縮小。
- 用您的大拇指和食指按住螢幕,然後展開兩指即可放大相片,縮小兩指則可縮小相片。

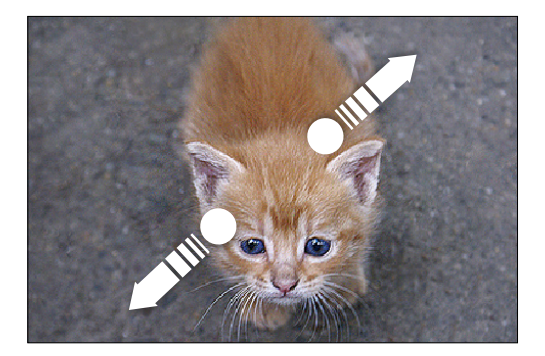

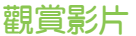

在瀏覽相簿時,點選影片即可播放。

■ 您可以使用螢幕上的控制項來播放或暫停影片。

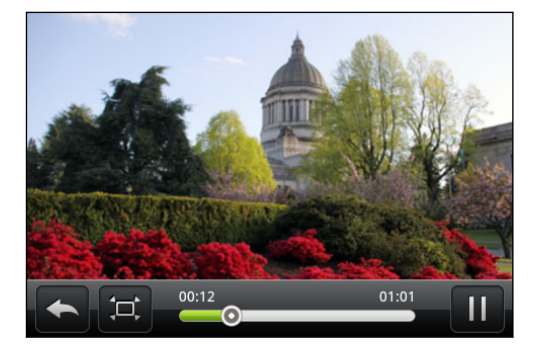

■ 點選 □ 可切換全螢幕和最適大小畫面。

#### 編輯相片

您可以在相片上執行基本的編輯工作,像是旋轉和裁切。也可以套用高對比、復古等特效,來強化 相片。

#### 旋轉相片

- 1. 從相片集應用程式的相簿畫面中,點選相簿。
- 2. 按住您想要旋轉的相片。
- 3. 在開啟的選單中,點選編輯,然後點選向左旋轉或向右旋轉。

#### 裁切相片

- 1. 從相片集應用程式的相簿畫面中,點選相簿。
- 2. 按住您想要裁切的相片。
- 3. 在開啟的選單中,點選編輯,然後點選裁減。 接著相片上會出現裁切方塊。
- 4. 若要調整裁切方塊的大小,請按住方塊的邊緣。

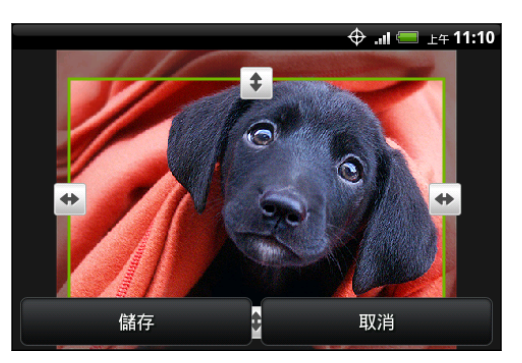

- 5. 出現方向箭頭後,用手指向內或向外拖曳,即可調整裁切方塊的大小。
- 6. 若要將裁切方塊移到相片中您想要裁切的區域,請將裁切方塊拖曳到所要的位置。
- 7. 點選儲存,保留變更。

裁切後的相片會另存為副本。原始的相片則會保持未編輯的狀態。

#### 新增特效

- 1. 從相片集應用程式的相簿畫面中,點選相簿。
- 2. 按住您想要新增特效的相片。
- 3. 在開啟的選單中,點選編輯,然後點選特效。開啟的面板會顯示可用的選項。
- 4. 點選特效,即可套用至相片。
- 5. 點選儲存,保留變更。

強化後的相片會另存為副本。原始的相片則會保持未編輯的狀態。

#### 傳送相片和影片

您可以透過電子郵件或藍牙將相片和影片傳送到自己的電腦或其他裝置。

#### 使用電子郵件傳送相片或影片

您可以在電子郵件訊息中同時傳送多個相片和影片檔案,這些項目可新增為電子郵件的檔案附件。

- 1. 在主畫面上,點選 > 相片集。
- 2. 點選放有您想要分享之相片或影片的相簿。
- 3. 點選 3. 然後再點選 Gmail 或郵件。
- 4. 選取您想要分享的相片或影片,然後點選下一步。
- 5. 輸入訊息內容,然後點選 3(Gmail) 或傳送 (郵件)。

如果選取郵件,而且您有多個電子郵件帳號,將會使用預設的電子郵件帳號。

#### 使用藍牙傳送相片或影片

您可以同時選取多個相片和影片,並使用藍牙將這些檔案傳送到其他人的裝置或您自己的電腦。

- 1. 在主畫面上,點選 > 相片集。
- 2. 點選放有您想要分享之相片或影片的相簿。
- 3. 點選 ,然後再點選藍牙。
- 4. 選取您想要分享的相片或影片,然後點選下一步。

接下來的幾個步驟將要求您開啟 HTC Wildfire S 上的藍牙,並連線到接收的藍牙裝置,如此才能 傳送檔案。

在網路上分享相片和影片

您可以使用相片集應用程式將相片和影片分享到社交網路, 也可以將影片張貼到 YouTube。

此外也可以在使用相機或攝錄影機應用程式拍攝相片或影片之後,馬上將相片或影片與他人分 享。

在 Facebook 上分享相片或影片

F 您必須登入帳號,才能上傳相片或影片。

- 1. 在主畫面上,點選 > 相片集。
- 2. 點選放有您想要分享之相片或影片的相簿。
- 3. 點選 <br> **M**, 再點選 HTC Sense 版 Facebook。
- 4. 選取您想要分享的相片或影片,然後點選下一步。
- 5. 為每張相片或影片輸入不同的標題。 您也可以在相片上標記出好友。點選標記這張相片, 然後點選出好友的位置。從顯示的清單中,選取想要標記的好友。
- 6. 向左滑動,可跳至下一張相片或影片。
- 7. 點選上傳。
- 8. 選取要上傳的相簿,並設定上載相片或影片的隱私權設定。
- 9. 點選完成。

在 Flickr 上分享相片和影片

F 您必須登入 Flickr 帳號,才能上傳相片或影片。

- 1. 在主畫面上,點選 > 相片集。
- 2. 點選放有您想要分享之相片或影片的相簿。
- 3. 點選 v , 然後再點選 Flickr。
- 4. 選取您想要分享的相片或影片,然後點選下一步。
- 5. 為每張相片或影片輸入不同的標題和說明。 您也可以在相片上標記出好友。點選標記這張 相片,然後點選出好友的位置。從顯示的清單中,選取想要標記的好友。
- 6. 向左滑動,可跳至下一張相片或影片。
- 7. 點選上傳。
- 8. 選取要上傳的相簿,並設定上載相片或影片的隱私權設定。
- 9. 點選完成。

83 相片、影片和音樂

分享相片到 Picasa

F 您必須登入 Google 帳號,才能將相片上傳到 Picasa™ 相片整理服務。

1. 在主畫面上,點選 > 相片集。

- 2. 點選放有您想要分享之相片的相簿。
- 3. 點選 ,然後再點選 Picasa。
- 4. 選取您想要分享的相片,然後點選下一步。
- 5. 為每張要上傳的相片輸入標題。
- 6. 選取要上傳相片的線上相簿,或點選 + 建立新相簿。
- 7. 點選上傳。

您可以從線上檢視相片,網址: <http://picasaweb.google.com>.

在 YouTube 上分享影片

您可以將影片上載到 YouTube,與其他人分享。

- 1. 在主畫面上,點選 > 相片集。
- 2. 點選放有您想要分享之影片的相簿。
- 3. 點選 3. 然後再點選 YouTube。
- 4. 選取您想要分享的影片,然後點選下一步。 出現提示時,請登入您的 YouTube 或 Google 帳號。
- 5. 為每個要上傳的影片輸入標題。
- 6. 點選更多詳細資料,輸入說明和標籤等資訊,並選取隱私權選項。
- 7. 點選上傳。

檢視社交網路中的相片

您可以直接在相片集應用程式中查看您自己和好友上傳到社交網路的內容 (僅限 Facebook 和 Flickr)。

檢視相片 Facebook

您必須登入 Facebook 帳號,才能檢視 Facebook 相片。

- 1. 在主畫面上,點選 | >相片集。
- 2. 點選 Facebook 標籤。
- 3. 點選您的帳號名稱或清單中的好友帳號,即可檢視該帳號中的照片。

檢視線上相簿中相片的方式,就跟檢視記憶卡中的相片一樣。

#### 檢視相片 Flickr

您必須登入 Flickr 帳號,才能檢視 Flickr 相片。

- 1. 在主畫面上,點選 | >相片集。
- 2. 點選 Flickr 標籤。 手機可能會要求您進行授權,讓應用程式可以連線到 Flickr 網站。發生 此情形時,您必須完成授權,才能存取 Flickr 帳號。
- 3. 點選您的帳號名稱或清單中的好友帳號,即可檢視該帳號中的照片。

檢視線上相簿中相片的方式,就跟檢視記憶卡中的相片一樣。

#### 在社交網路中的相片上留言

您可以在自己上傳的相片和朋友的相片上留言。

- 1. 請執行下列其中一個步驟:
	- 瀏覽線上相簿時,按住相片,然後點選新增留言。
	- 以全螢幕檢視相片時,點選畫面上的任何位置,然後點選 2.
- 2. 點選顯示「留言」的方塊。
- 3. 輸入您的文字,然後點選留言。

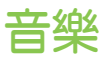

#### 聆聽音樂

您可以使用音樂應用程式在 HTC Wildfire S 上聽歌曲和音樂。

 $\mathsf P$ 您只需要先將音樂檔複製到記憶卡,接著就可以使用音樂應用程式來播放音樂。

- 1. 在主畫面上,點選 |||| > 音樂。 接著音樂應用程式就會開啟目前播放畫面。
- 2. 用手指從左至右在螢幕上滑動,即可跳至下一張或上一張音樂專輯。
- 3. 然後您可以點選螢幕上的圖示,來控制音樂播放、選取要播放的歌曲、重複播放歌曲等。

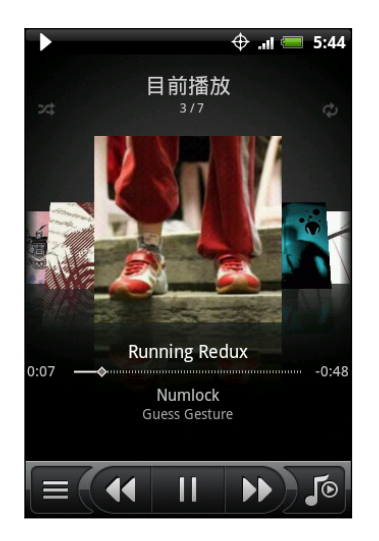

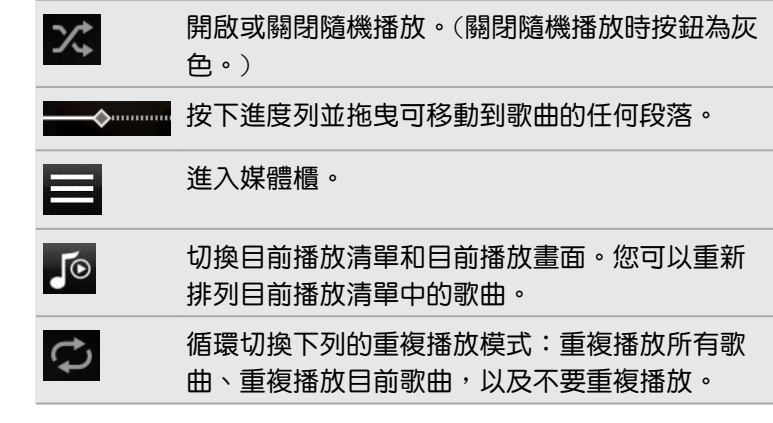

#### 從鎖定螢幕播放音樂

如果畫面在播放音樂期間關閉,您可以按下電源來喚醒螢幕,然後直接在鎖定畫面上控制音樂播 放。

如果鎖定螢幕未顯示播放控制項,請點選螢幕上的任意位置,以顯示播放控制項。

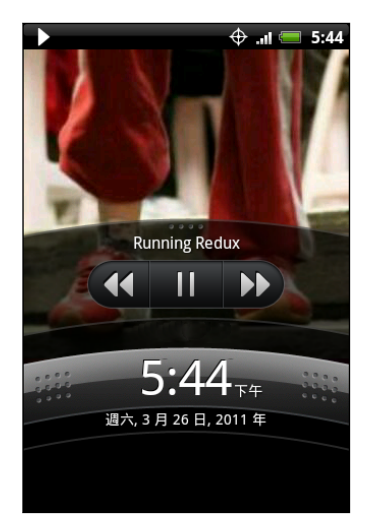

您也可以從通知面板暫停音樂播放。

#### 關於音樂小工具

 $\bigtriangledown$ 

您可以使用音樂小工具,直接在主螢幕上播放音樂。

#### 瀏覽媒體櫃中的音樂

- 1. 在音樂應用程式的目前播放畫面中點選 ,或點選目前播放清單 ,即可進入媒體櫃。 媒體 櫃中的音樂會依下列類別進行分類: 演出者和專輯。若要選擇類別,請點選畫面底部的其 中一個標籤。
- 2. 點選類別中的歌曲即可播放。 目前播放清單會更新為所選類別中的歌曲清單。

您可以在媒體櫃中新增、移除或重新排列標籤。

#### 建立播放清單

您可以建立自己的音樂播放清單,擁有個人化的音樂聆聽體驗。您可以建立播放清單,並只在其中 加入您喜愛的音樂,也可以針對每天的心情,建立符合心情的播放清單。您可以盡量建立播放清 單,沒有數量上的限制。

- 1. 在主畫面上,點選 > 音樂。
- 2. 點選 進入媒體櫃。
- 3. 用手指點選媒體櫃底部的選項列或滑動到播放清單類別。
- 4. 點選新增播放清單。
- 5. 輸入播放清單名稱,然後點選將歌曲新增到播放清單。
- 6. 選擇類別。
- 7. 選取您想要新增至播放清單的歌曲核取方塊,然後點選新增。
- 8. 點選儲存。

播放播放清單中的歌曲

- 1. 用手指點選媒體櫃底部的選項列或滑動到播放清單類別。
- 2. 點選播放清單,將其開啟。
- 3. 點選播放清單中的第一首歌曲或任何歌曲。

當您點選清單中的歌曲以播放該歌曲時,目前播放畫面就會更新為播放清單中的歌曲。

#### 管理播放清單

建立播放清單之後,您還可以繼續在清單中新增歌曲,或是重新排列其順序等。

- 1. 用手指點選媒體櫃底部的選項列或滑動到播放清單類別。
- 2. 點選播放清單,將其開啟。
- 3. 按下三,然後選擇要執行的動作:

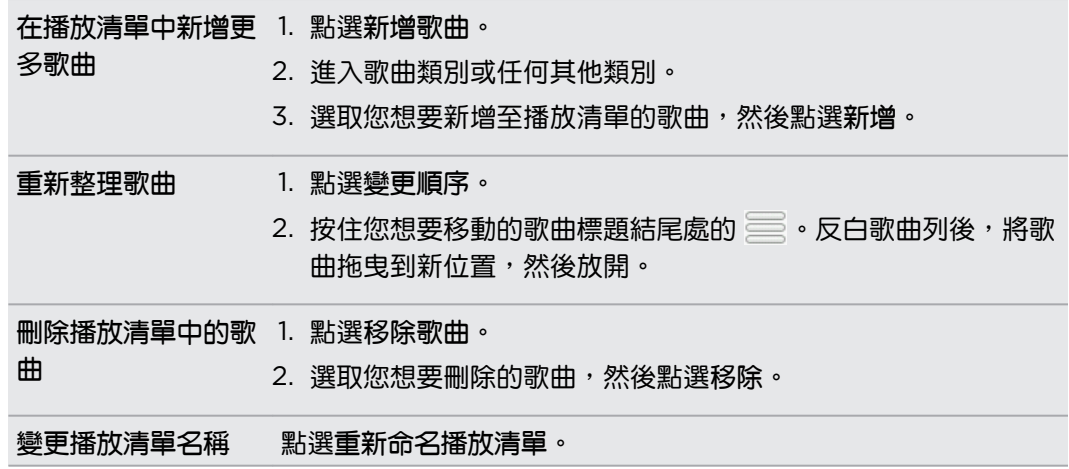

#### 刪除播放清單

- 1. 用手指點選媒體櫃底部的選項列或滑動到播放清單類別。
- 2. 按下  $\equiv$ , 然後點選刪除播放清單。
- 3. 選取您想要刪除的清單,然後點選刪除。

#### 將歌曲設成來電鈴聲

您可以選擇音樂應用程式媒體櫃中的歌曲,並將歌曲設成一般鈴聲或特定連絡人的鈴聲。

- 1. 在主畫面上,點選 > 音樂。
- 2. 點選 進入媒體櫃。
- 3. 在媒體櫃中,選擇要作為鈴聲的歌曲,然後手機會播放歌曲。
- 4. 在目前播放畫面中按下 三,然後點選設為鈴聲。
- 5. 在設為鈴聲選項選單中,點選電話鈴聲或連絡人來電鈴聲。 如果選取連絡人來電鈴聲,您 必須在下一個畫面中選擇要指定歌曲的連絡人。

#### 檢查歌曲是否已新增為來電鈴聲

- 1. 在主畫面上,按下 三,然後點選設定。
- 2. 在設定畫面中,點選音效 > 電話鈴聲。

歌曲應該會出現在來電鈴聲清單並顯示為選取狀態。

### 使用藍牙分享音樂

您可以在音樂應用程式媒體櫃中選擇歌曲,並使用藍牙將歌曲傳送到其他人的裝置或電腦。

- 1. 在主畫面上,點選 | >音樂。
- 2. 點選 進入媒體櫃。
- 3. 在媒體櫃中,選擇要透過藍牙傳送的歌曲,接著手機會播放歌曲。
- 4. 在目前播放畫面中按下 三,然後點選分享 > 藍牙。

接下來的幾個步驟將要求您開啟 HTC Wildfire S 上的藍牙,並連線到接收的藍牙裝置,如此才能 傳送音樂。

# 在 YouTube 中尋找音樂影片

您還可以針對正在聆聽的歌曲,從 YouTube 中找出其音樂影片。 此程序簡單又快速。只要在目 前播放畫面中,按下  $\equiv$  ,然後點選尋找影片。

# Market 和其他應用程式

# 從 Android Market 尋找及安裝應用程式

Android Market 提供許多專為 HTC Wildfire S 所設計的應用程式,除了各種免費的應用程式以 外,也有付費的應用程式可供選擇,類型則從產能應用程式、娛樂,到遊戲都有。

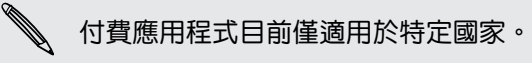

搜尋及安裝應用程式

在 HTC Wildfire S 上安裝並使用應用程式時,應用程式可能會要求存取您的個人資訊,或存取手 機上的特定功能或設定。因此請下載並安裝您所信任的應用程式。

在下載能夠存取 HTC Wildfire S 功能或大量資料的應用程式時需特別小心。您必須對使用此  $\mathsf{p}$ 應用程式所造成的任何後果負責。

您必須擁有 Google Checkout 帳號,才能從 Android Market 購買項目。

- 1. 在主畫面上,點選  $\Box$  > Market.
- 2. 請執行下列其中一個步驟來尋找應用程式:

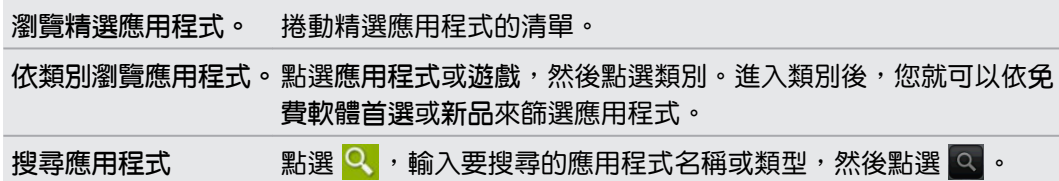

- 3. 找到喜歡的應用程式時,點選該程式,然後閱讀其說明和使用者評論。
- 4. 若要下載或購買應用程式,請點選免費 (針對免費的應用程式)。
- 5. 如果同意這些條款,請點選確定,即可開始下載並安裝應用程式。

開啟安裝的應用程式

請執行下列其中一個步驟:

- 如果狀態列出現此圖示 → 請開啟通知面板,然後點選應用程式。
- 在主螢幕上,點選 > Market > 我的應用程式。在我的應用程式畫面上,點選應用程式, 然後點選開啟。
- 在主螢幕上,點選 ▒。在所有應用程式畫面上,滑動到下載標籤,然後點選應用程式。

#### 解除安裝應用程式

您可以將先前從 Android Market 下載並安裝的任何應用程式解除安裝。

- 1. 在主畫面上,點選 > Market > 我的應用程式。
- 2. 點選您想要解除安裝的應用程式,然後點選解除安裝。
- 3. 出現提示時,請點選確定。
- 4. 選擇移除應用程式的原因,然後點選確定。

#### 取得協助

如果您日後需要協助或對於 Android Market 有任何疑問,請按下 三,然後點選說明。 網頁瀏覽 器會前往 Android Market 說明網站。

### 使用時鐘

#### 關於 HTC 時鐘小工具

您可以使用 HTC 時鐘小工具來設定目前的日期、時間和位置。 也能使用時鐘顯示其他城市的時 間。

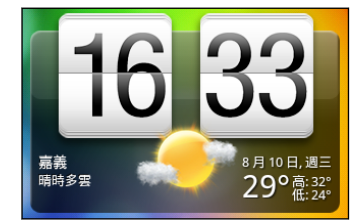

#### 變更時鐘小工具的城市

您可以變更時鐘小工具所要使用的城市。

如果想要顯示不同城市的時間,您可以:

- 編輯小工具設定。按住主螢幕上的時鐘小工具,然後將小工具拖曳到編輯按鈕。選取您想要 顯示的城市。
- 在延伸的主螢幕新增其他的時鐘小工具。從各種外觀和設計中選取所要的選項,然後選擇要 顯示的城市。

### 使用時鐘應用程式

時鐘應用程式除了一般的日期和時間以外,還擁有更多功能。像是 HTC Wildfire S 可以當成桌面 時鐘使用,同時顯示氣象資訊,也能作為全球時鐘使用,同時顯示全球多個城市的時間。此外也具 備鬧鐘、碼表和倒數計時器等功能。

若要開啟時鐘應用程式,您可以執行下列其中一個動作:

- § 點選主畫面上的時鐘小工具。
- 在主畫面上,點選 | | | ,然後點選時鐘。

點選底部列上的標籤,或用手指在標籤上滑動,可切換時鐘應用程式的各種功能。

#### 使用桌面時鐘

開啟時鐘應用程式時,會直接進入桌面時鐘書面。

桌面時鐘會顯示目前的日期、時間和氣象,還會顯示鬧鐘指示器和電池充電指示器。您可以讓畫面 變暗,只顯示時間和日期。

- 點選氣象資訊可進入氣象應用程式,接著您還可以查看未來幾天的氣象預測。
- 點選 (\* 可以讓畫面變暗,只顯示桌面時鐘的時間和日期。若要重新讓畫面亮起,請點選螢 幕上的任何位置。
- 點選 <> 图 可讓畫面變暗,並進入螢幕保護程式模式。進入螢幕保護程式模式後,畫面上的時 間和日期會每隔幾分鐘變更一次位置。若要重新讓畫面亮起,請點選螢幕上的任何位置。

#### 使用全球時鐘

時鐘應用程式的全球時鐘標籤可同時查看全球多個地區的即時時間。您還可以在全球時鐘清單中 設定您居住的城市和更多其他的城市,而且也可以手動設定時區、日期和時間。

#### 設定居住的城市

- 1. 在全球時鐘標籤上,按下 三 ,然後點選居住地設定。
- 2. 輸入您居住城市的名稱。 在您輸入字母時,清單會隨之篩選,顯示符合的城市和國家。
- 3. 捲動清單,然後點選您居住的城市。

#### 設定時區、日期和時間

若要手動設定 HTC Wildfire S 上的時區、日期和時間,您必須先關閉自動時間同步選項。

- 1. 在全球時鐘標籤上,按下 三 ,然後點選本地時間設定。
- 2. 清除自動核取方塊,然後設定所需要的時區、日期和時間。

 $\bigtriangledown$ 您也可以在主畫面上按下 三 ,然後點選設定 > 日期與時間,開啟日期與時間設定畫面。

#### 在全球時鐘畫面新增城市

您可以在全球時鐘畫面上新增更多城市,這樣您就可以立即查看這些城市的日期和時間。

- 1. 在全球時鐘標籤上,點選新增城市。
- 2. 輸入您想要新增的城市名稱。 在您輸入字母時,清單會隨之篩選,顯示符合的城市和國家。
- 3. 捲動符合清單,然後點選您想要新增的城市。

#### 設定鬧鐘

時鐘應用程式的鬧鐘標籤可設定一或多個起床鬧鐘。

- 1. 在鬧鐘標籤上,選取鬧鐘的核取方塊,然後點選鬧鐘。
- 2. 在設定鬧鐘畫面上,向上或向下拖曳手指,滾動時間滾輪,並設定鬧鐘時間。
- 3. 捲動設定鬧鐘畫面,檢視所有可用的鬧鐘選項。您可以:
	- 輸入鬧鐘的說明,並選擇要使用的鬧鐘音效。
	- 點選週期。選取鬧鐘要在一週中的哪幾天響起,然後點選確定。
	- 如果您希望 HTC Wildfire S 能在鬧鐘響起時同時震動,請選取震動核取方塊。
- 4. 設定完鬧鐘後,點選完成。
- 若要關閉鬧鐘,請清除該鬧鐘的核取方塊。  $\bigtriangledown$ 
	- 如果您需要設定三個以上的鬧鐘,請在鬧鐘畫面中按下 三 ,然後點選新增鬧鐘。

#### 刪除鬧鐘

- 1. 在鬧鐘標籤上,按下 三 ,然後點選刪除。
- 2. 選取您想要刪除的鬧鐘,然後點選刪除。

#### 變更鬧鐘聲音設定

在鬧鐘標籤上,按下 三,然後點選設定。可變更的設定如下:

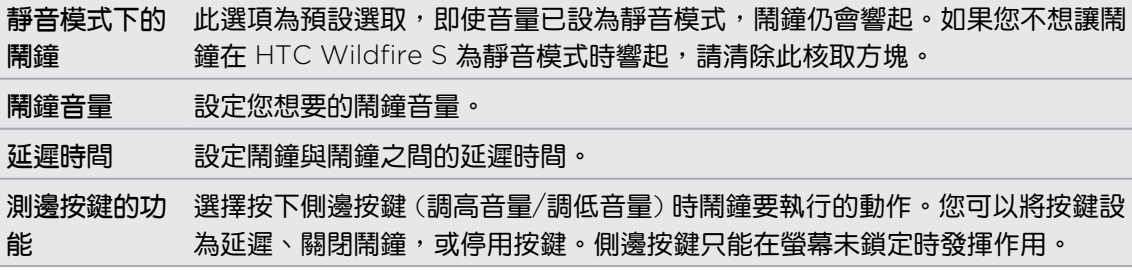

### 查看氣象

您可以使用氣象應用程式和小工具來查看目前的氣象,以及未來四天的氣象預測。 而且除了目前 所在位置的氣象以外,也可以檢視全球其他各城市的氣象預測。您在氣象應用程式內的設定,也會 同時套用到時鐘和日曆內顯示的氣象資訊。

- 若要自動更新氣象應用程式和小工具,以及時鐘和日曆內目前位置的氣象: P
	- § HTC Wildfire S 必須連上網際網路。
	- 必須啟用我的位置服務。如果您未在第一次開啟 HTC Wildfire S 電源時啟用此設定,可以進 入設定 > 位置內設定。
	- 1. 在主畫面上,點選  $\blacksquare$  > 氣象。
	- 2. 請執行下列其中一個步驟:
		- 用手指在螢幕上下滑動,查看其他城市的氣象。
		- 點選 , 隨時更新氣象資訊。
		- 點選氣象書面底部中央的氣象,可檢視更多網路上的氣象詳細資料。

#### 在氣象畫面新增城市

您可以在氣象畫面上新增更多城市,這樣您就可以立即查看這些城市的氣象預測。除了目前所在位 置以外,氣象畫面總共可以顯示最多 15 個城市。

- 1. 在氣象畫面上,點選 4-
- 2. 輸入您想要新增的位置。 在您輸入時,清單會隨之篩選,依您輸入的字母顯示可能的城市。
- 3. 點選所要的城市進行選取。

變更城市在氣象畫面上的順序

- 1. 在氣象畫面上,按下 三 ,然後點選重新排列。
- 2. 按住您想要移動的項目結尾處的 。當項目列反白成綠色時,將城市拖曳到新位置,然後 放開。
- 3. 點選完成。

從氣象畫面刪除城市

- 1. 在氣象畫面上,按下 三,然後點選刪除。
- 2. 選取您想要移除的城市,然後點選刪除。

#### 變更氣象選項

- 1. 在氣象畫面上,按下 三 ,然後點選設定。
- 2. 可變更的氣象設定如下:

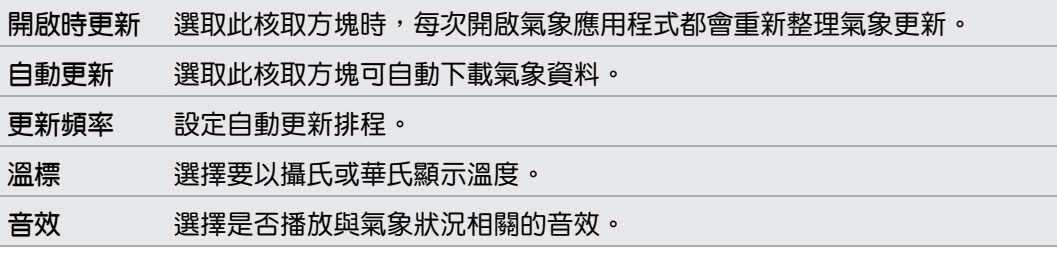

關於氣象小工具

利用氣象小工具,讓您不用開啟氣象應用程式,也能即時查詢目前所在位置及其他城市的氣象預 測。 氣象小工具有多種外觀和樣式可供選擇。

假如您尚未將這個小工具新增到主螢幕,便可以選擇新增。

# 觀賞 YouTube 上的影片

您可以使用 YouTube 應用程式來查看線上影片分享網站有哪些熱門影片。

- 1. 在主畫面上,點選 > YouTube。
- 2. 捲動影片清單,然後點選影片,即可開始觀賞。
- 3. 在觀賞影片時,您可以:
	- 將 HTC Wildfire S 側向側邊,或點兩下螢幕,以全螢幕來觀賞影片。
	- 點選影片畫面,可暫停、繼續播放,或拖曳滑桿以跳到影片的其他部分。

- 點選標籤,可深入瞭解影片、檢視相關的影片、或查看其他觀賞者的評論。也可以用 手指在標籤上滑動,看是否有更多可用的項目。
- 點選拇指向上或拇指向下圖示,可加入您對影片的評分。點選更多,可檢視其他選項。
- 4. 按下 $\Xi$ , 然後點選首頁, 返回 YouTube 主畫面。

#### 搜尋影片

- 1. 在 YouTube 主畫面上, 按下Q。
- 2. 輸入搜尋關鍵字,然後點選 Q.
- 3. 捲動結果並點選影片,即可觀賞影片。

 $\bigtriangledown$ 也可以選擇顯示最近張貼的結果。點選所有時間,然後選取所要的時間間隔。

#### 清除搜尋記錄

- 1. 在 YouTube 主畫面上, 按下三, 然後點選設定。
- 2. 點選清除搜尋記錄,出現提示時點選確定。

#### 分享影片連結

- 1. 在影片觀賞畫面上,點選更多 > 分享。
- 2. 從可用選項中,選取要用何種方式分享影片連結。

拍攝影片並放到 YouTube 上與他人分享

- 1. 在主畫面上,點選■>YouTube。
- 2. 點選
- 3. 點選 開始拍攝影片。
- 4. 拍攝完成後,再次按下●。
- 5. 輸入影片的標題、說明和標籤。
- 6. 設定隱私權等級。
- 7. 點選上傳。

# 收聽 FM 收音機

使用 FM 收音機應用程式,便能收聽每週最暢銷的流行歌曲。

您必須先將耳機插入 HTC Wildfire S 的音訊插孔,才能使用 FM 收音機。FM 收音機需使用立 體聲耳機作為 FM 收音機的天線。

在主畫面上,點選 > FM 收音機。

初次開啟 FM 收音機時,程式會自動掃描可用的 FM 電台、儲存預設電台,並播放找到的第一個 FM 電台。

#### 開啟 FM 電台

FM 收音機畫面提供許多功能,可供您操作:

- 點選 = 以檢視所有預設電台清單,然後選取您想要收聽的電台。
- 點選 K 跳到上一個可用的電台,或點選 D 跳到下一個可用的電台。
- § 拖曳滑桿可調到 FM 調頻中的任一頻率。
- 點選 4 以 -0.1 MHz 微調收音機頻率,或點選 ▶ 以 +0.1 MHz 微調收音機頻率。
- 點選 ––,為目前的電台加上預設名稱。
- § 按下調高音量和調低音量可調整音量。
- 若要重複掃描 FM 電台並儲存,請按下 三 ,然後點選掃描與儲存。
- 按下 三,將音效變為靜音或變更音效輸出為單聲道或立體聲。您也可以將音效輸出切換為喇 叭功能和耳機。

#### 縮小或關閉 FM 收音機

您可以邊使用 HTC Wildfire S 上的其他應用程式,邊聽收音機,也可以完全關閉 FM 收音機應用 程式。

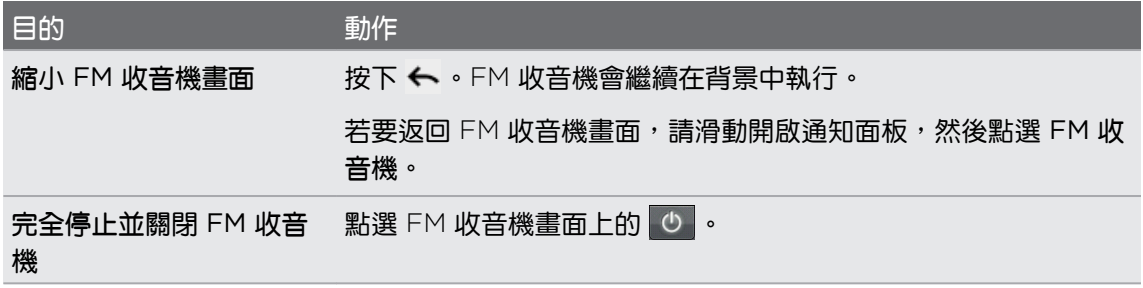

### 錄音

別再自言自語, 您現在可以使用錄音機錄音機快速錄音, 還可以錄下聲音, 並設成來電鈴聲。

 $F$ HTC Wildfire S 必須安裝記憶卡,才能使用錄音機。

- 1. 在主畫面上,點選 | > 錄音機。
- 2. 將麥克風靠近嘴巴。
- 3. 點選 ◎ 可開始錄製語音。

錄音機可在背景中執行,讓您同時在 HTC Wildfire S 上進行其他操作,但無法開啟也需要使用 音效功能的其他應用程式。若要返回 錄音機畫面,請滑動開啟通知面板,然後點選 錄音機。

- 4. 點選 則停止錄音。
- 5. 輸入錄音的名稱,然後點選儲存。
- 6. 若要播放錄音,請點選 。
- 7. 若要顯示分享、刪除或重新命名錄音的選項,請按下 三。

### 分享錄音

- 1. 在錄音機畫面上,點選 =
- 2. 按住您想要分享的錄音,然後點選分享。
- 3. 在可用選項中,選取您要分享錄音的方式。

#### 將錄音設成來電鈴聲

- 1. 在錄音機畫面上,點選 =
- 2. 按住您想要設成來電鈴聲的錄音,然後點選設定為來電鈴聲。

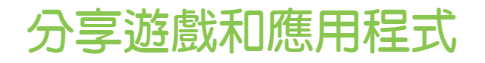

覺得從 Android Market 下載的遊戲或應用程式很好玩嗎? 馬上將您喜愛的遊戲和應用程式與好 友們分享。

您的朋友必須使用 Android 裝置,才能連結到 Android Market 上的應用程式並完成下載。

- 1. 在主畫面上,點選||||。
- 2. 按下 三,然後點選分享。 接著會出現您從 Android Market 下載及安裝的遊戲和應用程 式清單。
- 3. 點選應用程式,然後選擇想要的分享方式。

當您的朋友在您所寄的訊息、電子郵件或狀態更新中看到連結時,他們只需要點選連結,即可直接 連結到 Android Market 上的遊戲或應用程式,並下載檔案。

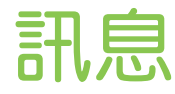

### 開啟訊息

讓您與生活中的重要人士保持聯繫。 您可以使用訊息應用程式來撰寫及傳送簡訊 (SMS)。  $\overline{a}$ 主畫面上,點選 | ||| > 訊息。 在開啟的所有訊息畫面中,所有送出和收到的訊息都會依連絡人姓 名或電話號碼整齊分類到對話中。

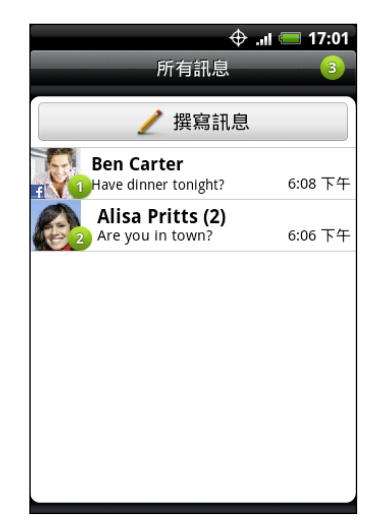

- 用手指在螢幕上快速滑動,向上或向下捲動對話清單。
- 點選連絡人姓名或號碼,檢視往來的簡訊。

此外也可以使用主螢幕上的簡訊小工具來檢視簡訊。

# 傳送簡訊 (SMS)

- 1. 在主畫面上,點選  $\overline{\mathbb{H}}$  > 訊息。
- 2. 點選撰寫訊息。
- 3. 填入一或多位收件者。您可以:
	- 輸入連絡人姓名的前幾個字母或行動電話號碼開頭的幾個數字。在輸入的同時,儲存 的連絡人中電話號碼符合的項目就會出現在畫面上。點選姓名或其中一個連絡人號 碼。
	- 點選 ▲ ,然後選取您想要傳送訊息的連絡人的電話號碼。也可以選取連絡人群組做為 收件者。選取所有的訊息收件者之後,點選確定。
	- § 直接在收件者欄位中輸入完整的電話號碼。
- 99 訊息
	- 4. 點選含有新增文字的文字方塊,然後開始輸入您的訊息。

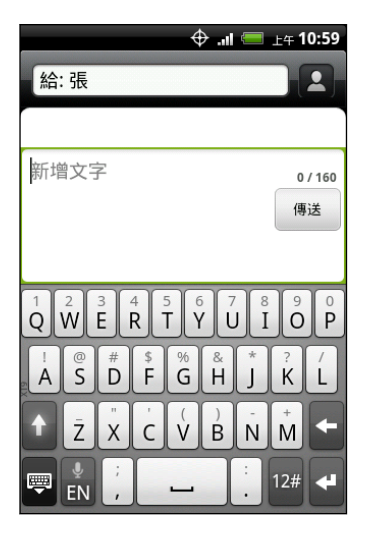

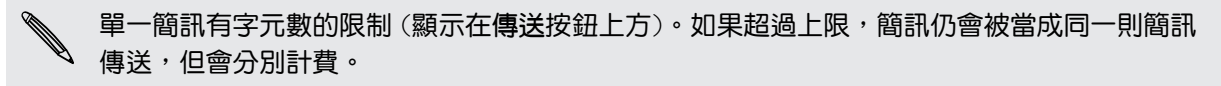

5. 點選傳送,或按下 <> 將訊息儲存為草稿。

### 繼續撰寫訊息草稿

- 1. 在所有訊息畫面中按下 三,然後點選草稿。
- 2. 點選訊息, 即可繼續編輯訊息。
- 3. 點選傳送。

### 檢視及回覆簡訊

當 HTC Wildfire S 收到新簡訊時,會根據通知設定的不同而播放音效、震動或在狀態列短暫顯示 簡訊的內容。 狀態列也會顯示新訊息圖示  $\boxed{=}$ 。

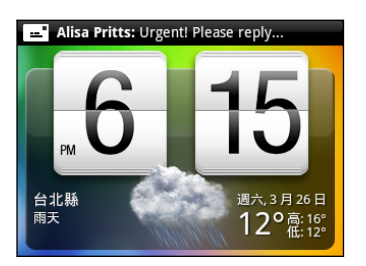

- 1. 若要開啟並讀取簡訊,您可以:
	- 按住狀熊列,然後向下滑動手指,即可開啟通知面板。接著點選新訊息通知。
	- 進入訊息應用程式,並開啟訊息。
- 2. 在讀取訊息時,您可以用簡訊來進行回覆。

讀取訊息時也可以執行下列動作:

- 點選訊息中的號碼,撥打電話。
- 點選訊息中的電子郵件地址,傳送電子郵件。
- 點選訊息中的連結,使用網頁瀏覽器開啟。
- 點選訊息以開啟選項選單,然後選擇要對訊息執行的動作 (例如轉寄、分享等等)。

回覆至連絡人的其他電話號碼

當連絡人在您的 HTC Wildfire S 內儲存了多組電話號碼時,您可以在訊息內找到使用的特定電話 號碼。電話號碼前方也會顯示粗體字母,顯示號碼的類型 (例如:M 代表行動電話)。

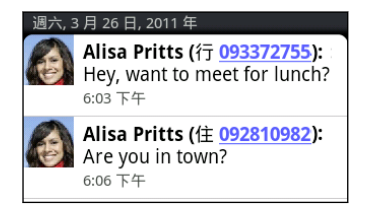

請注意,您的回應將會寄到該連絡人所寄的最後一則訊息的電話號碼。

- 1. 在所有訊息畫面中,點選連絡人 (或電話號碼),顯示與該連絡人往來的訊息。
- 2. 點選含有新增文字的文字方塊,然後開始輸入您的回覆訊息。
- 3. 按下 三,然後點選更多 > 收件者電話號碼。
- 4. 選取此連絡人的其他電話號碼,然後點選確定。

### Push 訊息

Push 訊息包含網頁連結, 這個連結通常會在您的要求下下載鈴聲之類的檔案。 收到 Push 訊息時,狀態列會出現通知圖示 》。

開啟並讀取新的 Push 訊息

- 1. 按住狀態列,然後向下滑動手指,開啟通知面板。
- 2. 點選新訊息。
- 3. 點選造訪網站。

#### 檢視所有的 Push 訊息

- 1. 在主畫面上,點選 > 訊息。
- 2. 按下 三,然後點選 Push 訊息。

只有已收到 Push 訊息時才會看到這個選項。

# 管理訊息對話

#### 保護訊息不被刪除

您可以將特定訊息鎖定,這樣即使刪除了對話中的其他訊息時,該訊息也不會被刪除。

- 1. 在所有訊息畫面中,點選連絡人(或電話號碼),顯示與該連絡人往來的訊息。
- 2. 點選您想要鎖定的訊息。
- 3. 點選選項選單中的鎖定訊息。 接著訊息的右側就會顯示鎖定圖示 •

#### 將簡訊複製到 UIM 卡

- 1. 在所有訊息畫面中,點選連絡人 (或電話號碼),顯示與該連絡人往來的簡訊。
- 2. 點選訊息,然後點選複製到 UIM 卡。 接著訊息的右側就會顯示 UIM 卡圖示 ,

#### 刪除單一訊息

- 1. 在所有訊息畫面中,點選連絡人 (或電話號碼),顯示與該連絡人往來的訊息。
- 2. 點選您想要刪除的訊息。
- 3. 如果訊息已鎖定,請點選選項選單中的解除鎖定訊息,然後點選訊息,再次顯示選項選單。

- 4. 點選選項選單中的刪除訊息。
- 5. 出現確認提示時,請點選確定。

#### 刪除對話中的多則訊息

- 1. 在所有訊息畫面中,點選連絡人 (或電話號碼),顯示與該連絡人往來的訊息。
- 2. 按下 三,然後點選更多 > 刪除。
- 3. 點選依選取項目刪除。
- 如果連絡人在整個對話中使用了多個電話號碼,而您想要刪除來自特定電話號碼的訊息,也可 以點選依電話號碼刪除。
	- 4. 選取您想要刪除的訊息,然後點選刪除。

#### 刪除對話

- 1. 請執行下列其中一個步驟:
	- 在所有訊息書面中, 按住您想要刪除其訊息的連絡人 (或電話號碼),然後點選刪除。
	- 在對話中查看交換的訊息時,按下 三,然後點選更多 > 刪除 > 刪除訊息列。 對話訊息列中任何已鎖定的訊息將不會被刪除,除非您選取刪除鎖定的訊息核取方塊。
- 2. 出現確認提示時,請點選確定,以刪除整個訊息列。

### 刪除多個對話

- 1. 在所有訊息畫面中按下 三, 然後點選刪除。
- 2. 選取您想要刪除的訊息會話群組。
- 3. 點選刪除。 任何鎖定的訊息將不會被刪除。

# 設定訊息選項

在所有訊息畫面中按下 三,然後點選設定。

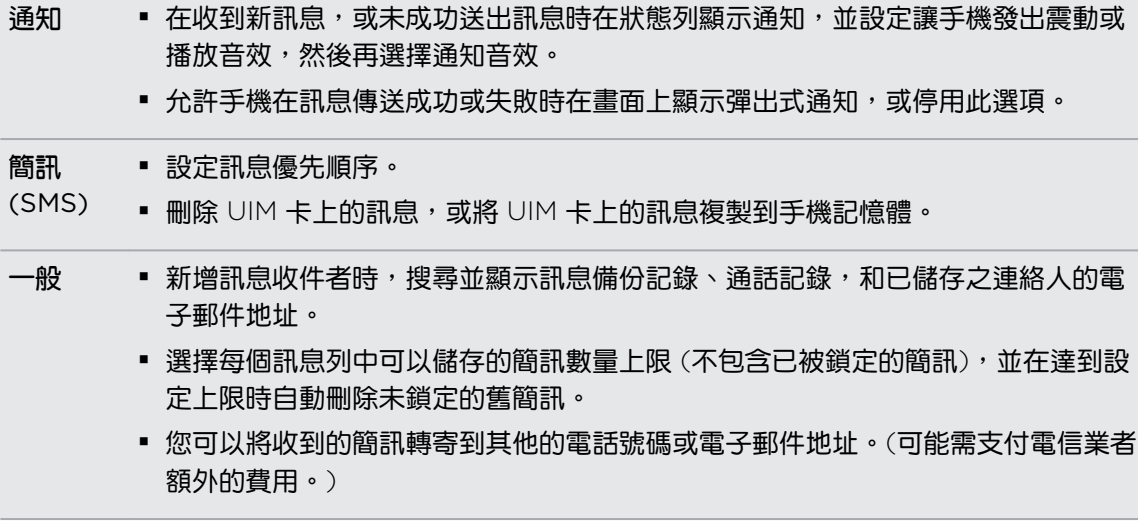

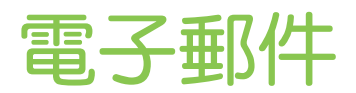

### Gmail

#### 使用 Gmail

初次設定 HTC Wildfire S 時,請確定登入您的 Google 帳號, 接著才能檢視您的 Gmail。如果尚 未登入,請進入帳號與同步處理設定,以進行登入。

您也可以在 HTC Wildfire S 上設定一組以上的 Google 帳號, 並切換不同的 Gmail 帳號。

#### 檢視 Gmail 收件匣

您收到的所有電子郵件都會送到收件匣中。

在主畫面上,點選 | > Gmail。 接著便會開啟您的 Gmail 收件匣。

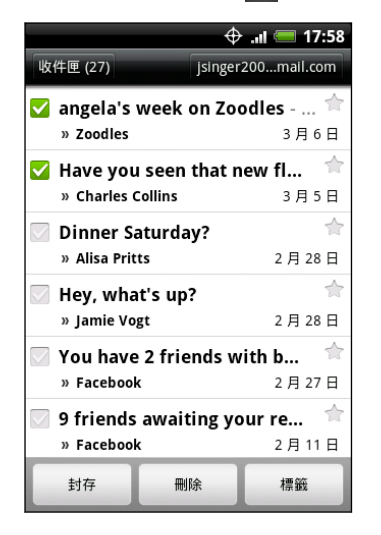

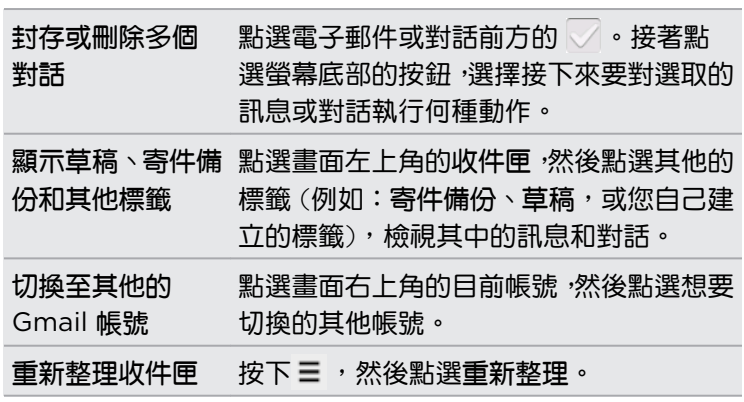

#### 傳送新訊息

- 1. 在 Gmail 收件匣中,按下 三,然後點選撰寫郵件。
- 2. 如果您在 HTC Wildfire S 上設定了多個 Google 帳號, 請選擇要用來傳送電子郵件的 Gmail 地址。 點選顯示目前 Gmail 地址的方塊,然後點選要用來傳送的其他地址。
- 3. 在收件者欄位中輸入訊息收件者的電子郵件地址。 如果您要傳送電子郵件給多位收件者, 請以逗號分隔各個地址。

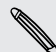

如果您想要將電子郵件的副本 (Cc) 或密件副本 (Bcc) 傳送給其他收件者,請按下 三,然後點 選新增副本/密件副本。

- 4. 輸入電子郵件主旨,然後撰寫您的電子郵件。
- 5. 如果想要附加照片,請按下 三,然後點選附加。
- 104 電子郵件
	- 6. 找出想要附加的照片,然後點選照片。
	- 7. 撰寫完訊息後,點選

在撰寫訊息時,點選 <mark>。</mark>可將訊息儲存為草稿。或按下 ←,放棄訊息。

#### 回覆或轉寄電子郵件訊息

- 1. 在 Gmail 收件匣中, 點選電子郵件訊息或對話。
- 2. 若要回覆寄件者,請點選 。或者,點選 ,然後選擇全部回覆或轉寄。
- 3. 請執行下列其中一個步驟:
	- 如果您選取回覆或全部回覆,請輸入您的回覆訊息。
	- 如果您選取轉寄,請指定訊息收件者。

如果想將新訊息與接收到的電子郵件接續在一起,請點選內嵌回應。但此動作將移除原始電子 郵件中的任何附件或格式。

### 4. 點選 .

#### 取得協助

如需使用 Gmail 的詳細資訊,請按下 三 ,然後點選更多 > 說明。 網頁瀏覽器會前往 Google Mobile 說明網站。

### 郵件

#### 關於郵件應用程式

您可以使用郵件應用程式來新增網頁郵件和其他的 POP3 或 IMAP 電子郵件帳號。還可讓您在 HTC Wildfire S 上設定及使用 ExchangeActiveSync 電子郵件。

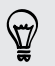

 $\,$  您可以新增郵件小工具,之後便可直接在主畫面上檢視 POP3/IMAP 或 ExchangeActiveSync 的電子郵件。

### 新增 POP3/IMAP 電子郵件帳號

- 1. 在主畫面上,點選 | > 郵件。
- 2. 請執行下列其中一個步驟:
	- 如果您是第一次在郵件中新增電子郵件帳號,請在請選擇郵件提供者畫面上,點選其他 (POP3/IMAP)。
	- 如果已在郵件中新增電子郵件帳號,請按下 三,然後點選更多 > 新增帳號。如果出現 選擇郵件提供者畫面,請點選其他 (POP3/IMAP)。.
- 3. 輸入電子郵件帳號的電子郵件地址和密碼,然後點選下一步。
- 4. 如果手機資料庫中沒有您想要設定的帳號類型,手機會要求您輸入更多的詳細資料。
- 5. 輸入帳號名稱和您的名字,然後點選結束設定。

#### 新增 Microsoft Exchange ActiveSync 帳號

您可以在 HTC Wildfire S 上新增一或多個 Microsoft ExchangeActiveSync 帳號。您可以同 步 Microsoft Exchange Server 2003 Service Pack (SP2) 或以上版本。

您可以在 HTC Wildfire S 上新增最多 15 個 ExchangeActiveSync 帳號。

- 1. 在主畫面上,點選 | > 郵件。
- 2. 請執行下列其中一個步驟:
	- 如果您是第一次在郵件中新增電子郵件帳號,請在請選擇郵件提供者書面上,點選 Microsoft Exchange ActiveSync。
	- 如果已在郵件中新增電子郵件帳號,請按下 三,然後點選更多 > 新增帳號。如果出現 請選擇郵件提供者畫面,請點選 Microsoft Exchange ActiveSync。
- 3. 輸入 ExchangeActiveSync 帳號的詳細資料,然後點選下一步。 如果您的企業級 Exchange Server 不支援自動偵測, 您就必須在點選下一步後手動輸入 Exchange Server 設定。如需詳細資訊,請詢問您的 Exchange Server 管理員。
- 4. 選擇想要同步的資訊類型。同時選擇要更新並同步電子郵件到 HTC Wildfire S 的頻率,然 後點選下一步。
- 5. 輸入帳號名稱,然後點選結束設定。

#### 查看郵件收件匣

開啟郵件應用程式時,畫面便會出現您在 HTC Wildfire S 上設定的其中一個電子郵件帳號的收件 匣。

若要切換電子郵件帳號,請點選顯示目前電子郵件帳號的控制列,然後點選其他帳號。

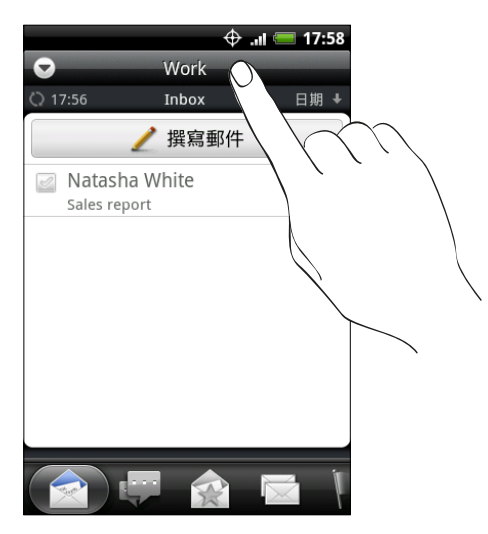

#### 檢視全部電子郵件帳號的共用收件匣

您可以從同一個位置檢視所有帳號的電子郵件訊息,不必在不同的帳號之間切換。

只要點選顯示目前電子郵件帳號的控制列,然後點選所有帳號。 電子郵件訊息會以不同的色彩線 條顯示,方便您辨別訊息來自哪個電子郵件帳號。

共用收件匣最多可以顯示 15 個電子郵件帳號。

#### 切換不同的收件匣檢視模式

如果您有多個電子郵件帳號,可能要花很多時間,才能瀏覽完一長串清單,以及找出某一封電子郵 件或相關的電子郵件訊息。 您可以使用郵件應用程式中的標籤,將電子郵件排序到不同的類別中。

若要更輕鬆地瀏覽電子郵件訊息,只要點選下列其中一個標籤,即可變更收件匣的檢視:

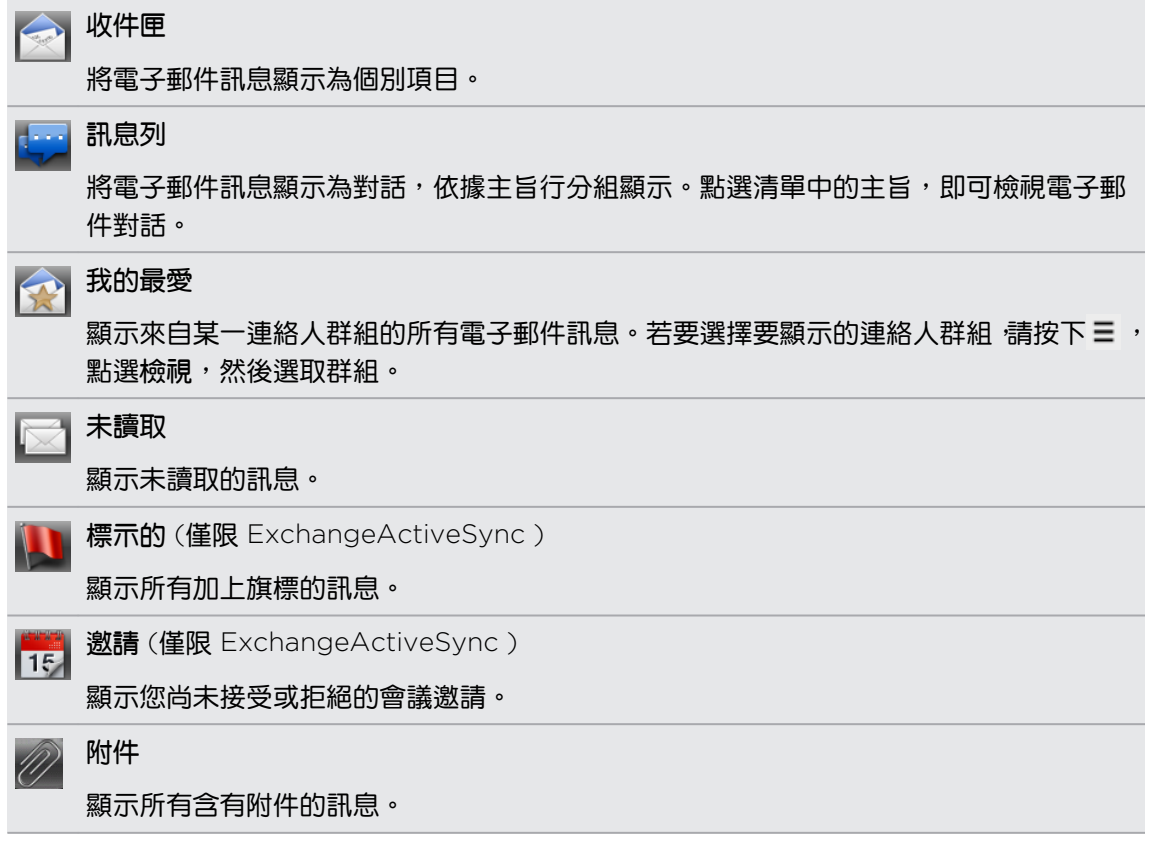

#### 重新整理電子郵件帳號

不論您是否設定自動同步設定,都可以隨時用手動方式同步已傳送及已接收的電子郵件。

- 在您想要同步的帳號中按下 三, 然後點選重新整理。
- 如果您有多個電子郵件帳號,也可以同時重新整理所有的帳號。請先進入共用的收件匣,接 著按下 三,然後點選重新整理。

#### 排序電子郵件訊息

您可以依接收日期、優先權、主旨、寄件者或大小對電子郵件訊息進行排序。

在收件匣中按下 三, 接著點選排序, 然後選取排序選項。

#### 快速瀏覽收件匣

如果您的收件匣中有一長串的電子郵件訊息清單,想要瀏覽清單,並找出所要的電子郵件可能會變 得很困難。 您可以使用手指觸控輕鬆瀏覽收件匣。

- 1. 選擇其中一種排序順序來顯示電子郵件訊息。
- 2. 用兩根手指按住任何的電子郵件訊息,不要讓手指離開畫面,然後輕輕往上或往下拖曳。 接 著畫面會根據所選的排序順序跳到電子郵件訊息群組。

管理電子郵件訊息

#### 刪除電子郵件訊息

- 1. 在收件匣上,按住您想要刪除的訊息。
- 2. 在選項選單上,點選刪除。

#### 選取多封電子郵件訊息

- 1. 點選電子郵件訊息的核取方塊,選取訊息。
- 2. 選擇要對選取的訊息執行哪些動作:標記為已讀取 (或標記為未讀取)、刪除或移到其他資料 夾。

在共用 (所有帳號) 收件匣中無法移動電子郵件訊息。

#### 將多封電子郵件訊息移到其他資料夾

- 1. 切換至您想要使用的電子郵件帳號。
- 2. 點選想要移動之電子郵件訊息的核取方塊。
- 3. 點選移到,然後點選要移動電子郵件訊息的目的地資料夾。

#### 讀取後移動電子郵件訊息

- 1. 在開啟的訊息中按下 三, 然後點選更多 > 移到。
- 2. 點選想要移動其中電子郵件訊息的資料夾。

#### 刪除全部訊息

- 1. 先點選任何電子郵件訊息的核取方塊。
- 2. 按下 三,然後點選全選。
- 3. 點選刪除。

切換為其他郵件資料夾

- 1. 按下  $\equiv$ , 然後點選資料夾。
- 2. 點選您想要檢視其訊息的郵件資料夾。

### 傳送電子郵件訊息

97

- 1. 在主畫面上,點選 > 郵件。
- 2. 切換至您想要用來傳送電子郵件的電子郵件帳號。
- 3. 在電子郵件帳號收件匣中,點選撰寫郵件。
- 4. 填入一或多位收件者。您可以:
	- 直接在收件者欄位中輸入電子郵件地址,並以逗號分隔各個地址。在您輸入電子郵件 地址的同時,連絡人清單中符合的任何地址就會出現在畫面上。點選符合的項目,即 可直接輸入該地址。
	- 點選 2 圖示,然後選擇您想要傳送訊息的連絡人。您也可以選取連絡人群組做為收 件者,假如您已在 HTC Wildfire S 上設定 ExchangeActiveSync 帳號。

如果您想要將電子郵件的副本 (Cc) 或密件副本 (Bcc) 傳送給其他收件者,請按下 三,然後點 選顯示副本/密件副本。

- 5. 輸入主旨,然後撰寫您的訊息。
- 6. 若要新增附件,請按下 三, 點選附加檔案, 然後選擇下列選項:

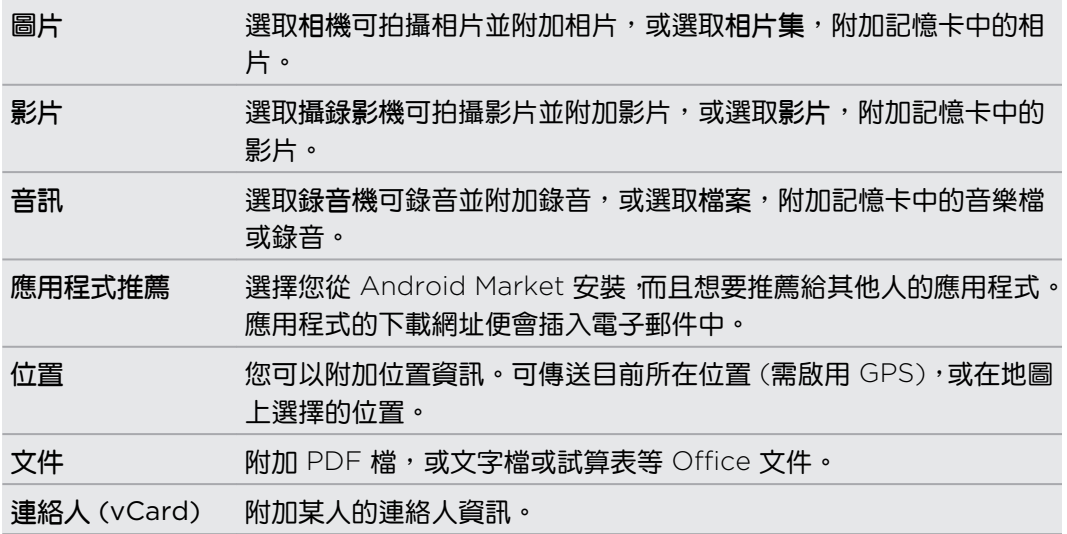
109 電子郵件

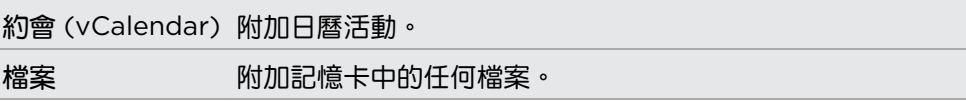

7. 點選傳送立即送出訊息,或點選儲存為草稿,稍後再傳送。

如果在傳送電子郵件時沒有可用的 Wi-Fi 或數據連線,或飛安模式為開啟中,該電子郵件訊息 便會儲存到 Outbox 資料夾。直到有 Wi-Fi 或數據連線可用時,儲存的電子郵件便會在下次同 步 HTC Wildfire S 時自動送出。

### 繼續撰寫電子郵件訊息草稿

- 1. 在電子郵件帳號收件匣中按下 三,然後點選資料夾 > 草稿。
- 2. 點選訊息。
- 3. 編輯完訊息後,請點選傳送。

# 讀取及回覆電子郵件訊息

- 1. 在主畫面上,點選 | > 郵件。
- 2. 切換至想要使用的電子郵件帳號。
- 3. 在電子郵件帳號收件匣上,點選想要讀取的電子郵件。
- 4. 請執行下列其中一個步驟:

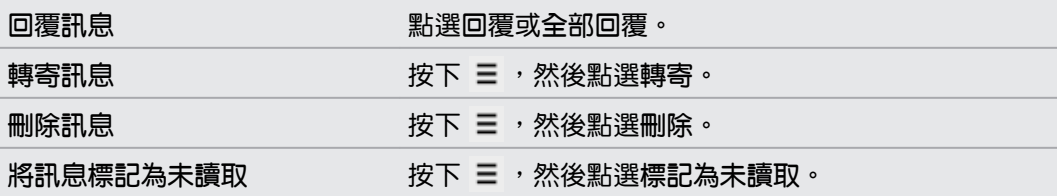

## 設定電子郵件訊息的優先權

您可以為傳送的電子郵件訊息設定優先權。

- 1. 在撰寫訊息時,按下 三 。
- 2. 點選設定優先權。
- 3. 選取訊息的優先權。

如果選取高或低優先權,其優先權就會顯示在訊息的主旨行下方。

### 使用 Exchange ActiveSync 電子郵件

您可以用操作 POP3/IMAP 帳號時的相同步驟來讀取、回覆、傳送及管理工作電子郵件。 此外, 也可以利用 Exchange 許多強大好用的功能。

### 標示電子郵件

- 在檢視收件匣時,點選電子郵件訊息右側的白色旗標圖示 ▒ 。標示電子郵件後,圖示會變 成紅色 。
- § 在讀取電子郵件時,您也可以點選電子郵件中的旗標圖示。

### 設定外出狀態

- 1. 切換至 ExchangeActiveSync 帳號中的日曆活動。
- 2. 按下  $\equiv$ , 然後點選更多 > 外出。
- 3. 點選方塊,然後選取外出。
- 4. 設定您外出的日期和時間。
- 5. 輸入自動回覆訊息
- 6. 點選儲存。

### 傳送會議要求

- 1. 切換至 ExchangeActiveSync 帳號。
- 2. 進入邀請標籤,然後點選新增會議邀請。
- 3. 輸入會議詳細資料。
- 4. 點選傳送。

# 變更電子郵件帳號設定

- 1. 切換到您想要變更設定的電子郵件帳號。
- 2. 按下  $\equiv$ , 然後點選更多 > 設定。
- 3. 可選取的設定如下:

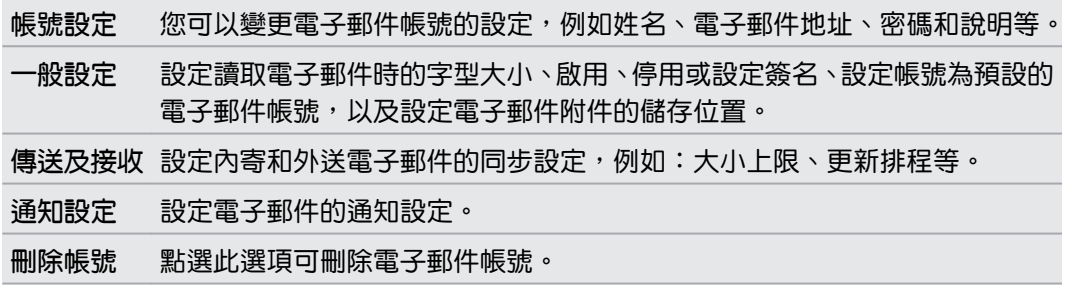

4. 按下←儲存變更。

111 電子郵件

# 刪除電子郵件帳號

- 1. 切換至您想要刪除的電子郵件帳號。
- 2. 按下  $\equiv$ , 然後點選更多 > 設定 > 刪除帳號。

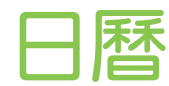

# 關於日曆

讓您不再錯過任何的重要日期。您可以使用日曆應用程式來排程活動、會議和約會。

此外還可以設定讓 HTC Wildfire S 與下列類型的日曆同步:

- 在 HTC Wildfire S 上登入您的 Google 帳號,接著您才能將日曆應用程式與線上的 Google 日曆同步。您可以新增多個 Google 帳號。
- 如果您的電腦使用 Microsoft Outlook,您可以在電腦上設定 HTC Sync,將 Outlook 行 事曆與日曆應用程式同步。
- 如果您擁有 Microsoft Exchange ActiveSync 帳號,而且已將帳號加入 HTC Wildfire S,則可以將日曆應用程式與 Exchange ActiveSync 行事曆的活動同步。

如果您已登入 Facebook 之類的社交網路帳號,日曆也會顯示好友的生日和活動。

# 建立活動

 $\bigtriangledown$ 

您可以建立能夠與 Google 日曆、電腦上的 Outlook 行事曆或 Exchange ActiveSync 行事曆同 步的活動,也可以建立只會顯示在 HTC Wildfire S 上的活動。

- 1. 在主畫面上,點選 > 日曆。
- 2. 在任何一種日曆檢視中,按下 三,然後點選新活動。

也可以點選月檢視或議程檢視的日

- 3. 如果您有一個以上的日曆,請選取想要新增活動的日曆:
	- 選取您的 Google 帳號,可建立 Google 日曆活動。如果您有多個線上的 Google 日 曆,請選取想要新增活動的日曆。
	- 選取 PC Sync,在 HTC Wildfire S 上建立日曆活動。您還可以使用 HTC Sync,緒 這些活動與電腦上的 Outlook 行事曆同步。
	- 選取 Exchange ActiveSync 帳號, 可建立 Exchange ActiveSync 日曆活動。
- 4. 輸入活動的名稱。
- 5. 若要為活動指定日期和時間,請執行下列其中一個步驟:
	- 如果行程有時間間隔,請點選從和到的日期和時間以進行設定。
	- 如果是生日或全天行程等特殊情況,請設定從和到的日期,然後選取全天核取方塊。
- 6. 輸入行程的位置和說明。

113 日曆

 $\bigtriangledown$ 

7. 設定提醒時間。

您可以在 Google 日曆活動中新增其他的提醒時間。按下 三 ,然後點選提醒。

8. 如果是定期發生的活動,請點選重複頻率,然後選擇活動的發生頻率。

9. 點選儲存。

邀請來賓參加活動 (僅適用於 Google 日曆)

邀請來賓參加活動後,手機將使用 Google 帳號傳送邀請。

如果想邀請來賓參加您的活動,必須先建立 Google,然後在帳號中新增活動。

- 1. 開啟日曆並建立新活動。點選日曆欄位,然後選取 Google 帳號 (或您其中一個 Google 日 曆)。
- 2. 新增活動的詳細資料,例如日期和時間、位置等等。
- 3. 在來賓欄位中,輸入您想要邀請參加活動的所有人的電子郵件地址。請以逗號 ( , ) 分隔各 個地址。 如果您傳送邀請的來賓也使用 Google 日曆,則除了收到電子郵件,他們也會在 日曆中收到邀請。
- 4. 點選儲存,將活動新增到您的 Google 日曆。

使用日曆傳送會議要求 (僅適用於 Exchange ActiveSync)

如果您已在 HTC Wildfire S 上設定 Exchange ActiveSync 帳號,可以使用日曆建立會議約會, 並傳送會議要求電子郵件給想要邀請其參加會議的來賓。

- 1. 開啟日曆並建立新活動。點選日曆欄位,然後選取 Exchange ActiveSync 帳號。
- 2. 新增會議的詳細資料,例如日期和時間、位置等等。
- 3. 按下 三,然後點選會議激請。
- 4. 點選 然後從連絡人或公司通訊錄中選擇出席者。
- 5. 輸入訊息內容,然後點選傳送。

# 變更日曆檢視

開啟日曆時,畫面預設顯示月檢視。您也可以使用事件檢視、日檢視或週檢視。

若要變更檢視, 請按下 三, 然後選擇您想要的檢視類型。

#### 使用月檢視

在月檢視中,已加入活動的日期會加上標示。

在月檢視中執行下列其中一個步驟:

- 點選其中一天,檢視當天的活動。
- 按住其中一天,開啟選項選單,接著您可以從中選擇建立新活動或切換為日檢視或事件檢視。
- 用手指在螢幕上下滑動,檢視上一個月或下一個月。

### 使用日檢視和議程檢視

日檢視會顯示一天內的所有活動清單,假如您正在檢視當天的活動,書面底部還會同時顯示當天的 氣象資訊。

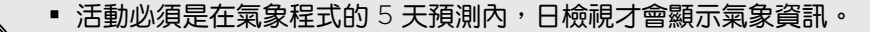

▪ 變更日檢視為顯示時間清單時,日檢視將無法顯示氣象資訊。

事件檢視會按照時間順序顯示您所有活動的清單。

- 活動左邊會顯示色條,表示建立活動的日曆。如需瞭解各色條所代表的日曆,請按下 三, 然後點選更多 > 日曆。
- 在日檢視中,用手指在畫面上左右快速滑動可檢視前一天或隔一天。

#### 使用週檢視

週檢視會以圖表顯示一週內的活動。

在週檢視中,您可以:

- 按住某一時段,在該時段內建立新活動。
- 點選活動 (帶有顏色的方塊),檢視其詳細資料。
- 用手指在書面上左右快速滑動,檢視上一週或下一週。

# 管理日曆活動

檢視活動

您除了可以檢視自己的活動,也能檢視其他人與您分享的活動。

- 1. 在日檢視或議程檢視中,點選其中一個活動。 接著會開啟活動詳細資訊書面,並顯示活動 摘要。
- 2. 視活動資訊而定,請執行下列其中一個步驟:
	- § 在地圖中尋找活動的地點。
	- § 撥打活動位置或說明內所含的電話號碼。
	- § 查看活動的參與者。
	- 如果收到的活動為會議邀請,請回應邀請。
	- 如為 Exchange ActiveSync 日曆活動,可用電子郵件回覆給組織者或所有來賓。按 下 三 ,然後點選回覆或全部回覆。
	- 選取任何文字,然後在網路上查詢。
	- 點選提醒時間,變更時間。按下← 儲存變更。

#### 編輯活動

您可以編輯自己建立的活動。

- 1. 在檢視活動時按下 三,然後點選編輯活動。
- 2. 對活動進行您要的變更。
- 3. 完成編輯後,點選儲存。

#### 刪除活動

請執行下列其中一個步驟:

- 在活動詳細資料畫面中檢視活動摘要時,按下 三 ,然後點選刪除活動。
- 在日檢視、事件檢視或调檢視中,按住活動,然後點選刪除活動。
- 在編輯活動時,點選刪除。

如果為重複性活動,畫面會詢問您是否要刪除該次活動、該次及後續的活動,或日曆中已過期及後 續的活動。

### 分享活動 (vCalendar)

您可以使用藍牙將日曆活動以 vCalendar 的方式分享給他人,或使用電子郵件以檔案附件的方式 傳送。

- 1. 在檢視活動時按下  $\equiv$ , 然後點選分享 vCalendar。
- 2. 請執行下列其中一個步驟:
	- 點選藍牙。畫面將要求您開啟 HTC Wildfire S 上的藍牙,並連線到接收的藍牙裝置。
	- § 點選郵件。接著將開啟一個新訊息視窗,並自動將 vCalendar 加入為附件。將使用預 設的電子郵件帳號來傳送訊息。

# 關閉或延遲活動提醒

如果您為活動設定了至少一個提醒,狀態列的通知區中會出現行程即將到來的圖示 面 ,以提醒您 有活動即將到來。

- 1. 點選狀態列,然後用手指在螢幕上向下滑動以開啟通知面板。
- 2. 請執行下列其中一個步驟:
	- 點選清除,關閉活動提醒及所有其他的通知。像是新訊息和未接來電等其他類型的通 知也會一併刪除。
	- 向下滑動開啟通知面板之後,點選日曆活動提醒,接著會出現所有擱置中的活動提醒 清單。點選全部延期,將所有的活動提醒延後五分鐘;或點選全部解除,關閉所有的 活動提醒。
	- 按下←,讓提醒繼續在狀態列的通知區中保持擱置狀態。

# 顯示及同步提醒

您可以選取要顯示或隱藏哪些日曆,以及要同步哪些日曆。

### 顯示或隱藏日曆

在任何日曆檢視中,按下 三,點選更多 > 日曆,然後選取或移除日曆,即可將其設為顯示或隱藏。

- 不論是否選擇隱藏, HTC Wildfire S 上的日曆都會保持同步。
	- 點選所有日曆,則顯示所有日曆。

新增要同步的 Google 日曆

您可以選擇要讓 HTC Wildfire S 上的哪些 Google 日曆保持同步。

您無法在 HTC Wildfire S 上建立新的 Google 日曆。您只能同步先前所建立或從網路上訂閱 的 Google 日曆。

- 1. 在任何一種日曆檢視中,按下 三 ,然後點選更多 > 日曆。
- 2. 再次按下 三,然後點選新增日曆。
- 3. 選取要新增到日曆清單中的 Google 日曆,然後點選確定。
- 4. 按下 ←,即可更新日曆。

### 停止同步 Google 日曆

您可以選擇停止同步 Google 日曆。

- 1. 在任何一種日曆檢視中,按下 三 ,然後點選更多 > 日曆。
- 2. 再次按下 三,然後點選移除日曆。
- 3. 選取要從日曆清單中移除的 Google 日曆,然後點選確定。
- 4. 按下 ←, 即可更新日曆。

從手機日曆清單中移除的日曆將不會再同步到 HTC Wildfire S,但您還是可以繼續訂閱這些日曆, 而且也可以在線上的 Google 日曆中使用它們。

# 變更日曆設定

您可以變更日曆的設定,指定活動的顯示方式,以及有近期活動時的提醒方式。

在任何日曆檢視中,按下 三 ,然後點選更多 > 設定,以存取日曆的設定。

#### 提醒設定

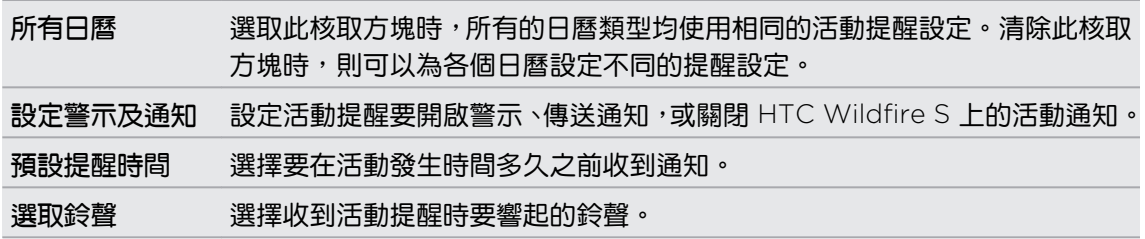

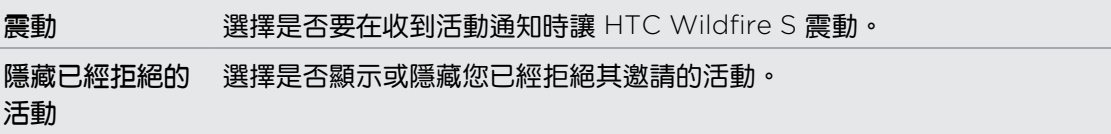

# 日曆檢視設定

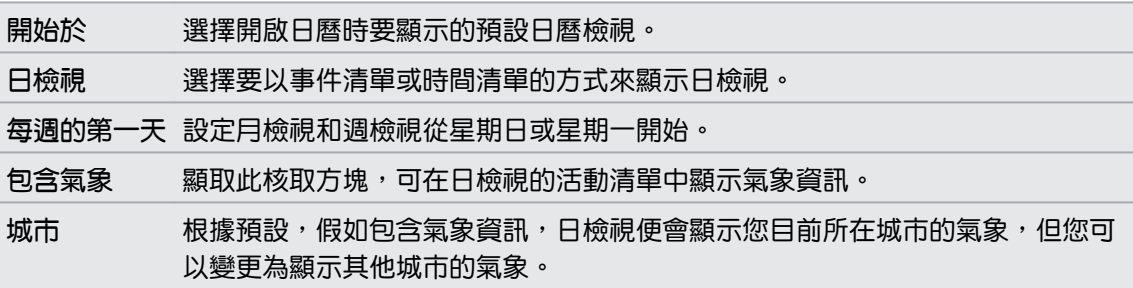

# 關於日曆小工具

您可以在主螢幕上新增日曆小工具。小工具還提供不同的日曆檢視。

只要在小工具中點選日期或活動,就會開啟日曆應用程式。

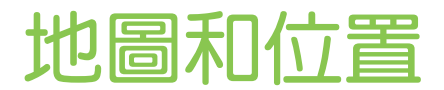

# 位置設定

### 開啟定位服務

若要在 HTC Wildfire S 上尋找位置, 必須先啟用位置來源。

- 1. 在主畫面上,按下 三,然後點選設定 > 位置。
- 2. 請選取下列其中一或兩個選項:

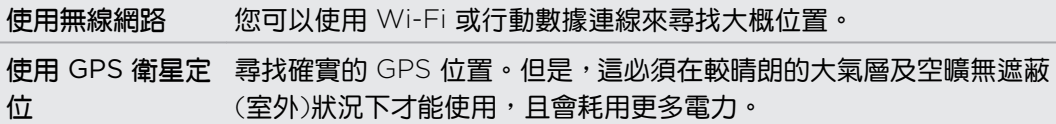

# Google 地圖

# 關於 Google 地圖

Google 地圖™可讓您追蹤目前的位置、檢視即時的交通狀況,以及接收目的地的詳細方向。 其提供了搜尋工具,可讓您找出想去的地方或地圖上的地址,或以比前層級來檢視地點。

- 您必須連上網際網路, 才能使用 Google 地圖。
- 若要使用 Google 地圖來尋找位置, 必須先啟用位置來源。
- § Google 地圖應用程式未涵蓋所有的國家或城市。

#### 在地圖上移動

開啟 Google 地圖時,您可以在地圖上平移及縮放地圖,輕鬆在地圖上找到所在位置,或查看附近 的地點。

- $\overline{p}$ 若要使用 Google 地圖來尋找位置, 必須先啟用位置來源。
	- 1. 在主畫面上,點選 > 地圖。
	- 2. 點選 ◎,顯示目前的位置。 地圖上顯示的藍色標記 ▶ 即為您目前的所在位置。
	- 3. 請執行下列其中一個步驟:

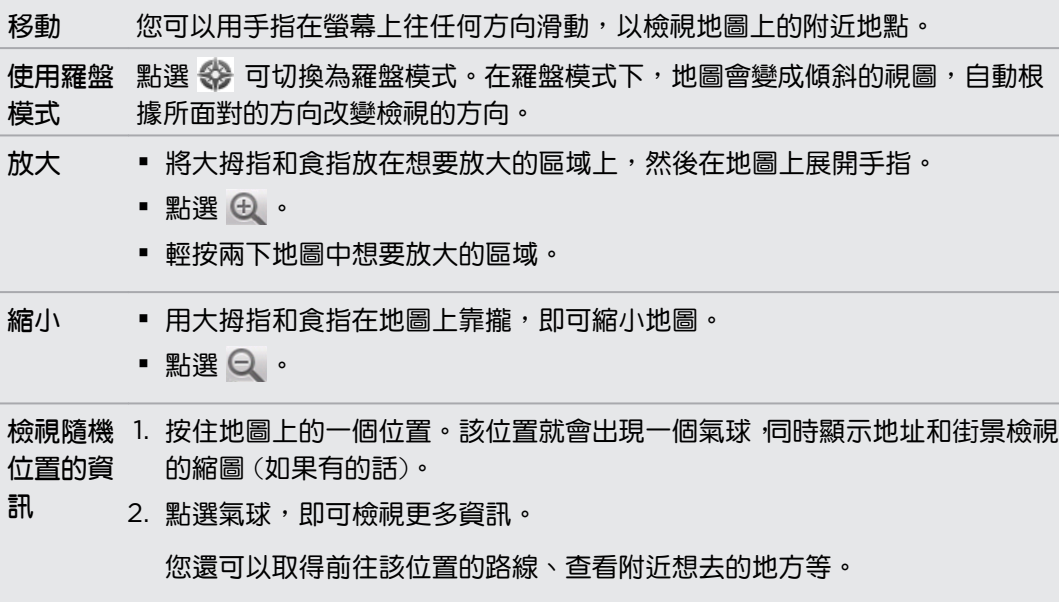

### 搜尋位置

您可以在 Google 地圖中搜尋位置,包括像是地址,或是商業或建築物類別 (例如:博物館)。

- 1. 在地圖內,將您想要搜尋的地點輸入搜尋方塊。
- 2. 點選 Q , 搜尋您所輸入的位置, 或點選建議的搜尋項目。 搜尋結果會以標記顯示在地圖 上。
- 3. 請執行下列其中一個步驟:
	- 點選標記 ♥, 可查看是否為您要尋找的項目, 如果是請點選氣球。
	- 點選 国 顯示搜尋結果清單,然後點選該位置。

螢幕上會顯示您所選位置的詳細資料。

- 4. 請執行下列其中一個步驟:
	- 點選螢幕上的按鈕,可在地圖上檢視位置、規劃路線、以街道層級來檢視地點 (如果有 的話) 等等。向下捲動畫面可檢視更多選項。
	- 用手指在畫面上左右快速滑動,可檢視下一個或上一個搜尋結果的資訊。

### 清除地圖

在地圖上搜尋之後,您可以將地圖上的各種標記全部清除。

請按下 三 ,然後點選清除結果。

# 搜尋附近想去的地方

您可以使用地方資訊,尋找目前所在位置附近想去的地方。 地方資訊會使用 Google 地圖來搜尋 您可能想要尋找的一般性地點,例如最近的加油站或 ATM 提款機。

 $\overline{P}$ 在使用地方資訊之前,您必須先啟用位置來源。

- 1. 在主畫面上,點選  $\blacksquare$  > 地方資訊。
- 2. 點選您想要搜尋的地點類型。
- 3. 請執行下列其中一個步驟:
	- 找到一或多個想去的地點時,搜尋結果會以標記顯示在地圖上。您可以點選標記,然 後點選氣球,以檢視該地點的詳細資訊。

▪ 找到多個地點時,搜尋結果會以清單顯示。點選地點,可檢視更多資訊。

#### 規劃路線

規劃前往目的地的詳細路線。 Google 地圖提供了用步行、 乘坐大眾運輸工具和自行開車等方式 旅行的路線。

- 1. 在檢視地圖時按下 三,然後點選路線。
- 2. 請執行下列其中一個步驟:
	- 使用目前的位置作為起始點,或在第一個文字方塊中輸入要作為起點的位置。接著在 第二個文字方塊中輸入目的地。
	- 點選 口,從連絡人中選取地址,或選取地圖上的點。

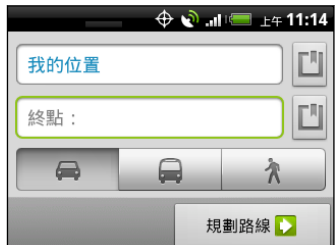

3. 選擇要前往目的地的方式,像是點選自行開車、乘坐大眾運輸工具、騎腳踏車,或步行按 鈕。

121 地圖和位置

4. 點選規劃路線。 接著就會出現畫面,以清單顯示前往您目的地的路線。

如果設為目的地的地點有多個位置,請選擇要前往的位置。

- 5. 點選項目,可在地圖上檢視路線。
- 6. 點選地圖上的箭頭按鈕可循著路線前進。

完成檢視或使用完路線後,請按下 三,然後點選清除地圖,即可重設地圖。您的目的地會自動儲 存在 Google 地圖記錄中。

### 取得協助

取得關於地圖的協助和詳細資訊。

若要開啟協助,請按下 三 ,然後點選更多 > 說明。 網頁瀏覽器會開啟,並前往 Google 地圖說明 網站。

使用 Google 定位搜尋好友 (本功能依產品銷售地區選擇性提供)

Google 定位® 使用者定位服務可讓您與好友互相分享彼此的位置和狀態訊息。還可以規劃前往好 友所在位置的路線,使用電子郵件傳送位置詳細資訊等。

手機不會自動將您的位置分享給他人。您必須先加入 定位,然後才能邀請好友檢視您的位置或接 受他們的邀請。只有受到您明確邀請或您已接受其邀請的好友可以檢視您的位置。

### 開啟和加入 定位

- 1. 在主書面上,點選 > 地圖。
- 2. 在檢視地圖時按下  $\equiv$ , 然後點選加入 Google 定位。
- 3. 在加入 定位並關閉應用程式之後,您可以在主螢幕上執行下列方式之一來開啟該程式:
	- 點選 > 定位。
	- 開啟地圖,按下 三 ,然後點選定位。

# HTC Sync

# 關於 HTC Sync

您度假時新拍的相片可能還儲存在 HTC Wildfire S 內,而公司用的日曆卻儲存在電腦上。何不讓 這些類型的檔案及資訊通通同步到兩個裝置上?

透過 HTC Sync,您可以:

- 將電腦和 HTC Wildfire S 上的 Microsoft Outlook、Outlook Express 或 Windows 連 絡人的連絡人同步。
- 將電腦和 HTC Wildfire S 上的 Outlook 或 Windows 行事曆的日曆活動同步。
- 將相片、影片、文件、歌曲和播放清單傳送到 HTC Wildfire S,隨時享受豐富內容。
- § 輕鬆將 HTC Wildfire S 內拍攝的相片和影片傳送到電腦。
- § 將相同的我的最愛同時儲存到電腦和 HTC Wildfire S 上的網頁瀏覽器。
- § 從電腦安裝協力廠商的行動電話應用程式 (非從 Android Market 下載的程式)。

可用的類別和選項將視連接至電腦的裝置而定。

# 安裝記憶卡隨附的 HTC Sync 程式

將記憶卡中的 HTC Sync 安裝程式複製到電腦,使用該程式進行安裝。

- HTC Wildfire S 隨附的記憶卡中的 HTC Sync 版本可安裝在執行 HTC Wildfire SWindows 7, Windows Vista 或 Windows XP 的電腦。
- HTC Sync 要求您的電腦必須擁有 USB 2.0,才能與 HTC Wildfire S 連線並同步。
- § 為了順利完成安裝,請先結束所有執行中的程式,並暫時結束防毒程式,然後再開始安裝 HTC Sync。
- 1. 使用隨附的 USB 傳輸線將 HTC Wildfire S 連接到電腦。
- 2. 在手機的連接至 PC 書面上,點選磁碟機,然後點選完成。 電腦會將您的 HTC Wildfire S 辨識為可移除式磁碟。
- 3. 瀏覽到這個可移除式磁碟,然後開啟磁碟。
- 4. 將 HTCSync.exe 複製到電腦。
- 5. 複製完成後,依照電腦作業系統的要求卸載可移除式磁碟 (也就是 HTC Wildfire S),然後 再安全地移除 HTC Wildfire S。
- 6. 在電腦上連按兩下 HTCSync.exe,然後依照螢幕上的指示安裝 HTC Sync。

安裝 HTC Sync 之後,電腦系統匣 (請查看電腦畫面右下角) 便會新增 HTC Sync 圖示 2。您也 可以連按兩下這個圖示來開啟 HTC Sync。

# 設定 HTC Sync 以辨識 HTC Wildfire S

- 1. 使用包裝內隨附的 USB 傳輸線將 HTC Wildfire S 連接到電腦。
- 2. HTC Wildfire S 要求選擇 USB 連接類型時,請點選 HTC Sync,然後點選完成。 等待 HTC Sync 辨識 HTC Wildfire S。
- 3. 在裝置設定畫面上,輸入 HTC Wildfire S 的名稱。
- 4. 按一下儲存。隨即開啟裝置面板。

若日後要變更 HTC Wildfire S 的名稱,請按一下總覽 > 裝置設定。

# 認識工作空間

87

您可以在裝置面板上設定同步選項、檢視 HTC Wildfire S 的一般資訊、查看已使用和可用的空 間,還可以啟動同步。

可用的類別和選項將視連接至電腦的裝置而定。

▪ 按一下項目的類別,即可在裝置面板右側檢視其同步選項。

按一下總覽,可顯示手機的基本軟體資訊和儲存空間的使用狀況、變更 HTC Wildfire S 名 稱,或在 HTC Wildfire S 上安裝協力廠商的應用程式。

- 立即同步按鈕可開始同步您所選取的類別和選項。
- 立即同步按鈕旁的記憶卡預估使用狀況長條會在有新項目需要同步和新增到 HTC Wildfire S 時,顯示需要使用的預估儲存空間使用量。

# 設定同步

您可以選擇要在 HTC Wildfire S 和電腦之間同步的檔案和資訊類型。

### 音樂同步選項

將電腦上播放的音樂曲目和歌曲傳送到 HTC Wildfire S。 如果您有使用 iTunes® 或 Windows Media<sup>®</sup>建立的播放清單,也可以同步這些清單,並隨時隨地播放。

可同步的音訊檔包括:\*.aac、\*.amr、\*.m4a、\*.mid、\*.midi、\*.mp3、\*.wav、\*.wma

- 1. 在裝置面板上,按一下音樂,然後按一下開啟按鈕。 開啟音樂同步後,則每次同步雷腦和 HTC Wildfire S 時都會包含此類別。
- 2. 選取同步音樂檔案來源,然後按一下新增。
- 3. 選擇包含音訊檔的資料夾,然後按一下確定。
- 4. 如果您在電腦上使用 iTunes 或 Windows Media, 請選取同步 iTunes 和 Windows Media Player 的音樂檔,然後在 HTC Wildfire S 上選擇想要同步的播放清單。

### 相片集同步選項

您可以自動在 HTC Wildfire S 和電腦之間同步相片和影片。

可同步的相片和影片格式如下:

- 相片: \*.bmp、\*.gif、\*.jpeg、\*.jpg、\*.png
- 影片: \*.3gp、\*.3g2、\*.mp4、\*.wmv
- 1. 在裝置面板上,按一下相片集,然後按一下開啟按鈕。 開啟相片集同步後,則每次同步電 腦和 HTC Wildfire S 時都會包含此類別。
- 2. 若要在同步期間自動將相機照片匯入電腦,請選取將裝置的相機照片複製到電腦。 HTC Wildfire S 內的相片和影片便會複製到電腦上的 \My Photos\Device Camera Shots 資料夾。
- 3. 選取同步電腦相片和影片來源,然後按一下新增。
- 4. 選擇包含多媒體檔案的資料夾,然後按一下確定。 所有支援的影像和影片檔只要新增到此 資料夾內,便會在同步期間複製到 HTC Wildfire S。

### 日曆同步選項

HTC Wildfire S 可以將約會和活動與 Outlook (Outlook XP、Outlook 2003 或 Outlook 2007) 或 Windows 日曆同步。

- 1. 在裝置面板上,按一下日曆,然後按一下開啟按鈕。 開啟日曆同步後,則每次同步電腦和 HTC Wildfire S 時都會包含此類別。
- 2. 選取您想要同步日曆活動的應用程式。
- 3. 選擇要開始同步日曆活動的時間點。
- 4. 選擇當 HTC Wildfire S 和電腦上找到衝突的資訊時要保留何者的資訊。

只會同步 HTC Wildfire S 支援的日曆欄位。

連絡人同步選項

將 HTC Wildfire S 連絡人與 Outlook (Outlook XP、Outlook 2003 或 Outlook 2007), Outlook Express 或 Windows 連絡人同步。

如果您想要從 UIM 卡匯入連絡人,必須先將這些連絡人匯入 HTC Wildfire S 儲存空間。

- 1. 在裝置面板上,按一下連絡人,然後按一下開啟按鈕。 開啟連絡人同步後,則每次同步電 腦和 HTC Wildfire S 時都會包含此類別。
- 2. 選則您想要同步連絡人的應用程式。
- 3. 選擇當 HTC Wildfire S 和電腦上找到衝突的資訊時要保留何者的資訊。

只會同步 HTC Wildfire S 支援的連絡人欄位。

### 我的最愛同步選項

您可以同步 HTC Wildfire S 和電腦上網頁瀏覽器的我的最愛。

- **如果您使用 Google 瀏覽器™或 Firefox® 網際網路瀏覽器 並選取要將該程式與 HTC Wildfire** F S 同步,請確定先關閉所有的瀏覽器視窗,然後再開始同步。
	- 1. 在電腦上使用您最愛的網頁瀏覽器,建立我的最愛資料夾,將資料夾命名為 HTC bookmarks。 請確定將我的最愛儲存到這個資料夾內,才能與 HTC Wildfire S 同步。
	- 2. 在 HTC Sync 裝置面板上,按一下我的最愛,然後按一下開啟按鈕。 開啟我的最愛同步後, 則每次同步電腦和 HTC Wildfire S 時都會包含此類別。
	- 3. 選擇儲存要與 HTC Wildfire S 同步之我的最愛的網頁瀏覽器。

當 HTC Wildfire S 和電腦上找到衝突的資訊時,HTC Sync 將保留電腦上的資訊。

### 文件同步選項

您可以將電腦內的檔案和文件同步到 HTC Wildfire S。此外,也可以將 HTC Wildfire S 內儲存 的電子郵件附件同步到電腦。

■ 若要在 HTC Wildfire S 上開啟文件,您需要有相容的應用程式。

- 若要將 HTC Wildfire S 內儲存的電子郵件附件同步到電腦,您必須先在 HTC Wildfire S 上 使用郵件應用程式設定 Exchange ActiveSync 或 POP3/IMAP 電子郵件帳號。
- 1. 在裝置面板上,按一下文件,然後按一下開啟按鈕。 開啟文件同步後,則每次同步電腦和 HTC Wildfire S 時都會包含此類別。
- 2. 若要同步 HTC Wildfire S 內儲存的電子郵件附件,請選取將所有下載的郵件文件複製到電 腦。
- 3. 選取同步電腦文件來源,然後按一下新增。
- 4. 選擇包含想要與 HTC Wildfire S 同步之文件的資料夾,然後按一下確定。

電子郵件附件將儲存到 \My Documents\My Documents\Device Documents 資料夾內。

# 同步 HTC Wildfire S

查看立即同步按鈕旁的預估使用狀況長條,以瞭解要同步到 HTC Wildfire S 上的新項目的預估檔 案大小。

- 1. 選取並自訂要同步的類別之後,請按一下立即同步。
- 2. 完成同步後,按一下中斷連線。
- 3. 依照電腦作業系統的要求,安全地移除 HTC Wildfire S。

當您下次將 HTC Wildfire S 連接到電腦時,電腦便會根據您的同步設定自動開始同步。

# 從電腦將應用程式安裝到 HTC Wildfire S

如果您的電腦上有應用程式檔案 (\*.apk),您可以使用 HTC Sync 將這些程式安裝到 HTC Wildfire S。強烈建議您只安裝信任的應用程式。

開始之前,請確定將 HTC Wildfire S 設為允許從電腦將應用程式安裝到 HTC Wildfire S。若 要設定,請在主畫面上按下 三 ,點選設定 > 應用程式,然後選取未知的來源核取方塊。

- 1. 在裝置面板上,按一下概觀。
- 2. 按一下應用程式安裝器。
- 3. 瀏覽電腦上的應用程式檔案,然後按一下開啟。 HTC Wildfire S 便會開始安裝程序。
- 4. 查看 HTC Wildfire S 畫面上是否有其他的指示,並依照指示完成安裝。
- 5. 完成安裝後,按一下中斷連線。
- 6. 依照電腦作業系統的要求,安全地移除 HTC Wildfire S。

# 將其他裝置與電腦同步

如果您有兩台以上的裝置需要同步,還可以交互切換裝置。

- 1. 將其他裝置連接到電腦,然後設定 HTC Sync 以辨識裝置。
- 2. 按一下想要設定的裝置或開始同步。 接著會出現裝置面板,您可以在此面板分別自訂該裝 置的同步設定。

若要切換到其他裝置以進行同步,請按一下裝置,然後按一下裝置的名稱或影像。

# 下載最新的 HTC Sync 升級

請經常造訪 HTC 支援服務網頁 [\(www.htc.com/support/\)](http://www.htc.com/support/), 以查看最新的 HTC Sync 升級,接 著將升級下載並安裝到您的電腦中。

安裝最新的升級之後,請重新設定 HTC Sync ,以辨識 HTC Wildfire S 並進行同步。

# HTCSense.com

# 申請 HTCSense.com 帳號

您可以在 HTC Wildfire S 或電腦的網頁瀏覽器上申請 HTCSense.com 帳號。

# 從 HTC Wildfire S 申請

- 1. 在主畫面上,按下 三,然後點選設定 > 帳號與同步處理。
- 2. 點選新增帳號 > HTC Sense。
- 3. 依照螢幕上的指示,完成 HTCSense.com 帳號的申請。

### 從電腦申請

請確定將 HTC Wildfire S 準備好,因為您需要手機才能完成申請程序。

- 1. 在電腦上,開啟網頁瀏覽器。
- 2. 進入 [www.htcsense.com](http://www.htcsense.com) •
- 3. 依照螢幕上的指示,完成 HTCSense.com 帳號的申請。

在網路上申請 HTCSense.com 之後,您必須在 HTC Wildfire S 上使用相同的帳號憑證來登入。

## 更新 HTCSense.com 帳號的詳細資料

- 1. 在電腦上,開啟網頁瀏覽器,然後登入您的 HTCSense.com 帳號。
- 2. 按一下右上角的帳號。
- 3. 更新帳號詳細資料,然後按一下儲存變更。

# 使用 HTCSense.com

將 HTC Wildfire S 遺忘在家裡,或是找不到手機嗎?更糟的是,手機在搭火車時不小心從口袋掉 了出來。 您可以使用 HTCSense.com 與 HTC Wildfire S 通訊,接著還可以轉接來電及轉寄訊 息到其他的電話號碼、讓 HTC Wildfire S 響鈴、鎖定手機,甚至清除其內容。

F 若要使用這些功能,您必須先在電腦的網頁瀏覽器上登入 [HTCSense.com](https://www.htcsense.com/)。

# 開啟手機尋找器

若要使用 HTCSense.com 的某些功能,您必須在 HTC Wildfire S 上選取手機尋找器選項。

- 1. 在 HTC Wildfire S 的主畫面上,按下  $\Xi$ , 然後點選設定。
- 2. 點選位置。
- 3. 選取手機尋找器核取方塊。

### 轉接來電和轉寄訊息

如果 HTC Wildfire S 不在身邊,您還可以轉接來電及轉寄訊息到其他手機。

 $\overline{P}$ 開啟轉接來電或轉寄訊息之前,您必須先自訂設定,像是指定備用的電話號碼或電子郵件地址。

- 若要轉接來電,請按一下轉接來電的開/關。(確定選取設定內的啟用來電轉接。)
- § 若要轉寄訊息, 請按一下轉寄訊息的開/關。 (應該選取設定內的轉寄訊息到手持裝置或轉 寄到電子郵件地址。)

# 讓 HTC Wildfire S 響鈴

HTC Wildfire S 明明放在家裡某個角落,但就是找不到。 即使 HTC Wildfire S 設為靜音,您也 能讓裝置響鈴,然後循聲音找出裝置。要是能在洗衣籃的衣服堆中找到裝置,那就再好不過了。

在 HTCSense.com 中,按一下響鈴。

找出 HTC Wildfire S 的位置

出差時不小心把 HTC Wildfire S 遺忘在某個地方了嗎? 只要使用 HTCSense.com,您就可以找 出裝置的大概位置。

F 您必須在 HTC Wildfire S 的設定 > 位置中選取手機尋找器選項, 才能使用此功能。

在 HTCSense.com 上查看地圖, 找出 HTC Wildfire S 的所在位置。按一下重新整理位置,可重 新整理地圖。

# 鎖定 HTC Wildfire S

HTC Wildfire S 遺失了嗎 ? 只要將 HTC Wildfire S 鎖定,並在螢幕上顯示訊息,當其他人拾獲 您的手機時,便能與您聯繫。

- 1. 在 HTCSense.com 中, 按一下鎖定裝置。
- 2. 分別輸入 PIN 碼、讓其他人找到 HTC Wildfire S 時可以撥打的備用電話號碼,以及要顯示 在螢幕上的簡短訊息。

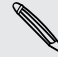

螢幕上會顯示備用的電話號碼。如果 HTC Wildfire S 被他人拾獲, 對方只要點選這個電話號  $^{\text{A}}\;$  碼,就能使用 HTC Wildfire S 打電話給您。

3. 按一下儲存。

清除 HTC Wildfire S 的內容

如果 HTC Wildfire S 已經不可能找回,您還可以清除 HTC Wildfire S 和安裝之記憶卡中的內 容,如此其他人便無法看見 HTC Wildfire S 上的私人資訊。

清除內容之後,將再也無法復原 HTC Wildfire S 和記憶卡內的資料,因此請務必確定後再繼 續。

- 1. 在 HTCSense.com 中, 按一下清除裝置。
- 2. 出現確認提示時,請按一下清除裝置。

# 刪除 HTCSense.com 帳號

- 1. 在電腦上,開啟網頁瀏覽器,然後登入您的 HTCSense.com 帳號。
- 2. 按一下右上角的帳號。
- 3. 按一下按一下此處以刪除您的 HTCSense 帳號。

刪除 HTCSense.com 帳號,會同時將您在 HTCSense.com 伺服器上的資料刪除。

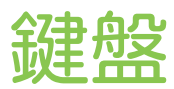

# 使用螢幕上的鍵盤

當您啟動應用程式或選取需要輸入文字或號碼的欄位時,就會出現螢幕鍵盤。 輸入完文字後,您 可以點選 ? 或按下←鍵關閉螢幕鍵盤。

# 選取鍵盤配置

您可以根據個人的輸入習慣,選擇以下三種不同的鍵盤配置:

- 1. 在主書面上,按下 三,然後再點選設定 > 語言與鍵盤 > Touch Input。
- 2. 點選鍵盤類型,然後選取您想要使用的鍵盤配置。選擇下列其中一個選項:

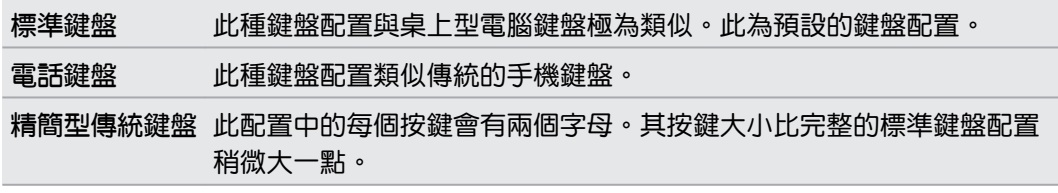

## 輸入文字

在使用螢幕檢盤輸入文字時,您還可以使用下列按鍵:

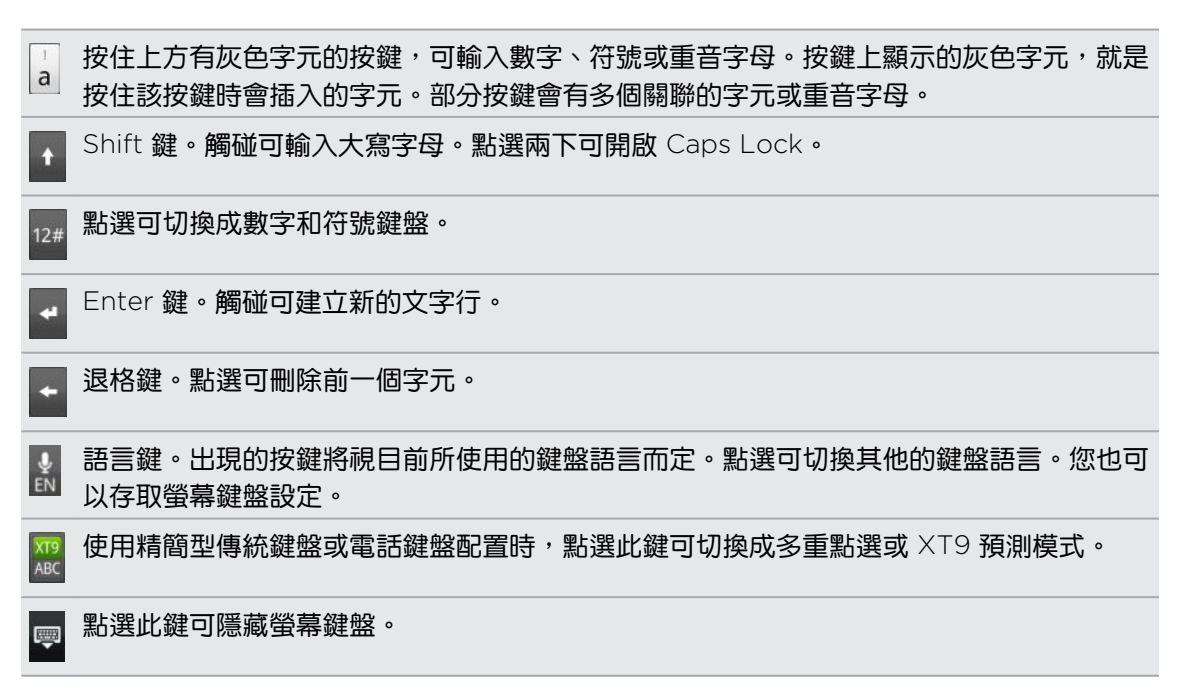

### 啟用多種鍵盤語言

如果您的 HTC Wildfire S 上有多種可用的鍵盤語言,您可以選擇要在螢幕鍵盤上啟用哪些語言 如此就能切換為這些語言,並使用這些語言來輸入文字。

- 1. 在主畫面上,按下 三 ,然後再點選設定 > 語言與鍵盤 > Touch Input。
- 2. 點選國際鍵盤。
- 3. 選擇您要的語言。

可用的語言將視您購買 HTC Wildfire S 的地區而異。

### 變更為橫向的螢幕鍵盤

在輸入文字時,您還可以將手機側向轉動,選擇使用橫向的螢幕鍵盤,將 HTC Wildfire S 側向轉 動,就可以使用大尺寸鍵盤,讓您輕鬆輸入。

- 在 △ > 三 >設定 >顯示中,選取自動旋轉螢幕核取方塊,以允許螢幕自動變更方向。
	- § 橫向鍵盤並不支援於全部的應用程式。

# 使用預測文字輸入字詞

螢幕鍵盤會顯示預測文字,協助您快速準確地完成輸入。 預測文字輸入功能預設為啟用,而且會 在您輸入的同時顯示文字建議。

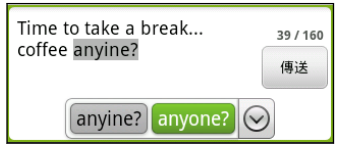

若要在預測模式下輸入字詞,請執行下列其中一個步驟:

- 如果您想要的字詞反白為綠色或橘色,只要點選空白鍵,即可將該字詞插入文字中。
- 如果您在輸入完整字詞前,想要的字詞已經出現在建議中,只要點選該字詞,即可將其插入 文字。
- 如果建議清單右側出現箭頭,點選箭頭,可檢視更多建議。

# 設定鍵盤的第二語言

除了目前使用的鍵盤語言以外,您還可以設定雙語的預測文字。 如此在您輸入時,便會顯示您所 選取的兩種語言的字詞建議。

- 1. 在主畫面上,按下 三 ,然後再點選設定 > 語言與鍵盤 > Touch Input。
- 2. 點選雙語預測,然後選擇想要的語言。

### 將字詞加入預測文字字典

HTC Wildfire S 內建一份字詞清單,作為預測文字時的建議參考。 在使用標準鍵盤輸入文字時, 假如您點選建議清單中的任何字詞,該字詞就會自動加入預測文字字典 (如果字典中沒有該字詞的 話)。

您也可以用手動方式將字詞加入清單:

- 1. 在主書面上,按下 三 ,然後再點選設定 > 語言與鍵盤 > Touch Input。
- 2. 點選個人字典 > 編輯個人字典 > 新增
- 3. 輸入要新增的字詞,然後點選確定。

在預測文字字典中編輯或刪除字詞

針對先前已新增到預測文字字典的字詞,您也可以執行編輯或刪除等動作。

- 1. 在主畫面上,按下 三 ,然後再點選設定 > 語言與鍵盤 > Touch Input。
- 2. 點選個人字典 > 編輯個人字典。
	- 若要編輯字詞,請直接點選該字詞。
	- 若要將字詞從字典中刪除,請按下 ∃ ,然後點選刪除。接著選擇要移除的字詞,然後 點選刪除。

將個人字典備份到記憶卡

如果已插入記憶卡,您還可以備份加入到預測文字字典中的新字詞。

- 1. 在主畫面上,按下 三,然後再點選設定 > 語言與鍵盤 > Touch Input。
- 2. 點選個人字典 > 同步個人字典 > 複製到記憶卡。
- 3. 出現確認提示時,請點選確定。

從記憶卡匯入個人字典

- 1. 在主畫面上,按下  $\Xi$ ,然後再點選設定 > 語言與鍵盤 > Touch Input。
- 2. 點選個人字典 > 同步個人字典 > 從記憶卡還原
- 3. 出現確認提示時,請點選確定。

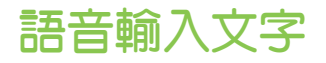

沒有時間用手輸入嗎? 針對多數可以使用螢幕鍵盤輸入文字的文字欄位,您都可以嘗試用語音來 輸入文字。

- $\mathbb{R}$ ▪ 務必先在語音輸入與輸出裝置設定中選取要使用的語言。
	- 由於 HTC Wildfire S 需使用 Google 的語音辨識服務,因此您必須連上網際網路,才能使用 語音來輸入文字。
	- 1. 按住語言鍵。 HTC Wildfire S 會提示您說話。
	- 2. 對著 HTC Wildfire S 說出您想要輸入的字詞。

設定語音輸入語言

- 1. 在主螢幕上,按下 三 ,然後點選設定 > 語音輸入與輸出裝置 > 語音辨識系統設定。
- 2. 點選語言,然後選擇想要的語言。

可用的語言選項將視 Google 支援的語音輸入語言而定。

# 編輯文字

只要使用鍵盤,您就可以輕鬆剪下、複製和貼上文字。

部分的應用程式可能會提供自己的文字選取或複製方式。

### 選取文字

反白想要複製或剪下的文字。

1. 按住包含要選取之文字的文字欄位,直到出現放大鏡。

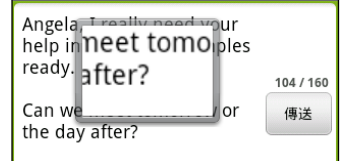

2. 拖曳手指,將文字游標移到所要選取之文字內的字母上。

- 135 鍵盤
	- 3. 放入文字游標後,將手指拿開。 文字選取選單隨即開啟。
	- 4. 請執行下列其中一個步驟:
		- 點選選取文字。當放入文字游標的字詞反白後,拖曳開始和結束標記,選取您要的文 字。

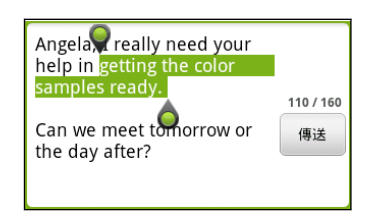

• 點選全選,可選取文字欄位內的所有內容。

# 複製並貼上文字

1. 選取想要複製的文字之後,點選複製或剪下。 接著選取的文字就會複製到剪貼簿中。

- 2. 在同一個程式或其他應用程式中按住文字欄位,直到出現放大鏡。
- 3. 拖曳手指,將文字游標移到想要貼上文字的位置。
- 4. 放入文字游標後,將手指拿開。 文字選取選單隋即開啟。
- 5. 點選貼上。

# 調整輸入設定

執行下列步驟之一來開啟觸碰輸入設定:

- 在螢幕鍵盤上,點選語言鍵 (假如您正使用英文的螢幕鍵盤,請點選 )。接著在國際鍵盤選 項選單上,點選設定。
- 在主畫面上,按下 三 ,然後再點選設定 > 語言與鍵盤 > Touch Input。

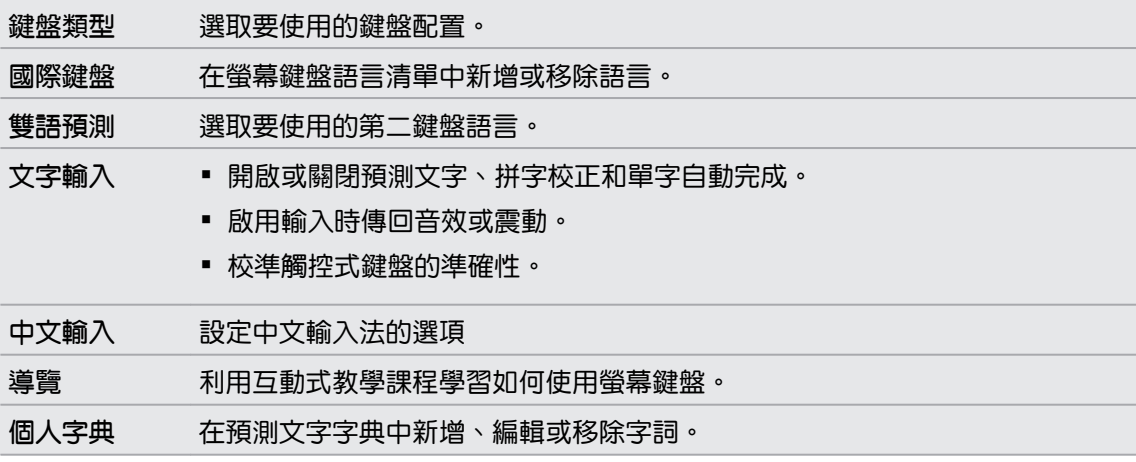

# 網際網路連線

# 數據連線

初此開啟 HTC Wildfire S 時,手機便會自動設定使用電信業者的數據連線 (需插入 UIM 卡)。

### 檢查您所使用的數據連線

- 1. 在主書面上,按下 三,然後點選設定 > 無線與網路。
- 2. 點選行動網路 > 電信業者或存取點名稱 (APN)。

開啟或關閉數據連線

關閉數據連線有助於延長電池續航力,並降低數據連線費用。 但如果您未開啟數據連線,也未連上 Wi-Fi 網路,就無法接收電子郵件、社交網路和其他同步資訊的自動更新。

- 1. 在主畫面上,按下 三 ,然後點選設定 > 無線與網路。
- 2. 選取行動網路核取方塊開啟數據連線;清除核取方塊則關閉數據連線。

### 新增存取點

設定其他的數據連線之前,請先向您的電信業者取得存取點的名稱和設定 (必須包括使用者名稱和 密碼)。

- 1. 在主書面上,按下 三,然後點選設定 > 無線與網路。
- 2. 點選行動網路 > 存取點名稱 (APN)。
- 3. 在 APN 畫面上,按下 三,然後點選新增 APN。
- 4. 在編輯存取點畫面上,輸入 APN 設定。點選 APN 設定項目,以進行編輯。
- 5. 按下 三,然後點選儲存。

### 啟用數據漫遊

讓您在超出註冊電信業者的服務涵蓋範圍時,仍能連線到與電信業者有合作關係的網路並存取數據 服務。

在漫遊時使用數據服務,其費用將很可觀。因此請先向您的電信業者查詢數據漫遊費率,然後 再開始使用數據漫遊。

- 1. 在主畫面上,按下 三 ,然後點選設定 > 無線與網路。
- 2. 點選行動網路,然後選取數據漫遊核取方塊。

如果要讓 HTC Wildfire S 在連線到漫遊網路時播放音效,請選取數據漫遊音效核取方塊。

# Wi-Fi

若要使用 Wi-Fi,您必須連線到無線存取點或「無線基地台」。Wi-Fi 訊號的可用性與強度需視 Wi-Fi 訊號穿透的物件而定,例如建築物或房間中間的牆壁。

開啟 Wi-Fi 並連線到無線網路

- 1. 在主畫面上,按下 三,然後點選設定 > 無線與網路。
- 2. 選取 Wi-Fi 核取方塊, 以開啟 Wi-Fi。

HTC Wildfire S 會接著掃描可用的無線網路。

3. 點選 Wi-Fi 設定。

偵測到的 Wi-Fi 網路會顯示在 Wi-Fi 網路區段中。

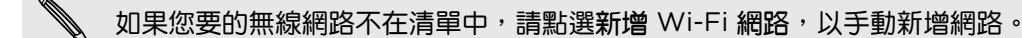

4. 點選您想要連線的 Wi-Fi 網路。

如果選取加密的網路,您還必須輸入網路金鑰或密碼。

### 5. 點選連線。

當 HTC Wildfire S 連線到無線網路時,狀態列會顯示 Wi-Fi 圖示 <>> (亮起的條狀數量)。

除非您將 HTC Wildfire S 重設為出廠預設值,否則下次 HTC Wildfire S 要連線到先前曾連線過 的加密無線網路時,就不需要再重新輸入密碼或其他的安全性資訊。

連線到使用 EAP-TLS 安全性的 Wi-Fi 網路

若要連線到使用 EAP-TLS 驗證通訊協定的 Wi-Fi 網路,您必須先在 HTC Wildfire S 上安裝網路 憑證 (\*.p12)。

- 1. 將憑證檔儲存到記憶卡的根資料夾。
- 2. 在主畫面上,按下 三,然後點選設定 > 安全性。
- 3. 點選從 SD 卡安裝。
- 4. 選取連線到 EAP-TLS 網路所需要的網路憑證。
- 5. 開啟 Wi-Fi 並連線到無線網路

### 檢查無線網路狀態

- 1. 在主書面上,按下 三 ,然後點選設定 > 無線與網路。
- 2. 在無線與網路畫面上,點選 Wi-Fi 設定,然後點選 HTC Wildfire S 目前所連線的無線網 路。

接著會出現一個訊息方塊,顯示 Wi-Fi 網路的名稱、狀態、速度、訊號強度等資訊。

如果您想移除該網路的設定,請點選此方塊上的清除。如果想要重新連線到已移除的無線網路, 您需要再次從可用的 Wi-Fi 網路清單中選擇無線網路。如果是加密的無線網路,您還必須重新 輸入無線網路憑證。

## 連線到其他的 Wi-Fi 網路

- 1. 在主畫面上,按下 三,然後點選設定 > 無線與網路。
- 2. 點選 Wi-Fi 設定。 偵測到的 Wi-Fi 網路會顯示在 Wi-Fi 網路區段中。
- 3. 若要手動掃描可用的 Wi-Fi 網路,請在 Wi-Fi 設定書面上按下 三,然後點選掃描。
- 4. 點選其他的 Wi-Fi 網路, 即可連線到該網路。

# 連線到虛擬私有網路 (VPN)

您可以新增、設定及管理虛擬私有網路 (VPN),透過此網路連線並存取加密的區域網路 (例如企業 網路) 內的資源。

根據您公司所使用的 VPN 類型,您可能必須先輸入登入憑證,並安裝安全性憑證,接著才能連線 到公司的區域網路。如需這些資訊,請洽詢您的網路管理員。

此外,HTC Wildfire S 還必須先建立 Wi-Fi 或數據連線,才能啟動 VPN 連線。

### 設定安全憑證的儲存位置

如果網路管理員要求您下載並安裝安全性憑證,則您必須先在 HTC Wildfire S 上設定安全憑證的 儲存位置。

- 1. 在主畫面上,按下 三,然後點選設定 > 安全性。
- 2. 點選設定密碼。
- 3. 輸入憑證儲存空間的新密碼。
- 4. 向下捲動並確認密碼,然後點選確定。
- 5. 選取使用安全憑證核取方塊。

接著您就可以下載並安裝存取區域網路所需要的憑證。若要瞭解相關步驟,請洽詢您的網路管理 員。

### 新增 VPN 連線

- 1. 在主畫面上,按下 三 ,然後點選設定 > 無線與網路。
- 2. 點選 VPN 設定 > 新增 VPN,然後點選想要新增的 VPN 類型。
- 3. 點選 VPN 設定,然後依照您向網路管理員取得的安全性詳細資料,進行所需要的設定。
- 4. 按下 三,然後點選儲存。

此 VPN 就會加入 VPN 設定畫面的 VPN 區段中。

#### 連線到 VPN

1. 在主畫面上,按下 三 ,然後點選設定 > 無線與網路。

- 2. 點選 VPN 設定。
- 3. 在 VPN 區段中,點選您想要連線的 VPN。
- 4. 出現提示時,輸入您的登入憑證,然後點選連線。 連線之後,標題列的通知區就會出現已 連線到 VPN 圖示

接著您就可以開啟網頁瀏覽器,存取企業內部網路等各項資源。

### 中斷 VPN

- 1. 按住狀態列,然後向下滑動手指,開啟通知面板。
- 2. 點選 VPN 連線,返回 VPN 設定書面,然後點選 VPN 連線,與其中斷連線。

HTC Wildfire S與 VPN 中斷連線後,標題列的通知區就會出現已中斷 VPN 圖示 VPN 服務需視網路服務業者是否提供支援。

# 使用 HTC Wildfire S 作為數據機 (USB 數據連線)

電腦沒有可用的網際網路連線嗎?沒問題! 您還可以使用 HTC Wildfire S 上的網際網路連線來 連接網路。

- HTC Wildfire S 必須裝有 UIM 卡,才能使用數據連線。 P
	- 若要使用 HTC Wildfire S 作為數據機,請確定先在電腦上安裝 HTC Sync。
	- 您的門號必須簽訂經過電信業者認可的數據方案,才能使用此服務。
	- 1. 確定 HTC Wildfire S 已開啟數據連線。
	- 2. 使用隨附的 USB 傳輸線將 HTC Wildfire S 連接到電腦。
	- 3. 在選擇連線類型畫面上,選取 USB 數據連線,然後點選完成。

# 透過電腦將 HTC Wildfire S 連上網際網路 (網際網 路傳送)

如果您暫時無法連上網際網路,仍可以使用電腦的網際網路連線從 HTC Wildfire S 連上網路。

 $\mathcal{F}$ 在使用電腦作為數據機之前,請確定先在電腦上安裝 HTC Sync。

### 1. 確定電腦已連上網際網路。

電腦的網際網路連線有兩個地方需要檢查:首先,您可能需要關閉區域網路的防火牆;其次, 如果您的電腦是透過 PPP (例如撥號、xDSL 或 VPN) 連線到網際網路,則網際網路傳送只能 支援 TCP 通訊協定。

- 2. 使用隨附的 USB 傳輸線將 HTC Wildfire S 連接到電腦。
- 3. 在選擇連線類型書面上,選取 網際網路傳送,然後點選完成。

# 使用 HTC Wildfire S 作為無線路由器

您可以將 HTC Wildfire S 當成無線路由器使用,與其他裝置分享數據連線。

在使用 HTC Wildfire S 做為無線路由器之前,請確定手機已開啟數據連線。

- 1. 在主畫面上,按下 三 ,然後點選設定 > 無線與網路。
- 2. 點選可攜式 Wi-Fi 無線基地台設定。
- 3. 輸入路由器名稱,或使用預設的路由器名稱。
- 4. 選擇無線路由器的安全性類型,並設定密碼 (金鑰)。如果在安全性中選取無,便不需要輸入 密碼。

密碼也就是其他使用者必須在裝置上輸入的金鑰,接著才能連線並使用您的 HTC Wildfire S 作 為無線路由器。

5. 選取可攜式 Wi-Fi 無線基地台核取方塊,開啟無線路由器。

狀態列出現 (o), 表示 HTC Wildfire S 已可當作無線路由器使用。

<span id="page-140-0"></span>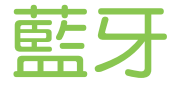

# 藍牙基本資訊

開啟或關閉藍牙功能

- 1. 在主畫面上,按下 三 ,然後點選設定 > 無線與網路。
- 2. 選取或清除藍牙核取方塊。

還有一種能夠更輕鬆開關藍牙功能的方式,就是透過主螢幕上的藍牙小工具。

請在閒置時或是在禁用無線裝置的場所 (例如飛機上或醫院裡),將藍牙功能關閉以節省電力。

### 變更裝置名稱

裝置名稱可讓其他裝置用來辨識您的 HTC Wildfire S。

- 1. 在主畫面上,按下 三,然後點選設定 > 無線與網路。
- 2. 點選藍牙設定。
- 3. 如果未選取藍牙核取方塊,請加以選取,開啟藍牙功能。
- 4. 點選裝置名稱。
- 5. 在對話方塊中輸入 HTC Wildfire S 的名稱,然後點選確定。

# 連接藍牙耳機或車用套件

您可以使用藍牙立體聲耳機聽音樂,或是使用相容的藍牙耳機或車用套件進行免持聽筒交談。 其 設定程序與立體聲耳機和免持聽筒相同。

- $\mathbb{R}$ ▪ 若要使用耳機或車用套件聽音樂,耳機或車用套件必須支援 A2DP 藍牙設定檔。
	- 在連接耳機之前,必須先將耳機設為可被偵測,這樣 HTC Wildfire S 才能搜尋到耳機。如需 瞭解如何設定,請參閱耳機的使用手冊。
	- 1. 在主書面上,按下 三 ,然後點選設定 > 無線與網路。
	- 2. 點選藍牙設定。
	- 3. 如果未選取藍牙核取方塊,請加以選取,開啟藍牙功能。
	- 4. 確定將耳機設為可被偵測。
- 142 藍牙
	- 5. 點選掃描裝置。 HTC Wildfire S 會開始搜尋範圍內的藍牙裝置。
	- 6. 藍牙裝置區段中出現您的耳機名稱後,請點選該名稱。 接著 HTC Wildfire S 會自動嘗試與 耳機配對。
	- 7. 如果自動配對失敗,請輸入耳機所提供的密碼。

配對和連線狀態會顯示在藍牙裝置區段中免持耳機或車用套件名稱的下方。當藍牙耳機或車用套 件連線到 HTC Wildfire S 時,狀態列就會顯示藍牙已連線圖示 ※ 。根據所連線的耳機或車用套 件類型,您接著可以開始使用耳機或車用套件。

### 重新連接耳機或車用套件

通常只要在 HTC Wildfire S 上開啟藍牙,然後再開啟耳機,就可以經鬆重新連接耳機。但有些時 候您可能必須手動連線,例如當您已在其他的藍牙裝置上使用耳機之後。

- 1. 在主畫面上,按下 三,然後點選設定 > 無線與網路。
- 2. 點選藍牙設定。
- 3. 如果未選取藍牙核取方塊,請加以選取,開啟藍牙功能。
- 4. 確定將耳機設為可被偵測。
- 5. 點選藍牙裝置區段中的耳機名稱。
- 6. 當手機提示您輸入密碼時,請嘗試輸入 0000 或 1234,或參閱耳機/車用套件的說明文件, 以找出密碼。

如果仍無法重新連接耳機或車用套件,請依照第 142 頁的與藍牙裝置解除配對中的指示進行,然 後再依照指示完成 第 141 [頁的連接藍牙耳機或車用套件。](#page-140-0)

# 與藍牙裝置中斷連線或解除配對

# 與藍牙裝置中斷連線

- 1. 在主書面上,按下 三 ,然後點選設定 > 無線與網路。
- 2. 點選藍牙設定。
- 3. 在藍牙裝置區段中,按住要中斷連線的裝置。
- 4. 點選斷線。

### 與藍牙裝置解除配對

您可以清除 HTC Wildfire S 上與其他藍牙裝置的配對連線資訊。但若要在清除之後再與其他裝 置連接,您就必須重新輸入密碼或確認密碼。

- 1. 在主書面上,按下 三,然後點選設定 > 無線與網路。
- 2. 點選藍牙設定。
- 143 藍牙
	- 3. 在藍牙裝置區段中,按住要解除配對的裝置。
	- 4. 請執行下列其中一個步驟:
		- 如果 HTC Wildfire S 已連線到藍牙裝置,請點選中斷連線並解除配對。
		- 如果 HTC Wildfire S 已中斷與藍牙裝置的連線,請點選解除配對。

# 使用藍牙傳送資訊

您可以使用藍牙從 HTC Wildfire S 傳送資訊到其他具備藍牙功能的手機或筆記型電腦等裝置。 根據要傳送的目標裝置類型,您可以傳送的資訊類型如下:

- 影像和影片
- § 日曆活動
- § 連絡人
- § 音訊檔

開始之前,先將接收裝置設為可偵測模式。您可能也需要將裝置設為「接收資料交換」或「接  $\mathsf{p}$ 收檔案」。如需透過藍牙接收資訊的詳細資訊,請參閱裝置的說明文件。

- 1. 在 HTC Wildfire S 上,開啟包含您想要傳送之資訊或檔案的應用程式。
- 2. 依照您想要傳送的項目類型的下列步驟:

拍攝的相片 拍攝相片之後,在相機的預覽畫面中點選 ※ ,然後點選藍牙。 或影片

- 相片或影片 1. 在相片集應用程式中,選擇相簿。
	- 2. 點選 <br>2. 點選 <br>2. 然後再點選藍牙。
	- 3. 選擇您想要分享的相片或影片,然後點選下一步。
- 連絡人 1. 在連絡人應用程式中點選連絡人,即可檢視連絡人的詳細資料。
	- 2. 按下 三, 然後點選傳送連絡人。
		- 3. 點選向下箭頭圖示,然後選取藍牙。
		- 4. 選擇要分享的詳細資料,然後點選傳送。

日曆約會或 在日檢視、議程檢視或週檢視中,按住活動,然後點選分享 vCalendar > 藍 活動 牙。

音樂曲目 在音樂應用程式的目前播放畫面顯示曲目時,按下 三 ,然後點選分享 > 藍 牙。

# 録音 在錄音機主畫面中,點選 ※ ,然後再點選藍牙。

- 3. 出現開啟藍牙的提示時,請依提示開啟藍牙。
- 4. 如果您先前尚未與接收裝置配對,請點選掃描裝置。
- 5. 點選接收裝置的名稱。
- 6. 出現提示時,在 HTC Wildfire S 和接收裝置上接受配對要求。 同時在兩個裝置上輸入相同 的密碼,或確認自動產生的密碼。
- 7. 在接收裝置上,接受檔案。

傳送資訊的儲存位置

使用藍牙傳送資訊時,資訊的儲存位置將視資訊類型及接收裝置而有所不同。

如果傳送的是日曆活動或連絡人,通常會直接加入接收裝置上對應的應用程式。例如當您傳送日曆 活動到相容的手機時,該活動就會顯示在該手機的日曆應用程式中。

如果傳送其他的檔案類型到 Windows 電腦,則通常會儲存到個人文件資料夾下的 藍牙 Exchange 資料夾中。

- Windows XP 上的路徑可能是:C:\Documents and Settings\[使用者名稱]\My Documents\Bluetooth Exchange
- Windows Vista 上的路徑可能是: C:\Users\[使用者名稱]\Documents
- § Windows 7 上的路徑可能是:C:\Users\[使用者名稱]\My Documents\Bluetooth Exchange Folder

如果傳送檔案到其他裝置,儲存的位置將視檔案類型而異。假如您傳送影像檔到其他的行動電話, 則檔案可能會儲存到名為「Images」的資料夾。

# 使用藍牙接收資訊

HTC Wildfire S 能夠透過藍牙接收各種類型的檔案,包括相片、音樂曲目,以及 PDF 等文件。

- 1. 在主書面上,按下 三 ,然後點選設定 > 無線與網路。
- 2. 點選藍牙設定。
- 3. 如果未選取藍牙核取方塊,請加以選取,開啟藍牙功能。
- 4. 選取可被偵測 核取方塊。
- 5. 在傳送裝置上,將一或多個檔案傳送到 HTC Wildfire S。如需透過藍牙傳送資訊的詳細資 訊,請參閱裝置的說明文件。
- 6. 出現提示時,在 HTC Wildfire S 和接收裝置上接受配對要求。 同時在兩個裝置上輸入相同 的密碼,或確認自動產生的密碼。

接著會出現藍牙授權要求。

- 7. 如果您想要日後自動接收來自傳送裝置的檔案,請選取永遠核取方塊。
- 8. 點選接受或確定。
- 145 藍牙
	- 9. HTC Wildfire S 收到檔案傳送要求通知時,將通知面板向下滑動,點選傳入檔案通知,然 後點選接受。
	- 10. 檔案傳送完成後,螢幕便會顯示通知。若要立即開啟檔案,請將通知面板向下滑動,然後點 選相關的通知。

在開啟接收的檔案時,接下來開啟的程式將視檔案類型而異:

- 媒體檔和文件通常會直接在相容的應用程式中開啟。假如開啟音樂曲目,就會開啟音樂應用 程式並開始播放。
- 假如為 vCalendar 檔案,請選擇您想要儲存活動的日曆,然後點選匯入。接著該 vCalendar 就會加入您的日曆活動中。
- 如為 vCard 連絡人檔案,您可以選擇將其中之一、多個,或所有的連絡人匯入連絡人清單 中。

<mark>將接收的藍牙資料夾新增到主螢幕</mark>

您可以在主螢幕上新增一個資料夾,以顯示您透過藍牙接收的所有檔案。

- 1. 在主畫面上,點選 8.
- 2. 在個人化畫面上,點選資料夾 > 已透過藍牙接收。
- 3. 按住接收的藍牙資料夾圖示,然後將圖示拖曳到主螢幕上您想要的位置。

若要檢視資料夾內容,請點選資料夾圖示。若要開啟檔案,請點選檔案名稱。

# <span id="page-145-0"></span>安全性

# 以 PIN 碼保護 UIM 卡

您可以為 UIM 卡指定一組 PIN 碼 (個人識別碼),為 HTC Wildfire S 加入更多層級的安全性。 在開始之前,請先確定您已向電信業者取得預設的 UIM 卡 PIN 碼。

- 1. 在主書面上,按下 三 ,然後點選設定 > 安全性。
- 2. 點選設定 UIM 卡鎖,然後選取鎖定 UIM 卡。
- 3. 輸入預設的 UIM 卡 PIN 碼,然後點選確定。
- 4. 若要變更 UIM 卡 PIN 碼,請點選變更 UIM 卡 PIN 碼。

您不需要輸入 PIN 碼即可隨時撥打緊急電話。

### 還原鎖定的 UIM 卡

如果您輸入錯誤的 PIN 碼超過允許的次數上限,您的 UIM 卡就會變成「PUK 碼鎖定」。

此時您必須輸入 PUK 碼,才能還原 HTC Wildfire S 存取。這組密碼會與電信業者提供的 UIM 卡 一併提供。

- 1. 在電話撥號畫面上,輸入 PUK 碼,然後點選下一步。
- 2. 輸入您想要使用的新 PIN 碼,然後點選下一步。
- 3. 再次輸入新的 PIN 碼,然後點選確定。

# 使用螢幕鎖定圖案、PIN 碼或密碼來保護 HTC Wildfire S

您可以設定螢幕鎖定密碼、PIN 碼或鎖定圖案,來保護個人資訊,或避免未經授權的其他人使用您的 HTC Wildfire S。

HTC Wildfire S 每次開機, 或間置超過一段時間後, 便會要求鎖定螢幕。

- 1. 在主畫面上,按下 三,然後點選設定 > 安全性。
- 2. 點選設定螢幕鎖定。
- 3. 點選下列其中一個選項:

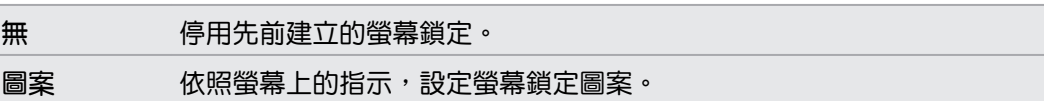

<span id="page-146-0"></span>147 安全性

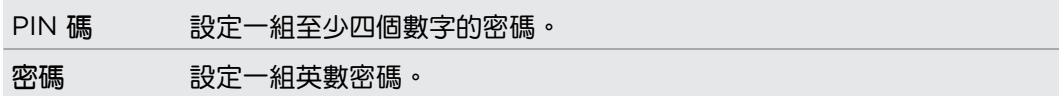

4. 在安全性畫面上,點選鎖定手機的時間,然後指定螢幕鎖定前的閒置時間。

如果不想在螢幕上畫圖時顯示螢幕鎖定圖案,也可以清除安全性畫面上的使用可見圖案或密碼  $\bigtriangledown$ 可見。

### 變更螢幕鎖定

- 1. 在主畫面上,按下 三,然後點選設定 > 安全性。
- 2. 點選變更螢幕鎖定。
- 3. 輸入目前的螢幕鎖定,確定是否要變更。
- 4. 選擇其他的螢幕鎖定類型,然後輸入新的圖案、PIN 碼或密碼。或者,如果您不想使用螢幕 鎖定,請點選無。

忘記了螢幕鎖定圖案?

如果您忘記了螢幕鎖定圖案,您有五次機會可嘗試將 HTC Wildfire S 解鎖。 如果仍失敗,您還可以輸入 Google 帳號的使用者名稱及密碼,將 HTC Wildfire S 解 鎖。

- 1. 在解鎖畫面上,輸入您的鎖定圖案。
- 2. 在第五次嘗試之後,書面將提示您等待 30 秒時,此時請點選確定。
- 3. 如果畫面此時關閉,請按下電源鍵,讓畫面重新出現,接著將螢幕解鎖。
- 4. 出現忘記解鎖圖案按鈕時,點選按鈕。
- 5. 輸入您 Google 帳號的名稱和密碼 然後點選登入。 接著畫面會要求您建立新的螢 幕鎖定圖案。如果您不想再使用解鎖圖案,請點選取消。

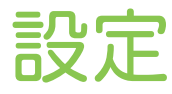

# 手機上的設定

您可以控制及自訂設定畫面上的手機設定。

 $\overline{\text{t}}$ 主畫面上,按下 $\overline{\text{t}}$ 、然後點選設定。

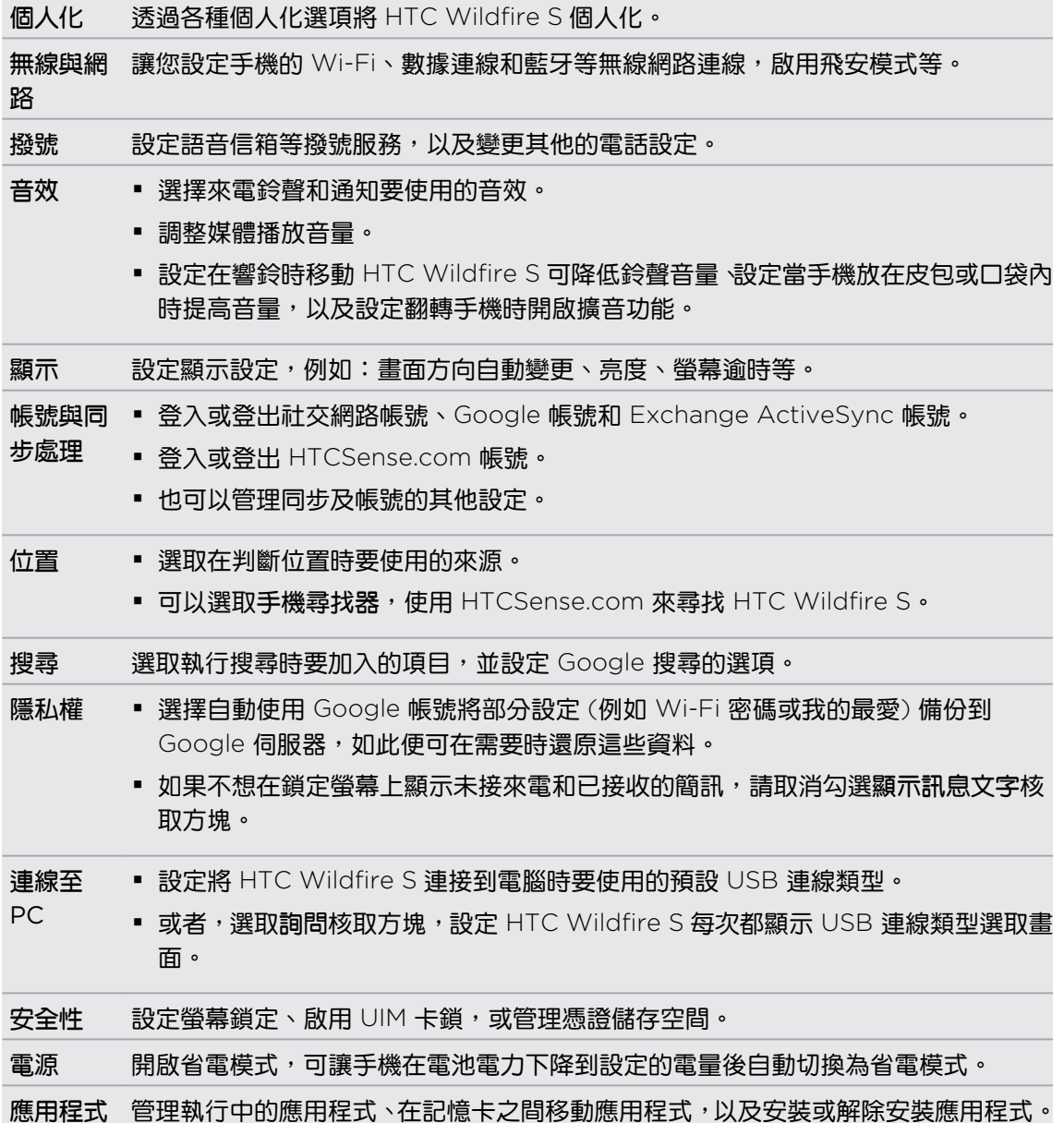

<span id="page-148-0"></span>SD 卡與 § 檢查內部儲存空間和記憶卡的可用空間。

手機儲存 ■ 若要將記憶卡從 HTC Wildfire S 中取出,請務必從此畫面卸載記憶卡。

▪ 您也可以執行出廠重設。如此用戶資料將被清除,請先備份重要個人資訊。

日期與時 • 設定日期和時間、時區及日期或時間的格式。

間 ■ 選擇最適合的時間和日期格式。

語言與鍵 設定作業系統的語言與地區。您也可以設定螢幕鍵盤的選項。

### 盤

置

協助工具 這些設定只有在您已下載並安裝協助工具 (例如:可提供語音回應的螢幕讀取器) 後才 能使用。您可以開啟或關閉協助工具功能或服務。

語音輸入 設定語音輸入選項。此外,如果您已安裝文字轉語音 (語音資料) 應用程式,可使用此 與輸出裝 選項設定文字轉語音。

關於手機 ▪ 開啟或關閉排程檢查系統軟體更新,或手動檢查更新。

- 開啟或關閉通知 HTC。啟用此選項,有助於在 HTC Wildfire S 遇到技術問題時通 知 HTC。
- 檢視 HTC Wildfire S 的各項資訊,例如:行動網路類型、訊號強度、電池存量等。

## 變更顯示設定

### 手動調整螢幕亮度

- 1. 在主畫面上,按下 三 ,然後點選設定。
- 2. 點選顯示 > 亮度
- 3. 清除自動調整亮度核取方塊。
- 4. 將亮度滑桿拖曳移到左邊可降低螢幕亮度,拖曳到右邊則可提高亮度。
- 5. 點選確定。

#### 調整螢幕關閉前的閒置時間。

手機會在無活動經過一段時間後關閉螢幕,以節省電池電力。而您可以設定螢幕在關閉前的閒置時 間。

- 1. 在主畫面上,按下 三 ,然後點選設定。
- 2. 點選顯示 > 螢幕逾時。
- 3. 點選螢幕關閉前的閒置時間。

#### <span id="page-149-0"></span>關閉畫面自動旋轉功能

根據預設,HTC Wildfire S 會自動根據手機的握持方向變更畫面方向。

自動旋轉不適用於所有的應用程式畫面。

- 1. 在主畫面上,按下 三 ,然後點選設定。
- 2. 點選顯示。
- 3. 清除自動旋轉螢幕核取方塊。

重新校正重力加速度感測器

如果螢幕無法正確回應 HTC Wildfire S 的握持方向,請重新校準螢幕。

- 1. 在主畫面上,按下 三,然後點選設定。
- 2. 點選顯示 > 重力加速度感測器校正。
- 3. 將 HTC Wildfire S 放在平坦的表面,然後點選校正。
- 4. 完成重新校正程序後,點選確定。

HTC Wildfire S 充電時讓螢幕保持開啟

您可以在 HTC Wildfire S 充電時讓螢幕保持開啟。

- 1. 在主畫面上,按下 三,然後點選設定。
- 2. 點選應用程式 > 開發。
- 3. 選取保持喚醒核取方塊。

開啟或關閉動畫特效

您可以關閉動畫,或只啟用特定的畫面切換動畫。

- 1. 在主畫面上,按下 三,然後點選設定。
- 2. 點選顯示 > 動畫。
- 3. 在選項選單中,選取您要的動畫設定。

<span id="page-150-0"></span>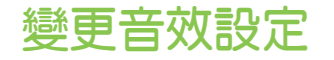

切換靜音、震動和一般模式

請執行下列其中一個步驟:

- 若要從靜音模式變回一般模式,只需要按下調高音暈鍵。
- 若要從震動模式變回一般模式,請按下調高音量鍵。
- 在主螢幕上,按下 三 ,然後點選設定 > 音效 > 聲音設定檔。

 $\bigtriangledown$ 您可以在主螢幕上新增設定檔小工具,以快速切換模式。

### 啟用或停用觸碰音效選項

您可以選擇在選取螢幕上的項目時是否要播放音效。

- 1. 在主書面上,按下 三 ,然後點選設定。
- 2. 點選音效。
- 3. 選取觸碰音效選項核取方塊。

### 自動降低鈴聲音量

HTC Wildfire S 具備拿起電話時讓鈴聲降低的功能,可在您移動手機時自動降低鈴聲音量。

- 1. 在主書面上,按下 三,然後點選設定。
- 2. 點選音效。
- 3. 選取或清除拿起手機時讓鈴聲降低核取方塊。

使用口袋模式提高 HTC Wildfire S 鈴聲音量

為協助避免當 HTC Wildfire S 放在口袋或皮包時不慎遺漏來電,口袋模式功能會在有來電時慢慢 提高鈴聲音量並發出震動。 不是放在口袋或皮包時,HTC Wildfire S 則為以您設定的正常音量響 鈴。

- 1. 在主畫面上,按下 三,然後點選設定。
- 2. 點選音效。
- 3. 選取或清除口袋模式核取方塊。

#### 自動切換為擴音功能

只要將 HTC Wildfire S 翻面,即可切換為擴音功能。

- 1. 在主書面上,按下 三,然後點選設定。
- 2. 點選音效。
- 3. 選取或清除翻轉擴音核取方塊。

# <span id="page-151-0"></span>變更語言

當您第一次開啟 HTC Wildfire S 電源時,畫面會要求您選擇要在手機上使用的語言。在設定 HTC Wildfire S 之後,如有需要,您還是可以變更語言。 變更語言時,鍵盤配置、日期和時間格 式等設定也會同時調整。

可選擇的語言選項將視您擁有的 HTC Wildfire S 版本而定。

- 1. 在主畫面上,按下 三,然後點選設定。
- 2. 點選語言與鍵盤 > 選取語言。
- 3. 點選您想要使用的語言和對應的地區。
- 4. 按下 $\Omega$ , 返回主畫面。 新的語言將在幾秒後套用。

# 延長電池續航力

您可以設定 HTC Wildfire S 在電池電力達到一定的電量後自動切換為省電模式。

- 1. 在主書面上,按下 三,然後點選設定。
- 2. 點選電源。
- 3. 選取啟用省電核取方塊。
- 4. 點選省電開啟時間,然後選取開啟省電模式的時間。
- 5. 點選省電設定,然後設定並選取 HTC Wildfire S 切換到省電模式時的行為。

### 查看應用程式的電池使用率

- 1. 在主畫面上,按下 三,然後點選設定。
- 2. 點選關於手機 > 電池 > 電池使用狀況。

### 管理記憶體

檢視手機可用的記憶體容量

- 1. 在主畫面上,按下 三,然後點選設定。
- 2. 點選 SD 卡與手機儲存。 可用的手機記憶體會顯示在內部儲存空間區段中。

### 查看可用的記憶卡空間

- 1. 在主畫面上,按下 三,然後點選設定。
- 2. 點選 SD 卡與手機儲存。總空間和可用的記憶卡空間會顯示在 SD 卡區段中。

#### <span id="page-152-0"></span>清除應用程式快取和資料

您可以針對不同的應用程式刪除資料或清除快取。

- 1. 在主書面上,按下 三,然後點選設定。
- 2. 點選應用程式 > 管理應用程式。
- 3. 在全部標籤中,點選應用程式
- 4. 在螢幕上,點選清除資料和/或清除快取。

#### 解除安裝應用程式

- F 您無法解除安裝 HTC Wildfire S 上預先安裝的應用程式。
	- 1. 在主畫面上,按下 三,然後點選設定。
	- 2. 點選應用程式 > 管理應用程式。
	- 3. 在已下載標籤上,點選您想要解除安裝的應用程式。
	- 4. 點選解除安裝。

### 在記憶卡之間移動檔案

- $\overline{P}$ 您無法移動 HTC Wildfire S 上預先安裝的應用程式。
	- 1. 在主書面上,按下 三,然後點選設定。
	- 2. 點選應用程式 > 管理應用程式。
	- 3. 在已下載標籤上,點選您想要移動的應用程式。
	- 4. 選擇要將應用程式移到 SD 卡或 HTC Wildfire S。

### 查看 HTC Wildfire S 資訊

- 1. 在主畫面上,按下 三,然後點選設定。
- 2. 點選關於手機。
- 3. 請選取下列其中一個選項:

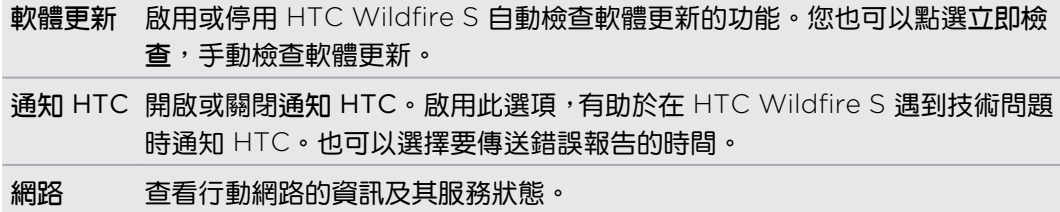

 $\overline{\phantom{a}}$ 

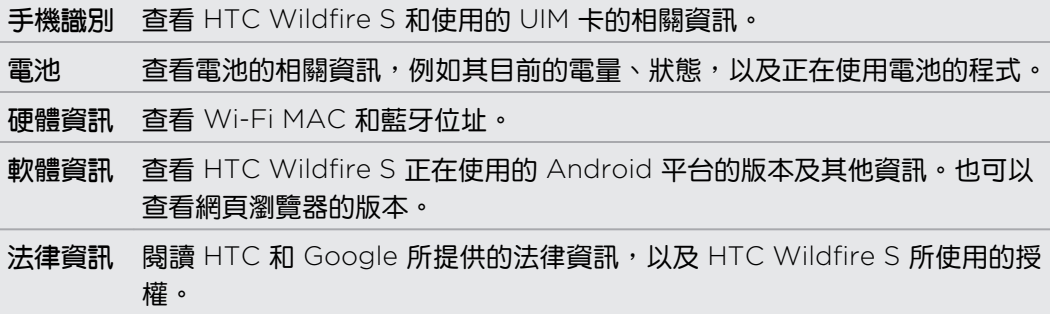

# <span id="page-154-0"></span>更新及重設

# 軟體更新

HTC Wildfire S 會不定期發行軟體更新。HTC Wildfire S 會檢查更新,並在有更新時顯示通知。 接著您可以使用 Wi-Fi 或數據連線,下載並安裝軟體更新。您也可以手動檢查是否有可用的軟體 更新。

根據更新類型的不同,更新可能會清除您所有的個人資料和自訂的設定,也可能移除已安裝的任何 應用程式。因此務必將您想要保留的資訊及檔案備份起來。

檢查及下載軟體更新可能產生額外的數據傳輸費。

#### 安裝更新

請確定 HTC Wildfire S 已插入記憶卡。因為手機會將更新下載到記憶卡。

- 1. 在 HTC Wildfire S 收到軟體更新之後執行下列任一動作:
	- 如果螢幕開啟且您未使用任何的應用程式,畫面上便會出現安裝系統軟體更新對話方 塊。選取立即安裝,然後點選確定。
	- 如果在通話期間,狀態列會出現更新通知圖示。通話結束後,請滑動開啟通知面板, 然後點選更新通知。
- 2. 等待下載更新,並將更新安裝到 HTC Wildfire S。 完成更新後,HTC Wildfire S 便會自 動重新啟動。

#### 手動檢查更新

- 1. 在主書面上,按下 三,然後點選設定。
- 2. 點選關於手機 > 軟體更新 > 立即檢查。

# 重新啟動 HTC Wildfire S

如果 HTC Wildfire S 執行速度變慢、應用程式無法正確執行, 或 HTC Wildfire S 沒有任何回 應,請嘗試重新啟動 HTC Wildfire S,看看是否有所幫助。

- 1. 如果畫面此時關閉,請按下電源鍵,讓畫面重新出現。
- 2. 將螢幕解鎖。
- <span id="page-155-0"></span>156 更新及重設
	- 3. 按住電源鍵,然後點選重新啟動。
	- 4. 出現確認提示時,請點選重新啟動。

如果這些步驟仍無效,請取出電池並重新裝入,然後再重新啟動 HTC Wildfire S。

## 重設 HTC Wildfire S

執行出廠重設會將 HTC Wildfire S 還原到初次開啟時的原始狀態。

如果您要將 HTC Wildfire S 交給他人使用, 或 HTC Wildfire S 出現無法解決的持續性問題,您 可以執行出廠重設 (亦稱為硬體重設)。執行出廠重設時必須特別謹慎小心,因為它不只刪除您所有 的資料和自訂的設定,也會同時移除已下載及安裝的任何應用程式。請確定先備份想要保留的資料 和檔案,然後再執行出廠重設。

#### 透過設定執行出廠重設

執行出廠重設最方便的方式就是透過設定。

- 1. 在主畫面上,按下 三,然後點選設定。
- 2. 點選 SD 卡與手機儲存 > 恢復原廠設定。
- 3. 點選重設手機,然後點選全部清除。

使用硬體按鍵執行出廠重設

如果無法開啟 HTC Wildfire S 或存取手機設定,您仍可以使用 HTC Wildfire S 上的硬體按鍵來 執行出廠重設。

- 1. 取出電池,等待 3 秒後再重新裝回電池。
- 2. 按住調低音量按鈕,然後快速按下電源按鈕。
- 3. 等待畫面上出現 3 個 Android 影像,然後放開調低音量鍵。
- 4. 按下調低音量鍵,選取出廠重設,然後按下電源鍵。

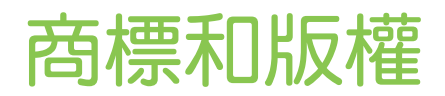

©2011 HTC Corporation。著作權所有,並保留一切權利。

HTC、HTC 標誌、HTC quietly brilliant 標誌、HTC Wildfire S、HTC Sense 和 HTC Sync 均 為宏達國際電子股份有限公司 (或稱宏達電) 的商標或服務標記。

©2011 Google Inc。已獲使用授權。Google、Google 標誌、Android、Android 標誌、Android Market、Android Market 標誌、Google 應用程式、Google 日曆、Google Checkout、Google 地球、Google 定位、Google 地圖、Google Talk、Gmail、Picasa 和 YouTube 均為 Google Inc. 的商標。

Microsoft、Windows、ActiveSync、Outlook、Windows Media 和 Windows Vista 均為微 軟在美國及/或其他國家的註冊商標或商標。

藍牙和藍牙標誌均為 Bluetooth SIG, Inc. 所擁有之商標。

本裝置包含 Adobe® Flash® Player 軟體,並已獲得 Adobe Systems Incorporated 授權。 Copyright ©1995–2011 Adobe Systems Incorporated • 著作權所有,並保留一切權利。 Adobe 為 Adobe Systems Incorporated 的商標。

Wi-Fi 為 Wireless Fidelity Alliance, Inc. 的註冊商標。

microSD 為 SD Card Association 的商標。

Facebook 是 Facebook, Inc. 的商標。

Twitter 是 Twitter, Inc. 的商標, 此商標的使用已獲得授權。

Flickr 是 Yahoo!Inc. 的商標。

iTunes 是 Apple Inc. 的商標。

本手冊中所提及的其他公司、產品和服務名稱為其個別擁有者的商標、註冊商標或服務標記。

對於本手冊中的任何技術性錯誤、編輯錯誤或遺漏部份,或是因提供本手冊而導致的任何意外或衍 生性損害,HTC 均不負賠償責任。所有資訊為依「原狀」提供,不提供任何擔保且可能隨時變更, 恕不事先通知。HTC 亦保留隨時修改本文件之內容的權利,恕不事先通知。

未經 HTC 事前書面同意,不能以任何形式或任何方式重製或傳送本文件的任何部份,不論為電子 **或機械方式,包括攝影、録影或儲存於可擷取系統,亦不能以任何形式翻譯為任何語言。** 

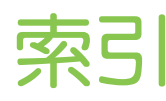

### 字母

Plurk [67](#page-66-0) PUK (PIN 碼解鎖鍵) [146](#page-145-0) microSD 記憶卡 [12](#page-11-0) Android Market [89](#page-88-0) 3G [136](#page-135-0) Friend Stream [68](#page-67-0) HTC 時鐘 - 全球時鐘 [91](#page-90-0) - 桌面時鐘 [91](#page-90-0) - 設定鬧鐘 [91](#page-90-0) SD 卡 [12](#page-11-0) HTCSense.com [128](#page-127-0) YouTube - 分享影片 [83](#page-82-0) Wi-Fi - 連線到其他網路 *[138](#page-137-0)* - 開啟 [137](#page-136-0) - 網路狀態 [138](#page-137-0) Exchange ActiveSync - 外出 770 - 使用 Exchange ActiveSync 電子郵 件 770 - 傳送會議要求 [110](#page-109-0), [113](#page-112-0) Google 地圖 [118](#page-117-0) Peep [65](#page-64-0) HTC Sync [122](#page-121-0) USB [23,](#page-22-0) [139](#page-138-0) VPN - 連線 [139](#page-138-0) - 新增連線 [138](#page-137-0) USB 數據連線 739 FM 收音機 [95](#page-94-0) Google 帳號 [49](#page-48-0) Gmail [103](#page-102-0) Market [89](#page-88-0) SMS [98](#page-97-0) Twitter [65](#page-64-0) HTC Sense 版 Facebook [63](#page-62-0) Locations - 開啟定位服務 [118](#page-117-0)

UIM 卡 - UIM 卡 PIN 碼 *[146](#page-145-0)* - 移除 [11](#page-10-0) - 插入 [11](#page-10-0) - 複製訊息 [101](#page-100-0) Google Talk [70](#page-69-0)

### 三劃

小工具 - 移除 [31](#page-30-0) - 新增 [29](#page-28-0) - 變更設定 [29](#page-28-0) 下載 - 從網路 [46](#page-45-0) - 檢視下載 [46](#page-45-0) 四劃 手機更新 [155](#page-154-0) 升級 [155](#page-154-0) 手機資訊 [153](#page-152-0) 分享 - 遊戲和應用程式 [97](#page-96-0) 手機通話功能 - 接聽 [37](#page-36-0) - 設定多方通話 [40](#page-39-0) - 撥打訊息中的電話號碼 [36](#page-35-0) - 撥打電子郵件中的電話號碼 *[36](#page-35-0)* - 撥打緊急電話 [37](#page-36-0) 日曆 - 小工具 [117](#page-116-0) - 建立活動 712 - 設定 [116](#page-115-0) - 提醒 [115](#page-114-0) - 傳送會議要求 713 - 管理活動 714 - 檢視 [113](#page-112-0) - 邀請來賓參加活動 [113](#page-112-0) 五劃 

主要重設 [156](#page-155-0)

### 主螢幕

- 重新排列主螢幕面板 [31](#page-30-0) - 重新排列項目 *[31](#page-30-0)* - 新增小工具 *[29](#page-28-0)* 本國撥號 [41](#page-40-0) 主畫面 - 延伸 [17](#page-16-0) - 關於 [17](#page-16-0) 主題 [27](#page-26-0) 出廠重設 [156](#page-155-0)

# 六劃

多方通話 [40](#page-39-0) 收音機 [95](#page-94-0) 安全性 - 以 PIN 碼鎖定 UIM 卡 [146](#page-145-0) - 使用螢幕鎖定圖案、PIN 碼或密碼鎖 定 [146](#page-145-0) - 變更螢幕鎖定 [147](#page-146-0) 耳機 [141](#page-140-0) 同步 - HTC Sync [122](#page-121-0) - 線上帳號 [50](#page-49-0) 

# 七劃

刪除應用程式 [90](#page-89-0) 快速設定 [23](#page-22-0) 快速撥號 [36](#page-35-0) 免持聽筒 [141](#page-140-0) 更新手機軟體 [155](#page-154-0) 删除連絡人 *[58](#page-57-0)* 

# 八劃

延長電池續航力 [152](#page-151-0) 社交網路 - 新增 [50](#page-49-0) - 檢視相片 [83](#page-82-0) 來電鈴聲 - 設定 [87](#page-86-0) - 變更 [33](#page-32-0)

### 九劃

相機 - 拍攝相片 [74](#page-73-0) - 拍攝影片 [75](#page-74-0) - 特效 [76](#page-75-0)

- 基本資訊 [73](#page-72-0) - 縮放 [73](#page-72-0) 相片集 - 分享相片和影片 [82](#page-81-0) - 在社交網路中檢視相片 [83](#page-82-0)  $-$  傳送相片和影片  $81$ - 編輯相片 [80](#page-79-0) - 檢視相片 [79](#page-78-0) - 關於 [78](#page-77-0) - 觀賞影片 [80](#page-79-0) 音量 - 調整通話 [18](#page-17-0) - 調整媒體 [18](#page-17-0) - 調整鈴聲 [18](#page-17-0) 音效集 [32](#page-31-0) 飛安模式 [42](#page-41-0) 音效 - 口袋模式 [151](#page-150-0) - 切換為擴音功能 *[151](#page-150-0)* - 切換設定檔 [151](#page-150-0) - 自動降低鈴聲音量 [151](#page-150-0) - 觸碰音效選樣 *[151](#page-150-0)* 相片 - 分享 [82](#page-81-0) - 在記憶卡上複製 [24](#page-23-0) - 編輯 [80](#page-79-0) - 檢視 [79](#page-78-0) 飛行模式 [42](#page-41-0) 音樂 - 小工具 [86](#page-85-0) - 使用藍牙分享音樂 *[88](#page-87-0)* - 將歌曲設成來電鈴聲 [87](#page-86-0) - 從鎖定螢幕播放音樂 [85](#page-84-0) - 聆聽 [85](#page-84-0) - 播放清單 *[86](#page-85-0)* - 複製音樂到記憶卡 [24](#page-23-0) - 瀏覽媒體櫃 *[86](#page-85-0)* 

### 十劃

記憶卡 - 將應用程式移到記憶卡 [153](#page-152-0) - 複製檔案 [24](#page-23-0) 配對藍牙裝置 [141](#page-140-0) 氣象 - 查看氣象 [92](#page-91-0) - 新增城市 [93](#page-92-0) 時鐘 [90](#page-89-0)

### 通知

- 面板 [22](#page-21-0) - 圖示 [19](#page-18-0) 桌布 - 變更 [28](#page-27-0)

### 十一劃

設定 - SD 卡與手機儲存 [152](#page-151-0) - 音效 [151](#page-150-0) - 電源 [152](#page-151-0) - 語言與鍵盤 [152](#page-151-0) - 應用程式 [152](#page-151-0) - 關於手機 *[153](#page-152-0)* 連絡人 - 小工具 [61](#page-60-0) - 合併連絡人資訊 *[55](#page-54-0)* - 刪除 [58](#page-57-0) - 刪除連絡人 [58](#page-57-0) - 從 UIM 卡複製 [53](#page-52-0) - 搜尋連絡人 [56](#page-55-0) - 新增 [54](#page-53-0) - 新增新的連絡人 [54](#page-53-0) - 群組 [59](#page-58-0) - 編輯連絡人 [57](#page-56-0) - 篩選連絡人 [56](#page-55-0) 通話記錄 [40](#page-39-0) 軟體更新 [155](#page-154-0) 從鎖定螢幕播放音樂 [85](#page-84-0)

### 十二劃

備份連絡人 [56](#page-55-0) 硬體重設 [156](#page-155-0) 韌體 [155](#page-154-0) 智慧搜尋 [35](#page-34-0) 無線路由器 [140](#page-139-0) 郵件 - 共用收件匣 [106](#page-105-0) - 刪除電子郵件帳號 777 - 使用 Exchange ActiveSync 電子郵 件 [110](#page-109-0) - 排序電子郵件訊息 [107](#page-106-0) - 傳送 [108](#page-107-0) - 新增 Exchange 帳號 [105](#page-104-0) - 新增 POP3/IMAP 帳號 [104](#page-103-0) - 管理電子郵件訊息 [107](#page-106-0) 開始使用  $8$ 

#### 十三劃

路由器 [140](#page-139-0) 會議要求 [110](#page-109-0) 電話設定 - SD 卡與手機儲存 [152](#page-151-0) - 音效 [151](#page-150-0) - 電源 [152](#page-151-0) - 語言與鍵盤 [152](#page-151-0) - 應用程式 [152](#page-151-0) - 關於手機 [153](#page-152-0) - 顯示 [149](#page-148-0) 鈴聲音量 - 自動降低鈴聲音量 [151](#page-150-0) - 提高手機鈴聲音量 *[151](#page-150-0)* 電池 - 安裝 [14](#page-13-0) - 延長電池續航力 *[152](#page-151-0)* 搜尋 [43](#page-42-0), [44](#page-43-0) 電子郵件 [104](#page-103-0)

#### 十四劃

圖示 - 狀態圖示 [19](#page-18-0) - 通知圖示 [20](#page-19-0) 睡眠模式 [18](#page-17-0) 語音輸入 [134](#page-133-0) 管理記憶體 [152](#page-151-0) 網際網路傳送 [140](#page-139-0) 語言 [152](#page-151-0) 網際網路連線 - USB 數據連線 [139](#page-138-0) - VPN [138](#page-137-0) - Wi-Fi [137](#page-136-0) - 無線路由器 [140](#page-139-0) - 網際網路傳送 [140](#page-139-0) - 數據連線 [136](#page-135-0) 網頁瀏覽器 [44](#page-43-0) 複製文字 [25](#page-24-0)

#### 十五劃

撥打電話 [35](#page-34-0) 影片 - 分享 [82](#page-81-0) - 錄影 [75](#page-74-0) - 觀賞 [80](#page-79-0)

線上帳號 - 管理 [50](#page-49-0) - 關於 [49](#page-48-0) 數據連線 - 存取點 [136](#page-135-0) - 開啟或關閉 [136](#page-135-0) 鬧鐘 *[91](#page-90-0)* 數據機 - USB 數據連線 *[139](#page-138-0)* - 使用電腦 [140](#page-139-0) 

### 十六劃

161 索引

螢幕鍵盤 - 字典 [133](#page-132-0) - 預測文字輸入 [132](#page-131-0) - 語音輸入文字 [134](#page-133-0) - 編輯文字 [134](#page-133-0) - 複製並貼上文字 *[135](#page-134-0)* - 輸入文字 [131](#page-130-0) - 選取文字 [134](#page-133-0) 錄音機 [96](#page-95-0) 錄音 [96](#page-95-0) 螢幕 - 重新校正重力加速度感測器 *[150](#page-149-0)* - 調整螢幕亮度 [149](#page-148-0) - 關閉螢幕旋轉功能 [150](#page-149-0) - 變更螢幕關閉前的閒置時間 [149](#page-148-0)

- 開啟或關閉 [141](#page-140-0) - 傳送資訊 [143](#page-142-0) 擴音功能 [39](#page-38-0) 翻譯 [44](#page-43-0) 瀏覽器 - 我的最愛 [47](#page-46-0) - 使用 [44](#page-43-0) - 開啟新視窗 [45](#page-44-0) - 選項 *[48](#page-47-0)* - 瀏覽及縮放 [45](#page-44-0) 簡訊 - 刪除 [101](#page-100-0) - 刪除對話 *[101](#page-100-0)* - 保護不被刪除 *[101](#page-100-0)* 

- 複製到 UIM 卡 *[101](#page-100-0)* 

- 檢視 [99](#page-98-0)

### 二十三劃

變更手機語言 [152](#page-151-0)

顯示

- 重新校正重力加速度感測器 [150](#page-149-0)

- 調整螢幕亮度 [149](#page-148-0)
- 關閉螢幕旋轉功能 [150](#page-149-0)
- 變更螢幕關閉前的閒置時間 749

變更鈴聲和鬧鐘 [33](#page-32-0)

### 十七劃

#### 鍵盤

- 字典 [133](#page-132-0) - 預測文字輸入 [132](#page-131-0) - 語音輸入文字 [134](#page-133-0) - 編輯文字 [134](#page-133-0) - 複製並貼上文字 *[135](#page-134-0)* - 輸入文字 [131](#page-130-0) - 選取文字 [134](#page-133-0) 縮圖檢視 // 應用程式 - 安裝 [89](#page-88-0), [126](#page-125-0) - 刪除 [90](#page-89-0)

### 十八劃

#### 藍牙

- 中斷連線或解除配對 [142](#page-141-0)

- 分享音樂 [88](#page-87-0)
- 連接藍牙耳機或車用套件 [141](#page-140-0)